#### Федеральное агентство по образованию

#### САНКТ-ПЕТЕРБУРГСКИЙ ГОСУДАРСТВЕННЫЙ ПОЛИТЕХНИЧЕСКИЙ УНИВЕРСИТЕТ РОССИЙСКИЙ ГОСУДАРСТВЕННЫЙ ПЕДАГОГИЧЕСКИЙ УНИВЕРСИТЕТ им. А.И. Герцена

*В.С. ТУТЫГИН*

# ИНФОРМАТИКА MICROSOFT OFFICE PROFESSIONAL Русская версия

Допущено Учебно – методическим объединением по направлению педагогического образования в качестве учебного пособия для студентов высших учебных заведений, обучающихся по направлению подготовки 540200 (050200) – «Физико-математическое образование».

> Санкт-Петербург Издательство Политехнического университета 2006

УДК 681.3.06 (075.8) ББК 32.81 м73 Т 916

#### Рецензенты:

Доктор технических наук, профессор, заведующий кафедрой информатики Российского государственного педагогического университета им. А.И. Герцена *А.И. Копыльцов.*  Доктор технических наук, профессор Российского государственного педагогического университета *И.А. Румянцев.* 

Доктор педагогических наук, профессор Санкт-Петербургского гуманитарного университета профсоюзов *Г.В. Абрамян.* 

*Тутыгин В.С*. Информатика. Microsoft Office Professional.: Учеб. пособие. СПб.: Изд-во Политехн. ун-та, 2006. 168 с.

Пособие соответствует государственному образовательному стандарту дисциплины Информатика ЕН.Ф.02 направлений 220100 «Системный анализ и управление», 230100 «Информатика и вычислительная техника», 540100 «Естественнонаучное образование» и 540200 «Физико-математическое образование».

В пособии изложены основные сведения о профессиональных приемах технологии подготовки текстовых документов, графического материала, таблиц, создания баз данных, конструирования презентаций средствами пакета Microsoft Office 2003. Объем, подбор и изложение материала основаны на многолетнем опыте преподавания автором этой дисциплины в ВУЗе, рассчитаны на освоение приведенного материала при объеме практических занятий 68 часов.

Описаны основы создания приложений пользователя в среде Excel и Access на языке Visual Basic for Application.

Приведены задания для упражнений и примеры их выполнения.

На прилагаемом к учебному пособию компакт-диске приведены файлы с текстами, рисунками, таблицами, базами данных для выполнения упражнений, а также краткое изложение материала дисциплины, представленное в форме презентаций в PowerPoint.

Пособие предназначено для студентов высших технических и педагогических учебных заведений, обучающихся по направлению подготовки 220100 – Системный анализ и управление, 540203 – «Физико-математическое образование (профиль - информатика)», 230100 – «Информатика и вычислительная техника», 540106 – «Естественнонаучное образование (профиль информатика)». Оно может также быть использовано студентами, обучающимися по другим направлениям, изучающими дисциплину «Информатика», и преподавателями.

Табл. 29. Ил. 62. , Библиогр.: 5 назв.

Печатается по решению редакционно – издательского совета Санкт – Петербургского государственного политехнического университета

- © Тутыгин В.С., 2006
- © Санкт Петербургский государственный политехнический университет, 2006

**ISBN 5–7422–1126-0**

# Оглавление

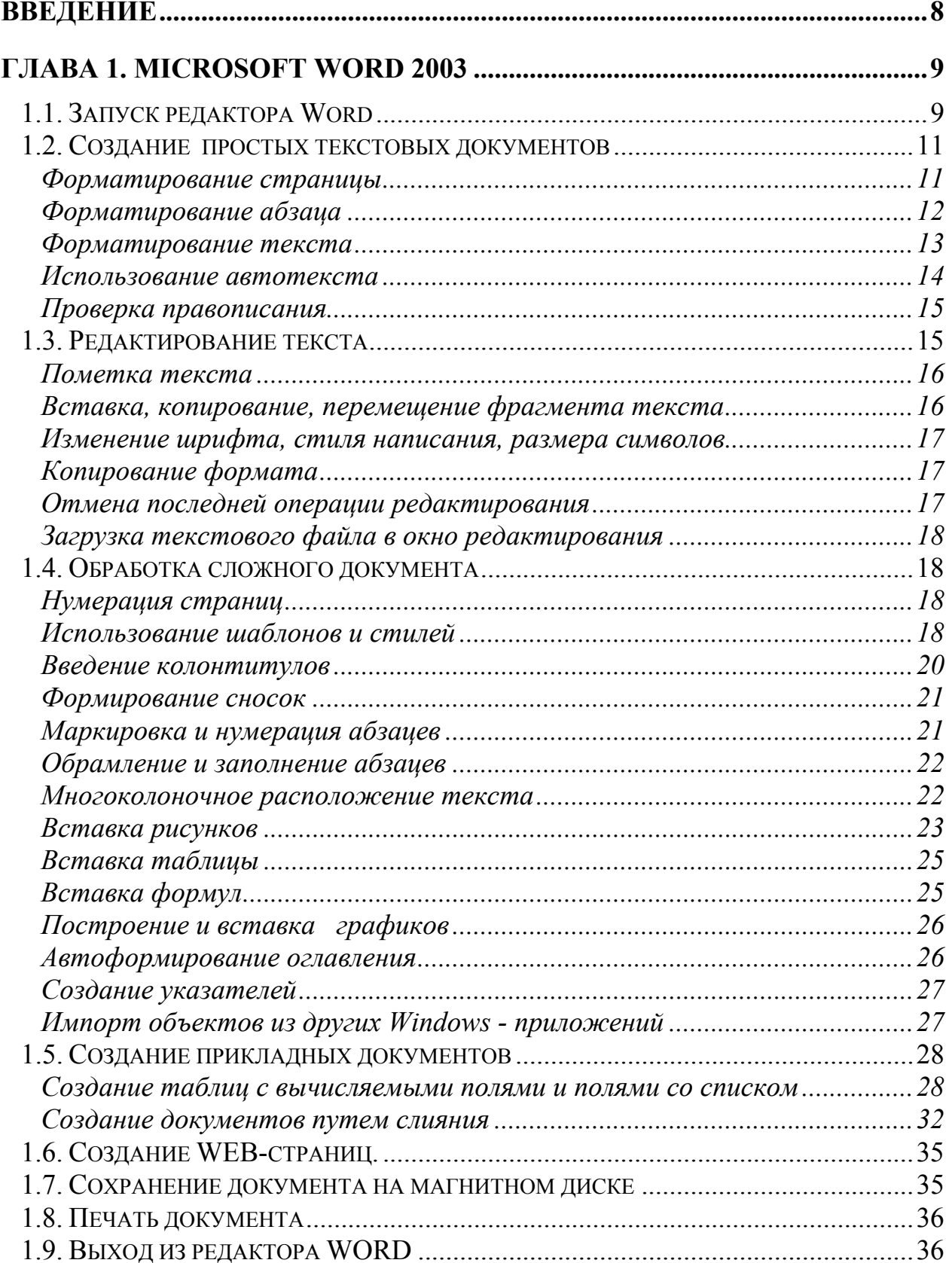

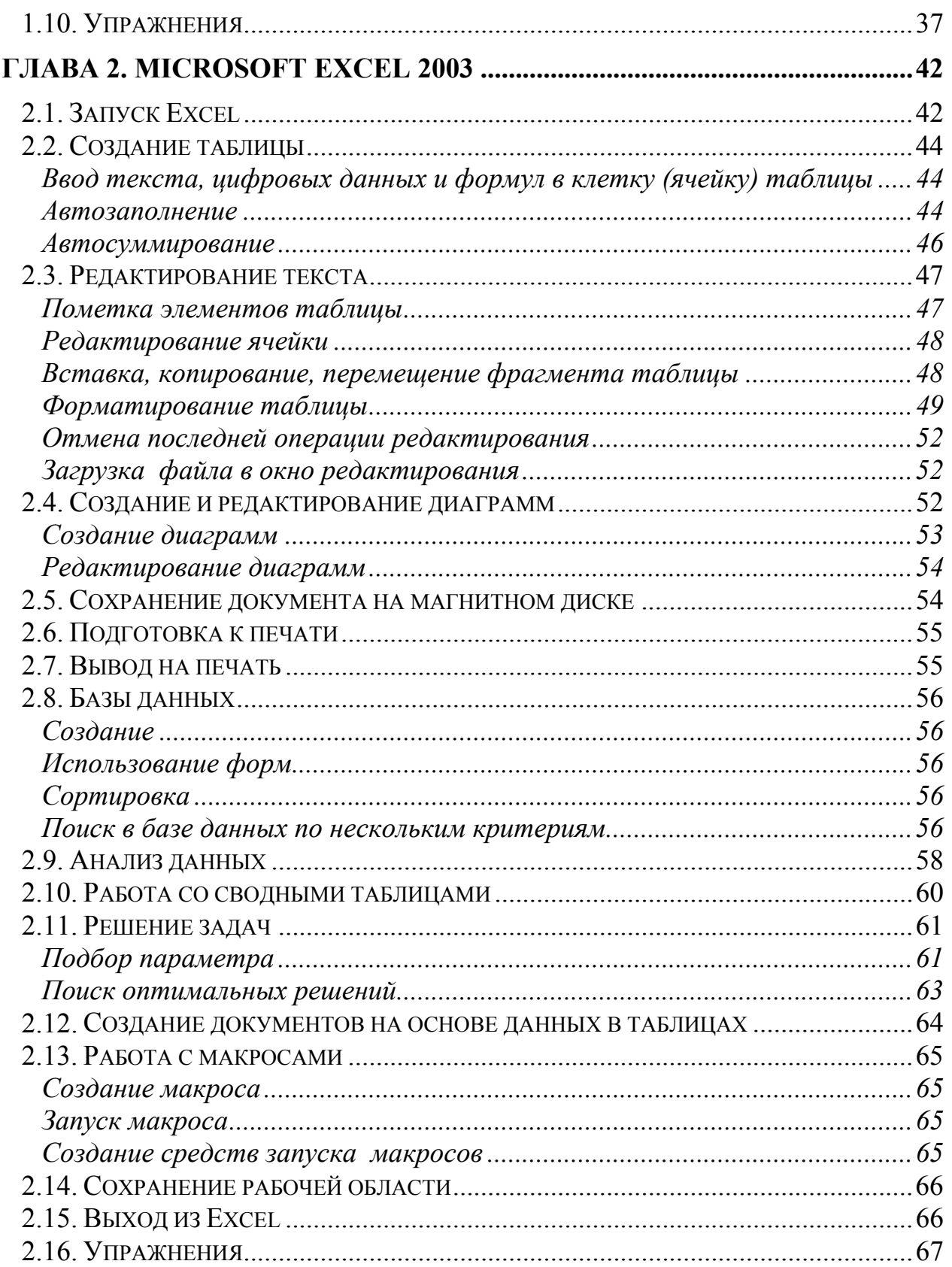

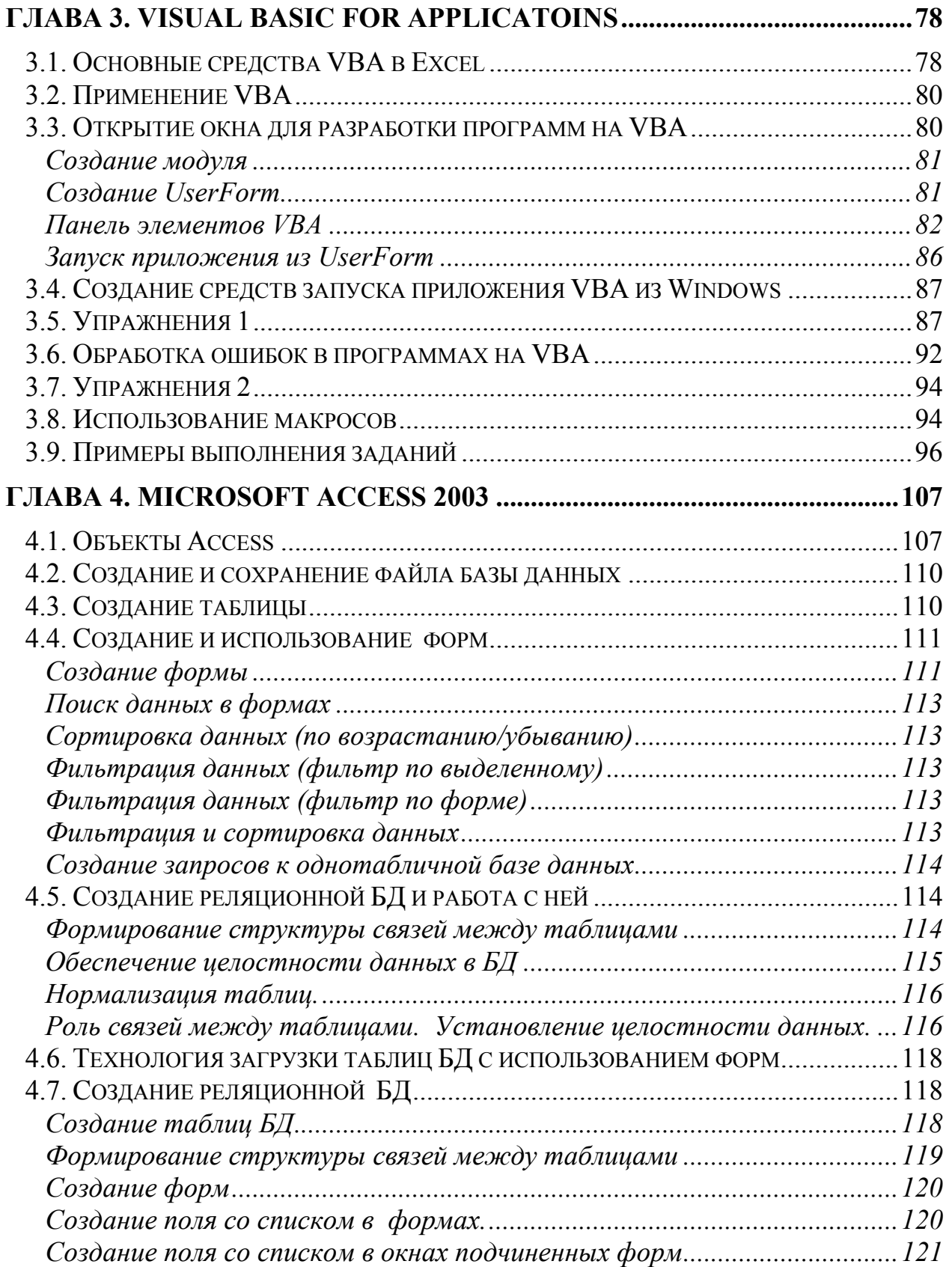

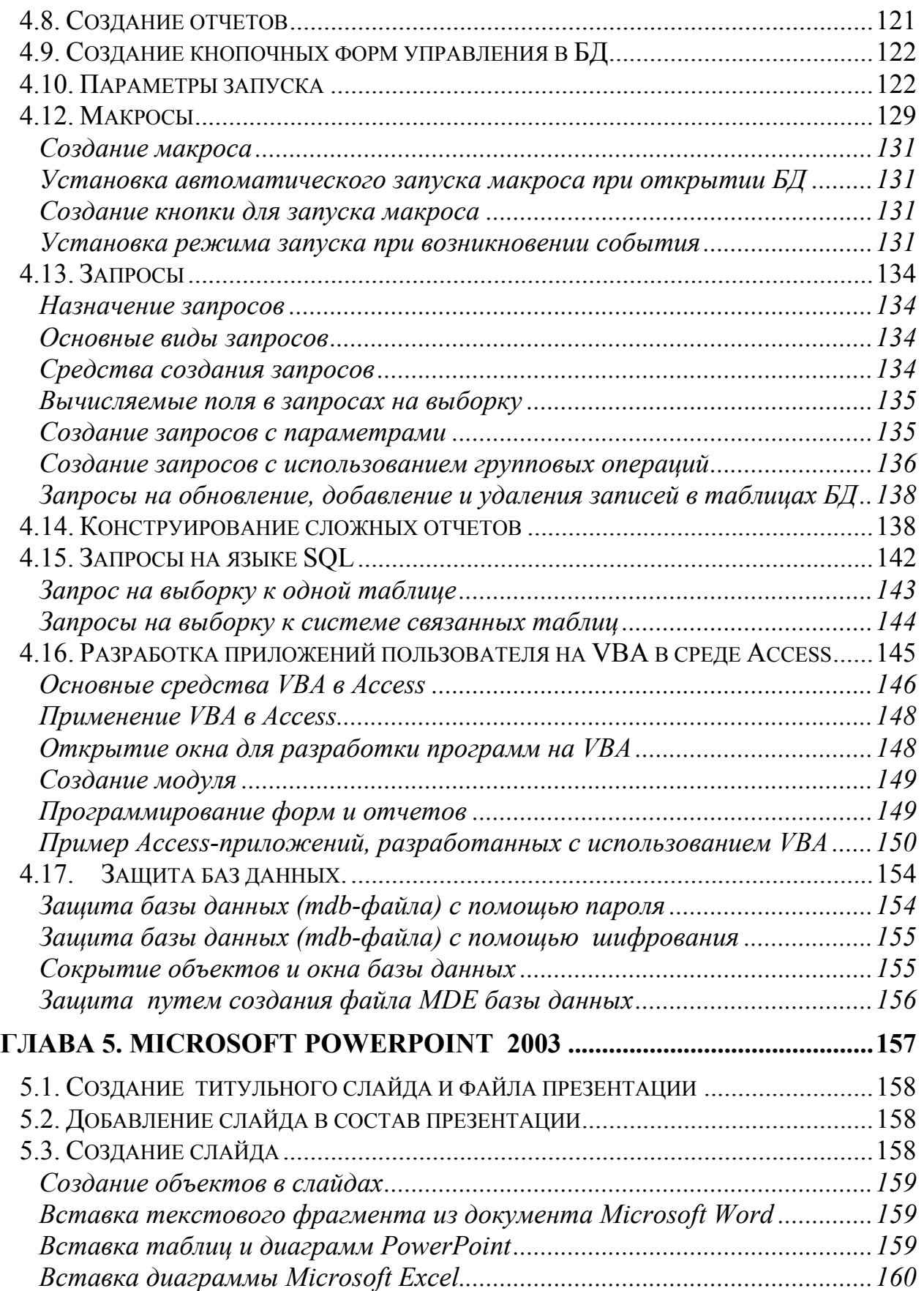

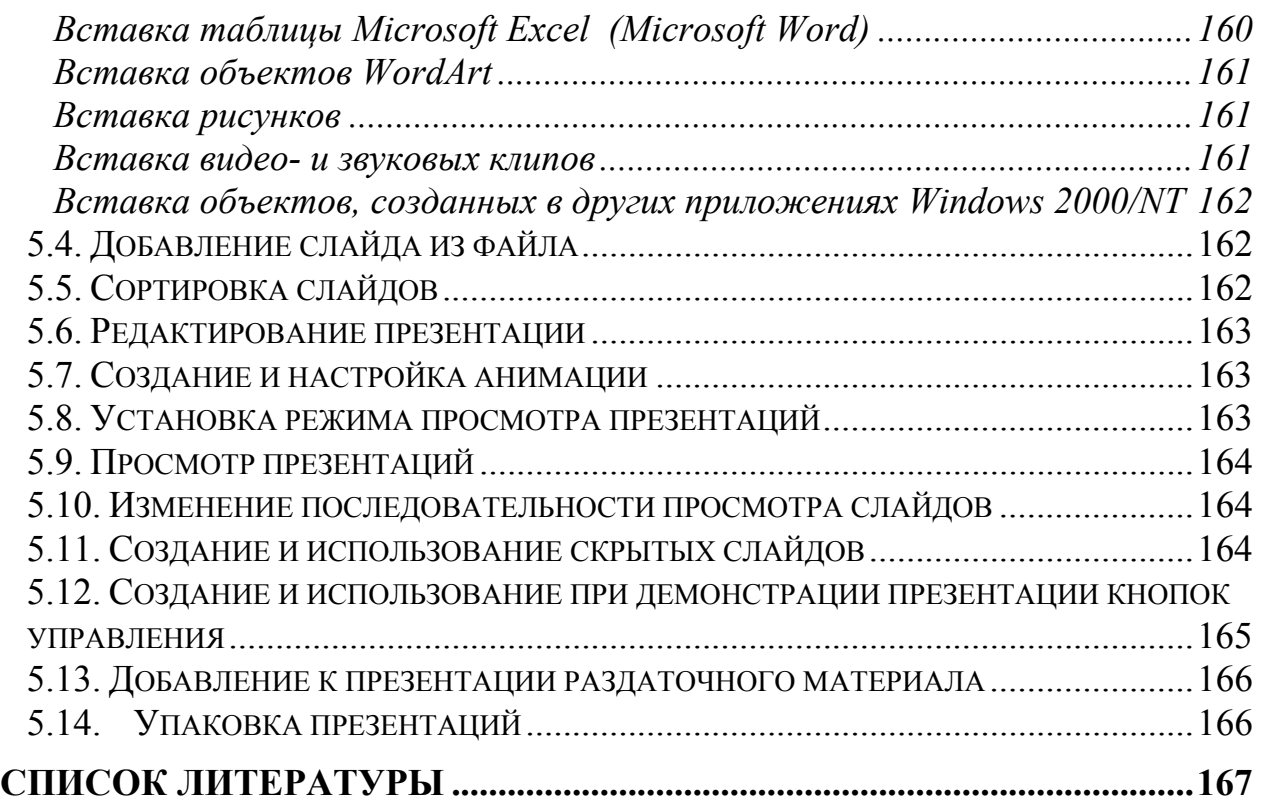

# <span id="page-7-0"></span>Введение

Пакет программ Microsoft Office Professional 2003, важнейшими из которых являются программы Word, Excel, Access, PowerPoint, широко используется для организации компьютерного делопроизводства, при оформлении учетно - отчетной документации, статей, презентаций, является общепринятым средством для оформления студентами отчетов  $\Pi$ <sup>O</sup> лабораторным работам, курсовых и дипломных работ.

Освоение всех возможностей и приемов профессиональной работы с программами пакета Microsoft Office Professional 2003 по имеющейся литературе и мультимедийным учебникам требует большого времени.

Учебное пособие знакомит с основными приемами профессиональной работы с пакетом программ Microsoft Office Professional 2003. Приложением к приведенному ниже описанию является компакт-диск с текстовыми и графическими файлами, содержащими исходные материалы (тексты, таблицы, программы, рисунки, базы данных) для выполнения упражнений и примерами выполненных самостоятельных заданий.

Объем, подбор и изложение материала основаны на многолетнем опыте преподавания автором этой дисциплины в ВУЗе, рассчитаны на освоение приведенного материала при объеме практических занятий 68 часов.

Приведенные в учебном пособии упражнения рассчитаны на знакомство обучаемых с основами работы в среде Windows, в частности, с приемами пометки объектов, вызовом контекстного меню и использованием буфера обмена.

Для компактности изложения описание действий пользователя в программах Word, Excel, Access, PowerPoint даны кратко и только одним, но наиболее удобным способом.

# <span id="page-8-0"></span>Глава 1. Microsoft Word 2003

Текстовый процессор WORD 2003, работающий под управлением операционной системы WINDOWS 2000/XP, дает возможность создавать разнообразные документы: деловые письма, отчеты, оригинал-макеты брошюр для типографского издания, серии платежных документов, рекламные листки и т. д., по своим возможностям близок к настольным излательским системам.

При создании документа с помощью Word нужно выполнить следующие действия:

1. Установить основные параметры формата документа (задать поля, межстрочные интервалы. вид, размер и цвет шрифта. параметры колонтитулов).

2. Создать текст документа, используя, по возможности, шаблоны документов.

3. Проверить орфографию.

4. Вставить рисунки, диаграммы, таблицы.

5. Выполнить обработку документа (выполнить оформление абзацев, оформить колонтитулы, сформировать сноски, оглавление, предметный указатель, список рисунков и таблиц, пронумеровать страницы).

## 1.1. Запуск редактора Word

Word в среде WINDOWS 2000/XP MOXHO Запуск программы выполнить из главного меню:

[Пуск] – [Программы] – [Microsoft Office] – [Microsoft Office Word 2003]<sup>1</sup>

В результате откроется окно Word (Рис. 1).

Элементами окна Word являются:

- строка заголовка (Microsoft Word);
- кнопка вызова системного меню и выхода из редактора;
- строка меню;
- пиктографическое меню;
- размерные кнопки "Восстановить обратно" и "Свернуть";
- линейки прокрутки;  $\blacksquare$

<span id="page-8-1"></span><sup>&</sup>lt;sup>1</sup>Здесь и в дальнейшем запись в виде последовательности названий пунктов текстового меню, заключенных в квадратные скобки и разделенных знаками дефис означает последовательность выбора пунктов меню, необходимая для выполнения того или иного действия.

- статусная строка;
- рабочая область окна для ввода текста;
- область задач.

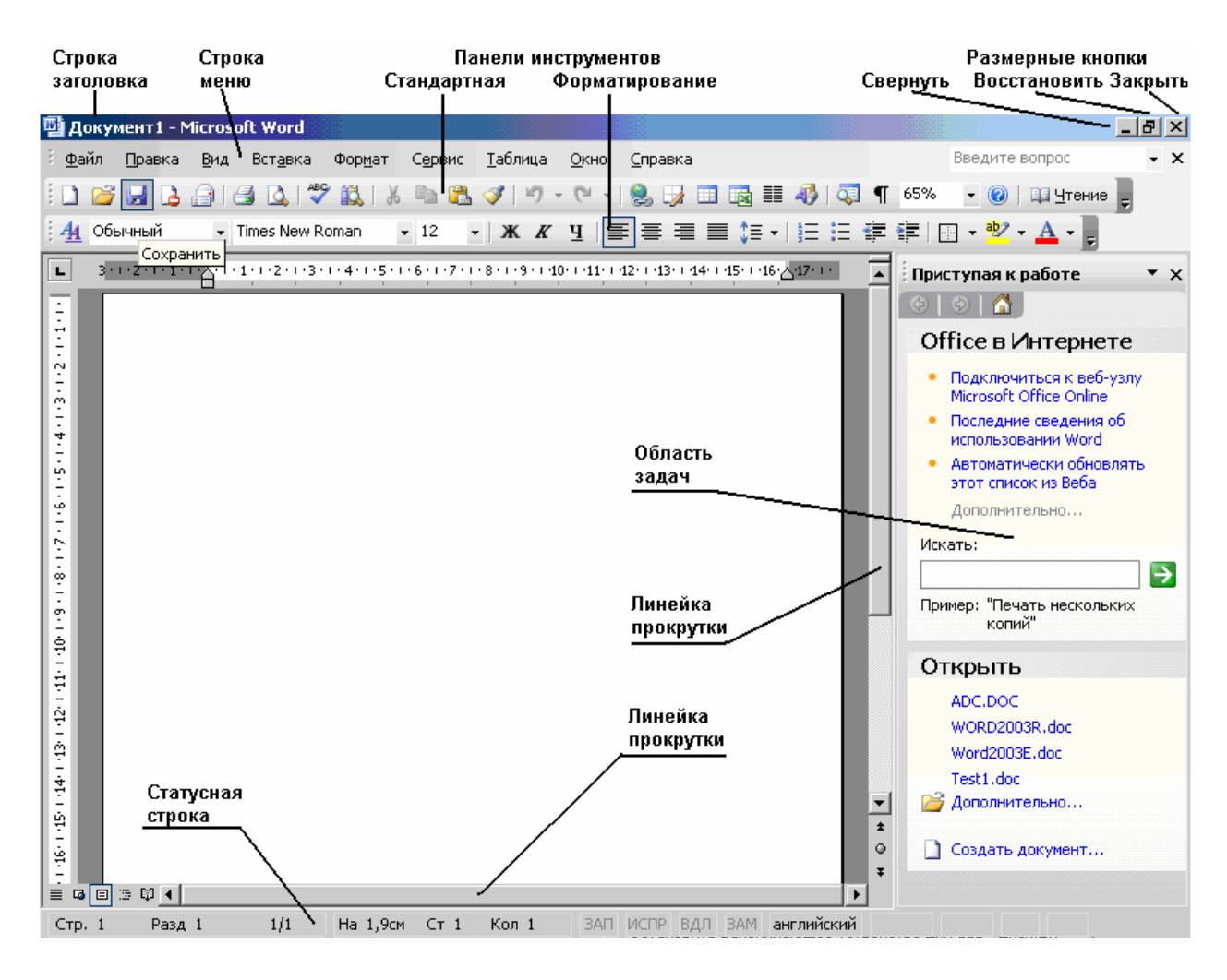

Рис. 1

Для удобства работы с редактором можно раскрыть окно на весь экран, сделав щелчок мышью на размерной кнопке "Развернуть" в строке заголовка "Microsoft Word".

После этого можно вводить текст с клавиатуры или загрузить в окно текстовый файл с магнитного диска. Выбор действий в Word производится с помощью главного текстового меню, пиктографического меню, меню области задач, контекстного меню и меню смарт-тегов<sup>2</sup>. Основным инструментом пользователя при работе в среде WORD является графический манипулятор мышь. Выполняемая функция определяется формой, которую приобретет курсор мыши, и тем, какую клавишу мыши Вы нажимаете и каким образом.

<span id="page-9-0"></span><sup>&</sup>lt;sup>2</sup> Смарт-тег – это пиктограмма, появляющаяся после выполнения некоторых действий. Активизация смарттега с помощью мыши приводит к появлению дополнительного меню режима.

<span id="page-10-0"></span>Фоpмы куpсоpа мыши

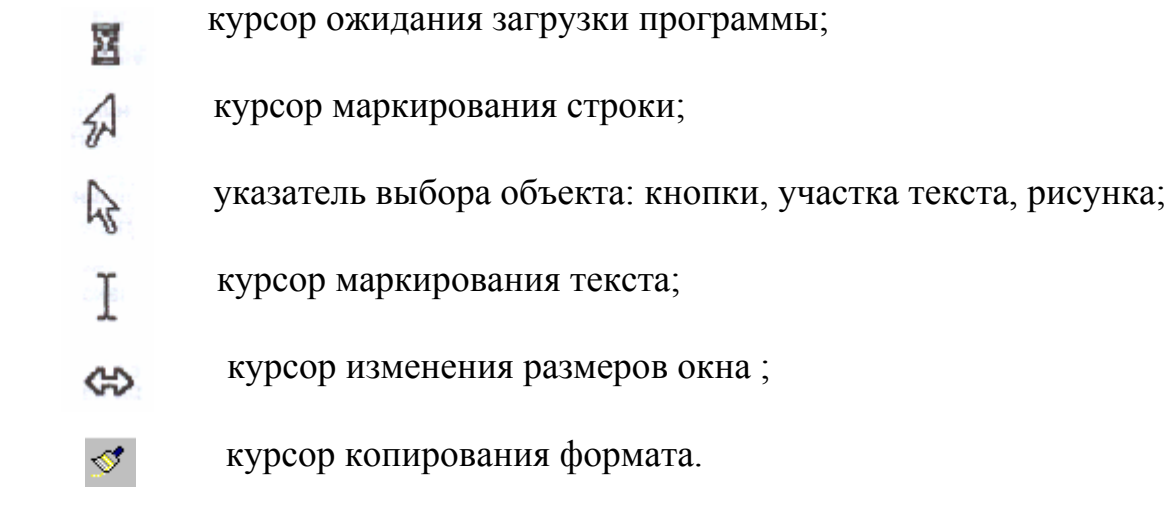

# *1.2. Создание простых текстовых документов*

 До начала набоpа текста можно выбpать один из стандаpтных шаблонов документа:

 [Файл] - [Создать], далее выбpать вид шаблона в области задач. Если стандартный шаблон документа не нужен, нужно выбрать пункт «Новый документ» в области задач. Желательно до начала набора текста документа задать параметры формата документа: формат страницы, абзаца, текста.

# **Форматирование страницы**

При форматировании страницы устанавливаются:

- размеры полей (верхнего, нижнего, левого, правого), ориентация листа, параметры колонтитулов;
- размер поля подшивки для переплета;
- расстояние от текста до колонтитула;
- вид ориентации страницы (книжную или альбомную)
- способ выравнивания текстового поля на странице (по центру, по верху, по низу, по верху и низу одновременно);
- различающиеся колонтитулы на четных и нечетных страницах;
- особый формат первой страницы.

Для задания параметров формата нужно последовательно выбрать пункты текстового меню:

[Файл] – [Параметры страницы]

<span id="page-11-0"></span>и сделать необходимые установки в окнах на вкладках всплывающей панели «Параметры страницы» (Рис. 2а, б).

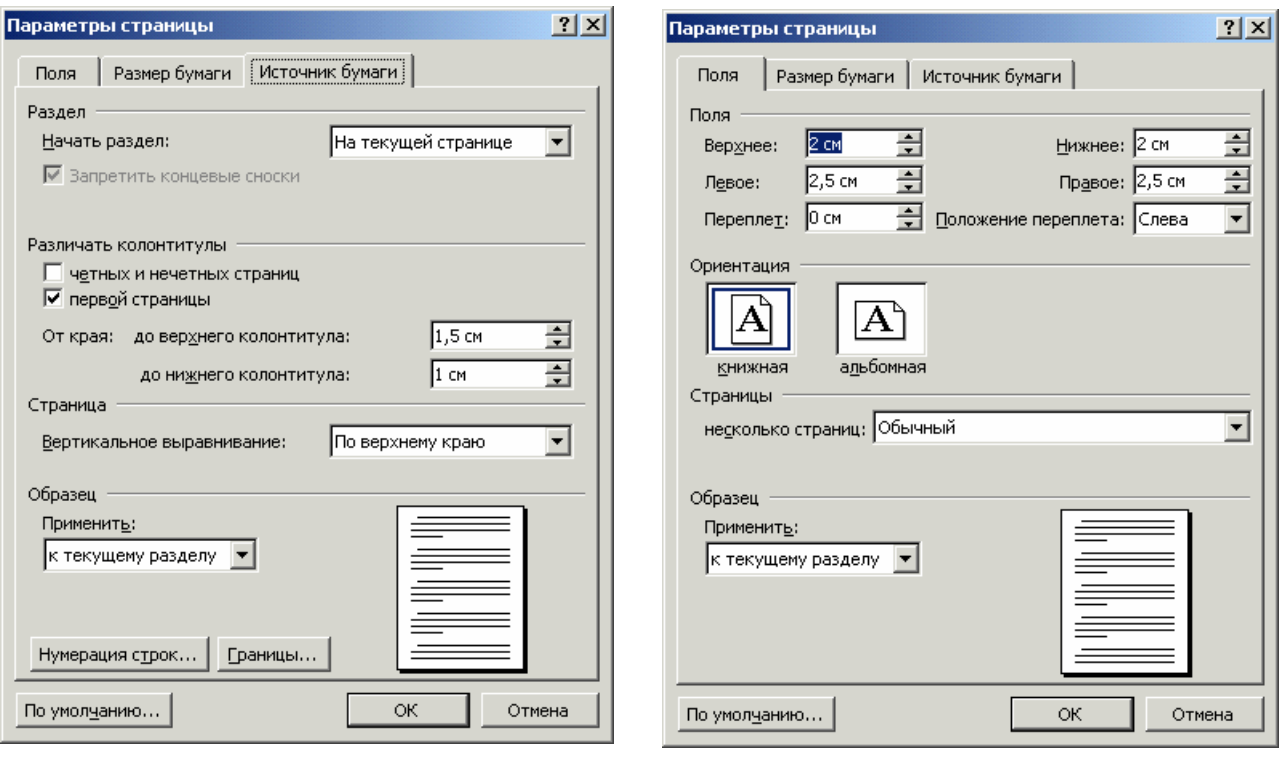

 $(a)$  6)

# Рис. 2

# **Форматирование абзаца**

Для задания параметров формата нужно последовательно выбрать пункты текстового меню:

 $\lceil \Phi$ ормат $\rceil - \lceil A \overline{\delta}$ зац...

При форматировании абзаца во всплывающей панели (Рис.3) устанавливаются левый и правый отступы, размер отступа в начале абзаца, размер междустрочного интервала и др.

<span id="page-12-0"></span>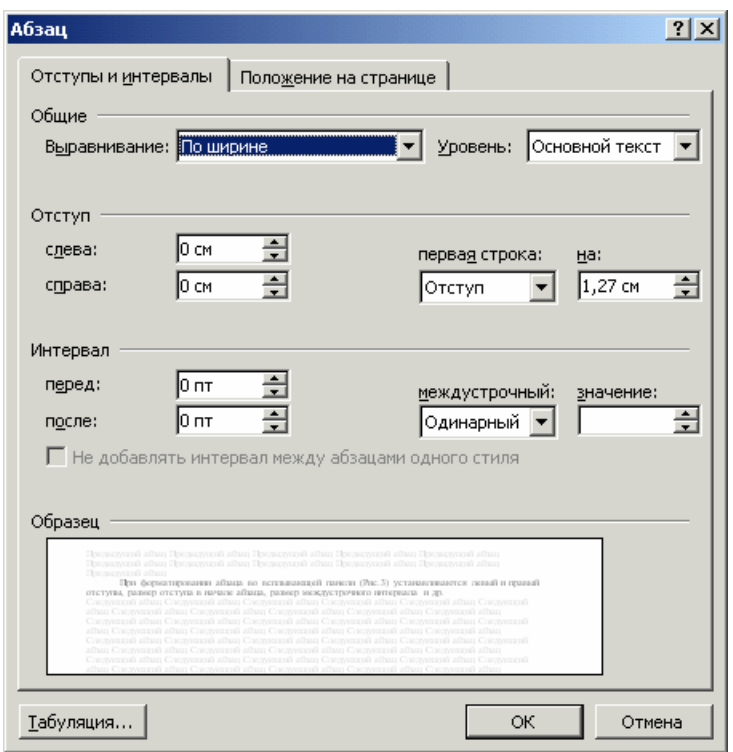

 $P$ ис. $3$ 

#### Форматирование текста

При форматировании текста устанавливается вид шрифта (стиль написания), размер символов, интервал между символами и текстовые эффекты. Для перехода режим форматирования  $\mathbf{B}$ текста нужно последовательно выбрать пункты текстового меню:

 $[\Phi$ ормат $]$  -  $[\text{II}$ рифт... $]$ 

и далее в появившейся диалоговой панели (Рис. 4) в окнах «Шрифт», «Начертание» и «Размер», используя кнопки прокрутки, выбрать и задать необходимые установки щелчком мыши на соответствующих табличках, например: Шрифт - «Times New Roman», Начертание - «Курсив» -, Размер -"12". В результате выбора шрифта с расширением Суг один из двух предоставляемых Вам редактором алфавитов будет русским. Переключение с одного алфавита на другой - клавишей <Ctrl+Shift> $^3$ или <Alt+Shift>.

<span id="page-12-1"></span><sup>&</sup>lt;sup>3</sup> Здесь и в дальнейшем в треугольных скобках будут приводиться названия клавиш клавиатуры.

<span id="page-13-0"></span>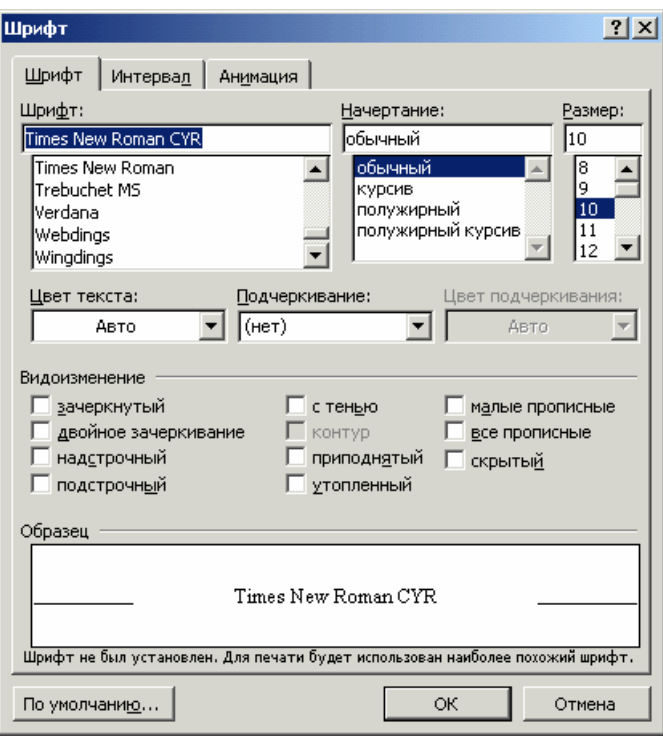

Рис. 4

Можно задать "мягкий перенос", т. е. с разбиением слов на слоги:

 [Сервис] - [Язык] – [Расстановка переносов…] - [Автоматическая расстановка переносов].

#### **Использование автотекста**

 Часто встречающийся фрагмент текста (например, фразу) можно сделать элементом автотекста, чтобы не повторять многократно его ввод с клавиатуры. Вместо ввода текста фрагмента достаточно будет ввести его имя и нажать клавишу <F3>.

Для создания элемента автотекста нужно:

а) пометить фрагмент текста;

б) [Вставка] - [Автотекст] - [Создать…].

 Далее в появившейся панели «Автотекст» в окне «Имя элемента автотекста» нужно ввести имя автотекста, например, первое слово из фрагмента текста, и щелкнуть левой кнопкой мыши на клавише "ОК".

<span id="page-14-0"></span>Для ввода автотекста нужно:

а) установить курсор в место ввода элемента автотекста;

б) ввести имя элемента автотекста и нажать клавишу <F3> на клавиатуре.

Примечание: имя автотекста должно быть отделено пробелами от текста с двух сторон.

# Проверка правописания

Встроенная проверка правописания позволяет обнаруживать и в диалоговом режиме исправлять грамматические и орфографические ошибки в тексте. Установить/отменить автоматическую проверку орфографии и грамматики можно задав соответствующие опции на всплывающей панели «Правописание», вызываемой выбором меню:

 $[CepBUC] - [IIpab]$ 

Слова, содержащие орфографические ошибки, будут подчеркнуты волнистой красной линией, а предложения, содержащие грамматические ошибки – волнистой зеленой линией. В первом случае Word предложит возможные варианты правильного написания слова и можно будет просто выбрать один из вариантов.

# 1.3. Редактирование текста

При редактировании можно:

- дополнить текстовый файл;
- прозвести необходимые изменения текста, удаляя, копируя и перемещая отдельные фрагменты текста;
- изменить шрифт, стиль написания и размер символов в любом фрагменте текста;
- скопировать формат выделенного фрагмента текста;
- изменить поля, прозвести выравнивание, задать отступы;
- выделить буквицы (первый символ каждого абзаца).

Операции редактирования (удаление, копирование, перемещение фрагментов текста (слова, строки, предложения, строчного ИЛИ прямоугольного блока текста) производятся после того, как данный фрагмент текста помечен.

# <span id="page-15-0"></span>**Пометка текста**

Можно пометить:

- **отдельное слово**, сделав двойной щелчок мышью на нем;
- **строку, найдя курсор маркировки (он появится при установке указателя** выбоpа объекта (основной фоpмы куpсоpа мыши) в левом поле экpана пеpед стpокой) и щелкнуть левой кнопкой мыши;
- *абзац*, если найти куpсоp маpкиpовки в центре маркиpуемого абзаца и трижды щелкнуть левой кнопкой мыши;
- *весь текст*, если найти куpсоp маpкиpовки в любом месте левого поля текста, нажать <Ctrl> и щелкнуть левой кнопкой мыши. Втоpой способ - [Правка] - [Выделить все];
- *одно пpедложение*, если установить курсоp pедактиpования в начало пpедложения, нажать <Ctrl> и щелкнуть левой кнопкой мыши;
- *пpоизвольный пpямоугольный фpагмент текста*, если установить куpсоp pедактиpования в левый веpхний угол фpагмента, нажать <Alt> и левую кнопку мыши и, удеpживая их нажатыми, "пpотащить" куpсоp мыши в пpавый нижний угол фpагмента, затем отпустить;
- *фpагмент текста от текущей позиции текстового куpсоpа до текстового куpсоpа мыши*. Для этого зафиксировать текстовый курсор в начале фрагмента текста, поместить тестовый курсор в конец фрагмента (но не фиксировать его!), затем нажать <Shift> и щелкнуть левой кнопкой мыши.

## **Вставка, копиpование, пеpемещение фpагмента текста**

а) пометить фpагмент текста;

б) занести помеченный фpагмент в буфеp хpанения:

[Правка] - [Копировать] - если нужно копиpовать или

[Правка] - [Вырезать] - если нужно пеpенести;

 в) пеpеместить куpсоp pедактиpования в место копиpования или вставки;

г) вставить или скопиpовать фpагмент:

[Правка] - [Вставить].

С помощью буфера хранения можно переносить текстовые фрагменты не только в пределах одного документа, но также и из других источников: из другого документа Word, из окна Internet Explorer, из окна электронной почты, из окон документов других текстовых редакторов, из окон программ – приложений Windows.

# <span id="page-16-0"></span>**Изменение шpифта, стиля написания, pазмеpа символов**

Для этого необходимо пометить фpагмент текста, затем:

а)  $\lceil \Phi$ ормат $\rceil$  -  $\lceil \text{II} \text{p} \text{u} \text{d} \text{r} \ldots \rceil$ ;

 б) пpоизвести установки, описанные в разделе «Форматирование текста».

 Некотоpые изменения (введение жиpного шpифта, куpсива, подчеpкивания ) можно сделать , используя соответствующие пиктогpаммы.

Для введения буквицы<sup>[4](#page-16-1)</sup>:

а) пpомаpкиpовать абзац;

б) [Формат] - [Буквица…];

в) в диалоговом окне задать паpаметpы буквицы.

# **Копирование формата**

а) пометить фрагмент текста, формат которого необходимо скопировать;

б) щелкнуть левой кнопкой мыши на кнопке «Копировать формат» в панели инструментов «Стандартная»;

в) пометить курсором копирования формата (он будет иметь вид кисти) фрагмент текста, формат которого нужно установить по образцу.

*Примечание. Если сделать двойной щелчок левой кнопкой мыши на кнопке «Копировать формат» в панели инструментов «Стандартная», то операцию копирования формата можно выполнять многократно.* 

# **Отмена последней опеpации pедактиpования**

[Правка] - [Отменить]

 $\overline{\phantom{a}}$ 

*Пpимечание: повтоpяя отмену можно отказаться от нескольких (до 100) pанее выполненных опеpаций pедактиpования.* 

Более удобно для отмены предыдущих операций редактирования пользоваться кнопкой «Отменить» панели инструментов «Стандартная».

<span id="page-16-1"></span><sup>4</sup> Первая буква первого слова абзаца, выделенная другим размером.

#### <span id="page-17-0"></span>**Загpузка текстового файла в окно pедактиpования**

 Текстовый файл, созданный в pедактоpе Word или в дpугом текстовом pедактоpе, напpимеp, WordPad, можно загpузить в окно pедактиpования. Для этого:

 $\lceil \Phi \nabla \ddot{\mathbf{a}}$ йл $\rceil$  -  $\lceil \text{Orkphth} \dots \rceil$ Далее на появившейся диалоговой панели в окне нужно выбрать папку и имя загpужаемого Вами файла. Окончание установок - щелчок мышью на клавише «Открыть».

Можно последовательно загpузить два или более файлов. Для того, чтобы увидеть их одновpеменно на экpане дисплея

[Окно] - [Упорядочить все]

## *1.4. Обработка сложного документа*

Обработка сложного документа, которым может быть пояснительная записка к курсовому или дипломному проекту, оригинал-макет книги, включает действия по нумерации страниц, структурирование текста на главы, разделы и подразделы, формирование оглавления, предметного указателя, списков рисунков и таблиц и т. д.

# **Нумерация страниц**

[Вставка] - [Номера страниц…]

и далее задать положение и формат номера страницы, установить при необходимости запрет нумерации первой страницы, начальный номер.

## **Использование шаблонов и стилей**

Для ускорения создания хорошо оформленного документа в Word имеются шаблоны типовых документов: деловых писем, факсов, резюме и т. д. В Word предусмотрен также шаблон Normal.dot используемый по умолчанию при создании любого документа.

Для оформления заголовков глав, разделов и подразделов документа в шаблоне Normal.dot содержатся так называемые стили заголовков (Заголовок 1, 2, 3 и т.д.). Их использование дает возможность автоматизировать процесс создания оглавления и редактирования структуры документа.

Формат стилей можно изменить. Для этого нужно последовательно выполнить следующие действия:

а) [Формат] – [Стили и форматирование…];

б) выбрать из списка «Выберите форматирование для применения» редактируемый стиль;

в) в окне с названием стиля открыть меню, выбрать пункт «Изменить стиль…» и во всплывающей панели «Изменение стиля» (рис. 5)сделать необходимые установки .

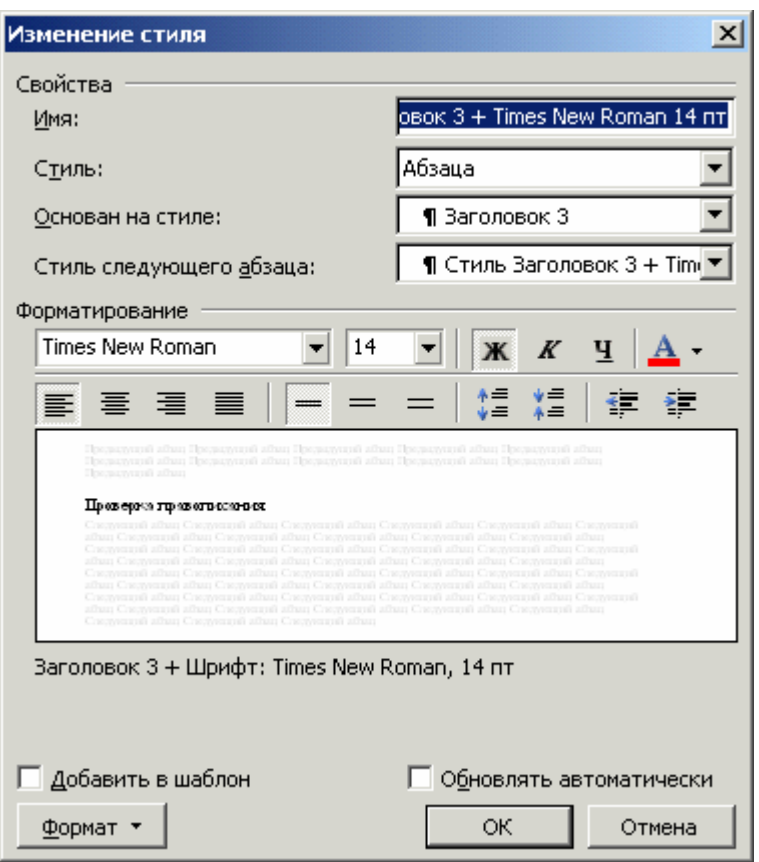

Рис. 5

Можно создавать также новые стили. Для этого:

а) [Формат] – [Стили и форматирование…] – [Создать стиль];

б) во всплывающей панели «Создание стиля» (рис. 6) сделать необходимые установки.

<span id="page-19-0"></span>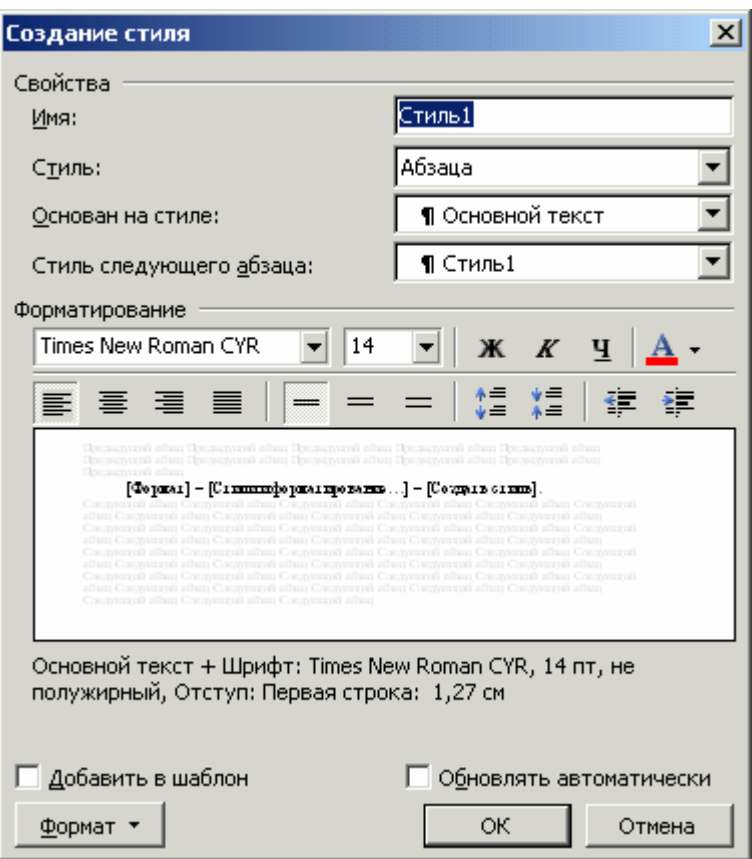

Рис. 6

#### **Введение колонтитулов**

а) [Вид] - [Колонтитулы].

 В появившемся поле «Верхний колонтитул» ввести текст колонтитула и выполнить его форматирование;

б) перейти к нижнему колонтитулу выбором клавиши «Верхний/нижний колонтитул» в панели инструментов «Колонтитулы»;

в) ввести и отформатировать текст в окне колонтитула.

Можно установить автоматический ввод в состав колонтитула ФИО автора, заголовок текущего раздела документа и другие элементы. Для ввода в колонтитул названий заголовков первого уровня нужно последовательно выполнить следующие действия:

а) [Вставка] – [Поле...] ;

б) ввести в окно ввода панели «Поле»:

STYLEREF «Заголовок 1» – для ввода заголовка 1 уровня;

AUTHOR «<ФИО автора>» - для ввода в колонтитул ФИО автора.

#### <span id="page-20-0"></span>**Формирование сносок**

а) поместить текстовый курсор в то место документа, где должен быть помещен маркер ссылки на сноску;

б) [Вставка] - [Ссылка] - [Сноска…];

в) в панели «Сноски» установить атрибуты сноски. Обычная будет в конце страницы, концевая - в конце текста;

 г) в появившемся окне ввести текст сноски, затем сделать щелчок левой кнопкой мыши на кнопке «Вставить» панели «Сноски».

 *Примечание: посмотре[т](#page-20-1)ь текст страницы со сноской можно только в режиме разметки страницы. [5](#page-20-1)*

#### **Маркировка и нумерация абзацев**

а) пометить абзацы;

 $\overline{\phantom{a}}$ 

б) [Формат] - [Список…] ;

в) открыть одну из вкладок: «Маркированный», «Нумерованный» или «Многоуровневый» для маркировки, одноуровневой или многоуровневой нумерации соответственно (см. рис. 7) и далее задать макет маркировки или нумерации. Символом маркировки можно сделать рисунок. Для этого нужно выбрать стандартный рисунок (см. рис. 7) или, нажав кнопку «Изменить», выбрать другой рисунок из набора. После задания многоуровневой нумерации и выбора макета нумерации вначале создается одноуровневый список. Пользователь может понизить/повысить уровень любого абзаца, добавив/убрав в его начале символ табуляции клавишей <Tab >/<Shift+Tab>.

<span id="page-20-1"></span> $<sup>5</sup>$  Переключение в режим разметки страницы: [View] - [Print Layout]</sup>

<span id="page-21-0"></span>

| Список        |                                               |             | $\mathbf{x}$ |
|---------------|-----------------------------------------------|-------------|--------------|
| Маркированный | Нумерованный   Многоуровневый   Список стилей |             |              |
| нет           |                                               | ο<br>о<br>о |              |
|               |                                               |             |              |
|               |                                               |             | Изменить     |
| Сброс         |                                               | ОК          | Отмена       |

Рис. 7

# **Обрамление и заполнение абзацев**

а) пометить абзац;

б) [Формат] - [Границы и заливка…] [6](#page-21-1)

и далее во всплывающей панели рис. 8 задать необходимые атрибуты.

Выбрав вкладку «Страница» можно выполнить обрамление страниц во всем документе.

## **Многоколоночное расположение текста**

а) [Формат] - [Колонки…];

б) задать количество колонок.

Для перехода от обычного "одноколоночного" заголовка к

многоколоночному тексту и наоборот:

[Вставка] - [Разрыв…].

 $\overline{\phantom{a}}$ 

<span id="page-21-1"></span><sup>6</sup> Можно выбрать цвет и орнамент

<span id="page-22-0"></span>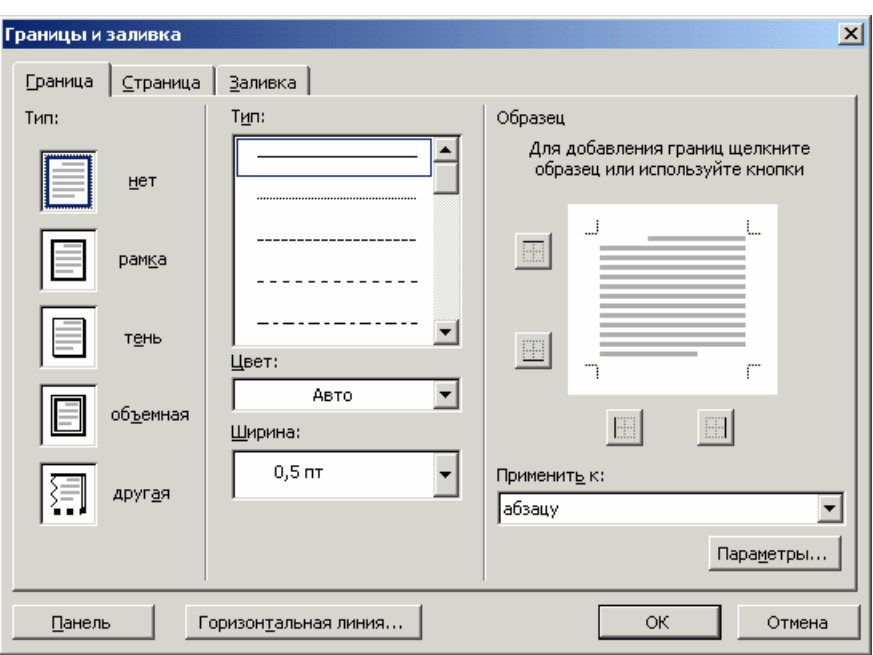

Рис. 8

# **Вставка рисунков**

В текстовый документ могут быть вставлены рисунки, созданные:

- в векторной графике, с использованием панели инструментов «Рисование»;
- в растровой графике, созданные в графическом редакторе, и перенесенные через буфер обмена;
- из графического файла \*.bmp, \*.gif, \*.jpg;
- $\blacksquare$  из картинок Clip Art.

Для удобства управления процессом вставки рисунков и задания способа обтекания рисунков текстом целесообразно вывести на панели инструментов дополнительные управляющие кнопки: «Вставка рамки» и «Обтекание текстом».

Для этого:

а) [Вид] - [Панели инструментов] - [Настройка…] - [Команды] - [Вставка]- [Вставка рамки] ;

б) отбуксировать пиктограмму «Вставка рамки» на одну (любую) действующую панель инструментов, например, на панель «Рисование»;

в) [Вид]] - [Панели инструментов] - [Настройка…] - [Команды] - [Рисование]- [Обтекание текстом] ;

г) отбуксировать пиктограмму «Обтекание текстом» на одну (любую) действующую панель инструментов, например, на панель «Рисование».

Для вставки кадра в текст достаточно активизировать мышью созданный значок «Вставка рамки» и нарисовать курсором прямоугольник в нужном месте текстового документа. В эту прямоугольную рамку можно вносить рисунок, текст или рисунок с текстом.

## *Врезка рисунков с обтеканием текстом*

Для врезки иллюстрации в текст необходимо:

а) установить курсор в том месте текста, где нужно вставить иллюстрацию;

б) [Вставка] - [Рисунок] - [Из файла…] ;

в) выбрать файл и сделать щелчок левой кнопкой мыши на кнопке «Вставить» всплывающей панели «Добавление рисунка».

# *Редактирование формата рисунков*

Производится с помощью средств, предоставленных на панели инструментов после пометки графического объекта и выбора пункта «Формат рисунка…» в контекстном меню, вызванном щелчком правой кнопки мыши. Настраивается:

- размер объекта;
- способ обтекания рисунка текстом;
- яркость и контрастность рисунка.

При выборе способа обтекания «за текстом» рисунок будет наложен на текст. Способ «за текстом» может быть использован, например, при создании документа "с водяными знаками". Для этого, используя имеющиеся регулировки яркости и контрастности, цвет графического изображения или текста, которые представляют "водяные знаки", нужно взять существенно менее насыщенным, чем цвет основного текста.

# <span id="page-24-0"></span>*Автонумерация рисунков*

Для автонумерации нужно установить текстовый курсор под рисунком на пустой текстовой строке, затем нужно последовательно выбрать пункты текстового меню:

 $[BeraBKA] - [CeblJKA...] - [HasBAHMe...].$ 

Можно воспользоваться предложенным форматом нумерации, изменить формат, создать собственный формат, щелкнув левой кнопкой мыши на кнопке «Нумерация» и «Создать», а также добавить к номерам рисунков подрисуночные подписи.

# **Вставка таблицы**

Для вставки регулярной таблицы нужно последовательно выполнить следующие действия:

- [Таблица] [Вставить] [Таблица]**;**
- задать количество столбцов и строк;
- выбрать условия автоподбора ширины столбцов (фиксированной ширины, по содержимому, по ширине окна);
- задать автоформат таблицы.

# *Редактирование таблицы*

В таблицу можно добавлять/удалять строки/столбцы, изменять их размер, объединять и разбивать ячейки:

[Таблица] – [Вставить] – [Строки] /[Столбцы]

[Таблица] – [Объединить ячейки] /[Разбить ячейки]

К таблице применимо выравнивание влево, вправо, по центру страницы.

# **Вставка формул**

Для вставки формул:

[Вставка] – [Объект…] – [Microsoft Equation 3.0];

Далее, используя средства создания специальных знаков на всплывающей панели инструментов Microsoft Equation (Рис. 9), создать формулу.

<span id="page-25-0"></span>

| <b>Equation</b> |                                                                                                    |                                                                                                    |  |
|-----------------|----------------------------------------------------------------------------------------------------|----------------------------------------------------------------------------------------------------|--|
|                 |                                                                                                    | $\mathbb{R}$ and $\mathbb{R}$ $\mathbb{R}$ $\mathbb{R}$ $\mathbb{R}$ $\mathbb{R}$ $\mathbb{R}$ $\mathbb{R}$ $\mathbb{R}$ $\mathbb{R}$ $\mathbb{R}$ $\mathbb{R}$ $\mathbb{R}$ $\mathbb{R}$ $\mathbb{R}$ $\mathbb{R}$ $\mathbb{R}$ $\mathbb{R}$ $\mathbb{R}$ $\mathbb{R}$ $\mathbb{R}$ $\mathbb{R}$ $\mathbb{R}$ $\mathbb{R}$ |  |
|                 | (0) [0] $\rightarrow$ ← $\mid$ [1] √[1] $\parallel$ x = $\mid$ Σ0 Σ0 $\mid$ ∫0 ∮0 $\mid$ □ $\mid$ → ← $\mid$ [1] ∪ $\mid$ ∞ [[]] |                                                                                                    |  |
|                 |                                                                                                    |                                                                                                    |  |

Рис. 9

# **Построение и вставка графиков**

Для построения и вставки графиков:

а) [Вставка] – [Объект...] – [Диаграмма Microsoft Graph];

б) заполнить данными для построения графика макет таблицы (см. рис. 10);

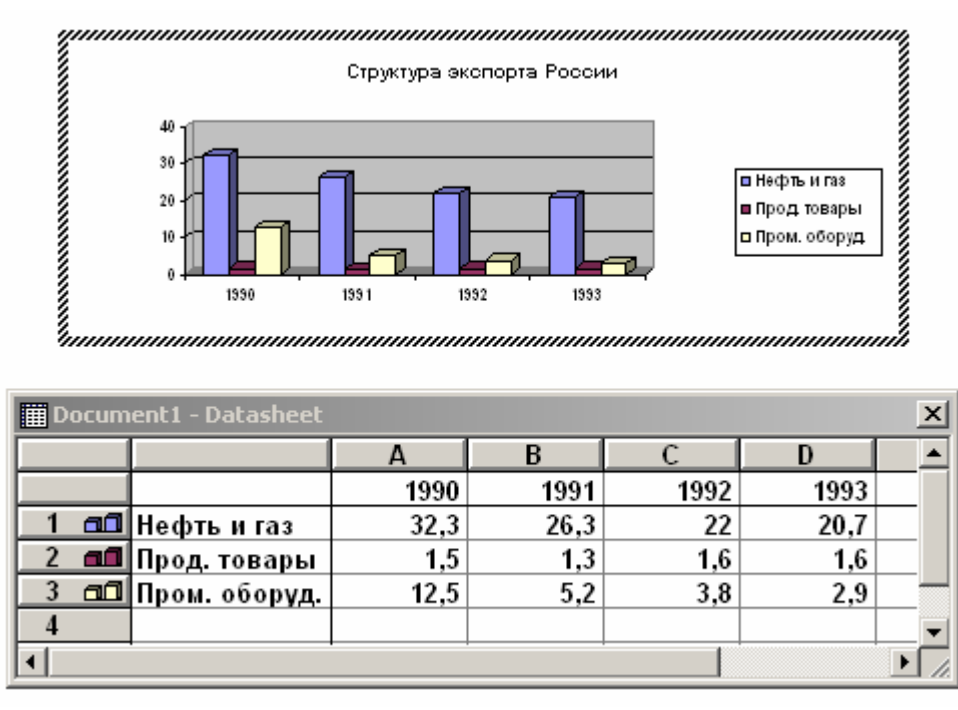

Рис. 10

в) отредактировать параметры формата графика (например, ввести заголовок), вызвав соответствующий пункт в контекстном меню.

## **Автоформирование оглавления**

а) выделить последовательно названия глав, разделов и подразделов документа и присваивать им стили Заголовок 1, Заголовок 2, Заголовок 3 соответственно;

б) установить курсор в то место текста, где должно быть сформировано оглавление (например, в начале новой страницы после текста документа);

в) [Вставка] – [Ссылка…] ] - [Оглавление и указатели…]

<span id="page-26-0"></span>Последовательность и уровни разделов и подразделов документа, отраженные в оглавлении, образуют так называемую структуру документа. Структуру документа можно изменить. Для этого перейти в режим «Структура»

[Вид] - [Структура]

и произвести перемещение или изменение уровней.

Примечание. При внесении изменений в структуру документа (добавлению новых разделов) или в текст нужно обновить оглавление, для чего вызвать контекстное меню из оглавления, выбрать в меню «Обновить поле».

# Создание указателей

а) пометить фрагмент текста, помещаемого в указатель;

б) [Вставка] – [Ссылка...] ] - [Оглавление и указатели...] - [Оглавление] выбрать тип формата и количество колонок;

в) [Пометить];

В окнах ввода панели задать опции.

г) [Пометить все] - [Закрыть];

д) установить курсор в то место текста (например, на последнюю страницу), где должны быть размещены указатели;

е) [Вставка] - [Ссылка...] ] - [Оглавление и указатели...] - [Ok].

# Импорт объектов из других Windows - приложений

# Создание объекта и вставка

а) установить курсор в позицию вставки объекта (рисунка РаіХР, таблицы Excel, формулы Microsoft Equation и др.);

б) [Вставка] - [Объект...].

Далее нужно выбрать в появившемся меню нужное Windowsприложение (Excel, Access, Paint и др.) в котором будет создаваться импортируемый объект. В результате внутри окна Word всплывет окно нужного Windows-приложения;

в) создать объект в данном приложении;

г) вернуться в окно Word, сделав щелчок левой кнопкой мыши вне поля созданного объекта.

# <span id="page-27-0"></span>*Вставка готового объекта из файла.*

а) установить курсор в позицию вставки объекта;

б) [Вставка] - [Объект…];

 Далее выбрать вкладку «Создание из файла» и выбрать нужный импортируемый файл из меню.

# *1.5. Создание прикладных документов*

## **Создание таблиц с вычисляемыми полями и полями со списком**

## *Создание вычисляемых полей в таблицах*

В таблицах Word могут быть созданы вычисляемые поля (клетки). Для создания вычисляемой клетки:

а) пометить клетку;

б) [Таблица] - [Формула…];

в) в окне ввода на панели «Формула» стереть формулу, предлагаемую по умолчанию, и ввести требуемую (рис. 11).

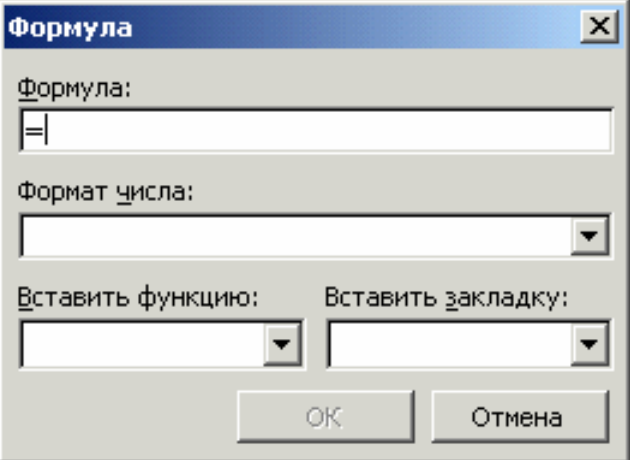

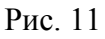

Формула должна начинаться со знака "=" и может содержать числа, номера клеток таблицы, знаки арифметических действий (+, -, \*, /, ^), %, операторы сравнения (=, <, >, >=, <=, <>).

Клетки нумеруются по горизонтали буквами (*Внимание! В каждой строке порядок нумерации может быть свой, если произведено объединение ячеек*), а по вертикали - цифрами.

Сразу же после ввода формулы в клетке будет отображен результат. Чтобы посмотреть формулы в клетках таблицы, нужно пометить таблицу и нажать клавиши <Shift + F9>. Этой же комбинацией клавиш можно возвратиться к обычному изображению таблицы.

*Внимание! При изменении содержимого ячеек с цифровыми данными вычисления по формулам автоматически не производятся! Для обновления содержимого вычисляемых ячеек - нажать <F9>.* 

Ниже приведен пример фрагмента платежного документа. Колонка «Сумма» в таблице Табл. 1 вычисляется по формулам.

Табл. 1

Поставщик: ЗАО "Стройинвест"

Банк поставщика: Адмиралтейский филиал АО ПСБ г.С.-Петербург, к/с 751911209, р/с 512000366676 МФО 161044, 4400300742 ИНН 7804004533 ТОО "Стройимпульс"

наряд  $C\Pi E T N<sub>2</sub>$  от .2004-10-08

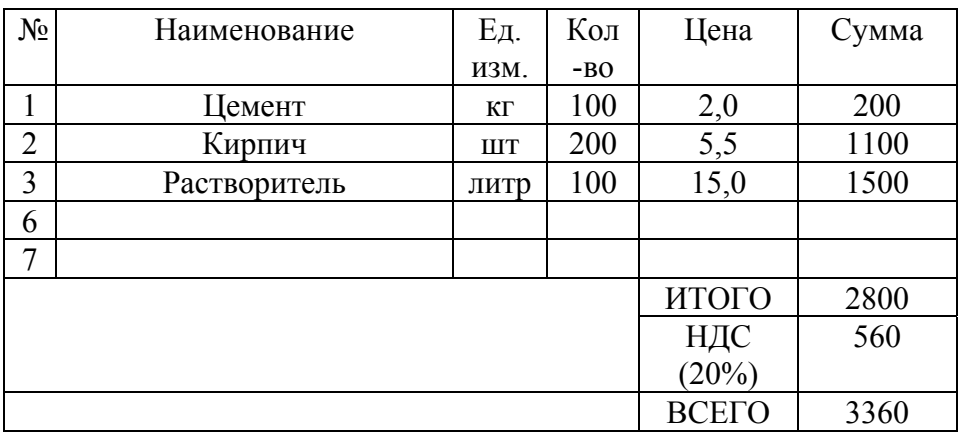

 Сумма прописью: Подписи:

## *Создание полей со списком в таблицах*

Поля со списком в таблицах дают возможность создавать серию документов с помощью одного шаблона, например, табл. 2.

Табл. 2

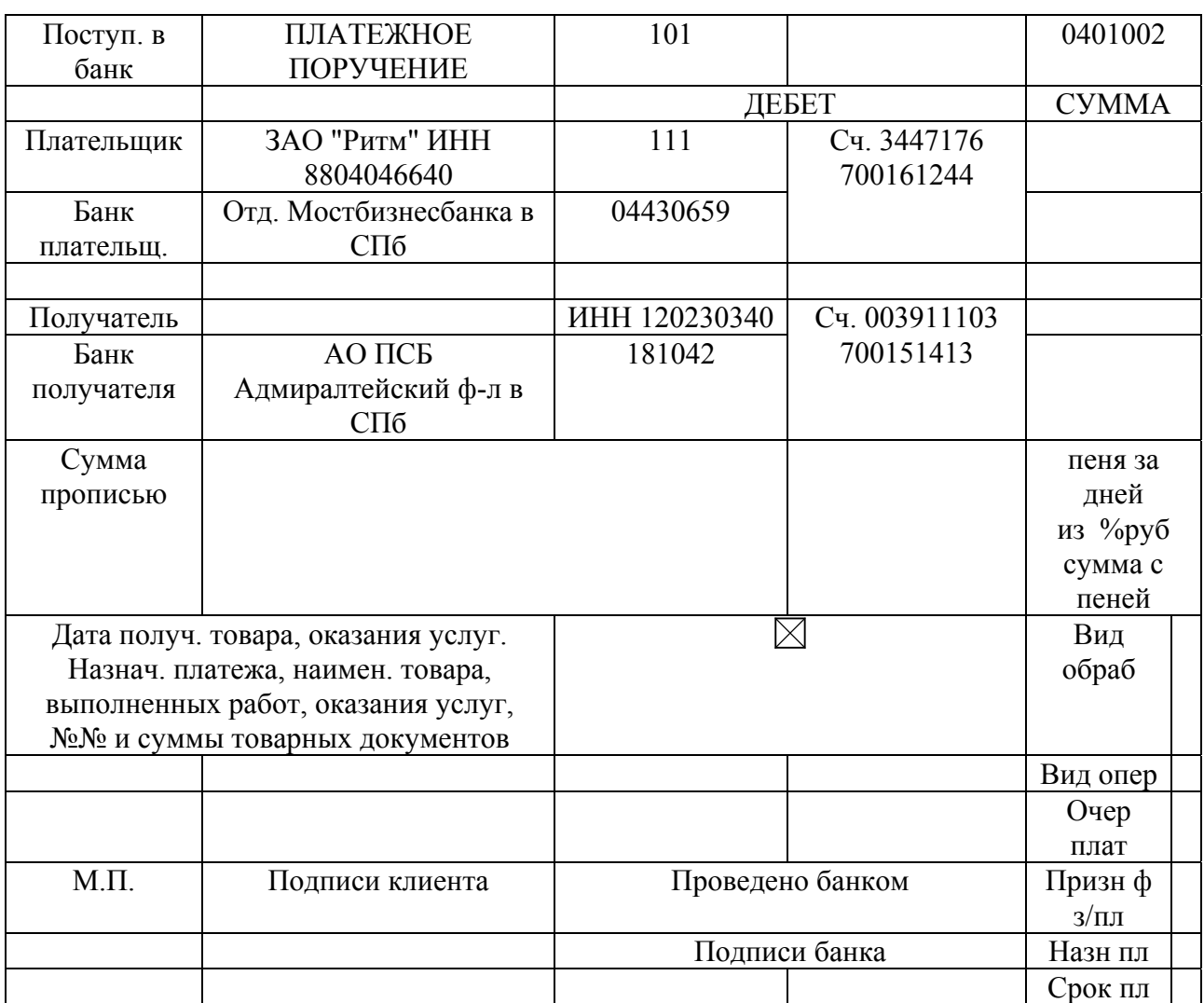

Для создания формы поля (клетки):

а) пометить клетку;

б) вызвать панель инструментов «Формы» (рис. 12):

[Вид] - [Панели инструментов] - [Формы]

затем выбрать в этой панели

[Поле со списком];

в) задать текст, который будет отображаться в клетке по умолчанию, если форма клетки - текстовое поле, и список, один из элементов которого будет отображаться по умолчанию, если форма клетки - поле со списком.

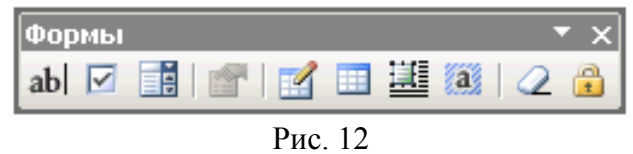

Для ввода списка (например, названий или платежных реквизитов предприятий) в клетку, форма которой - поле со списком:

а) [Вид] - [Панели инструментов] - [Формы] - [Свойства];

б) ввести элементы списка в окно «Параметры поля со списком» (Рис. 13);

в) можно ввести текст справки, который будет появляться в строке состояния или вызываться клавишей F1 при обращении к полю со списком. В этой справке можно, например, привести список соответствия реквизитов и наименований предприятий.

Клетки, форма которой - поле со списком, нужно выделить затенением:

[Вид] - [Панели инструментов] - [Формы] - [Затенение полей формы].

Далее нужно защитить остальные клетки таблицы от ввода:

[Вид] - [Панели инструментов] - [Формы] - [Защита формы].

В результате ввод будет возможен только в те клетки, форма которых - поле со списком.

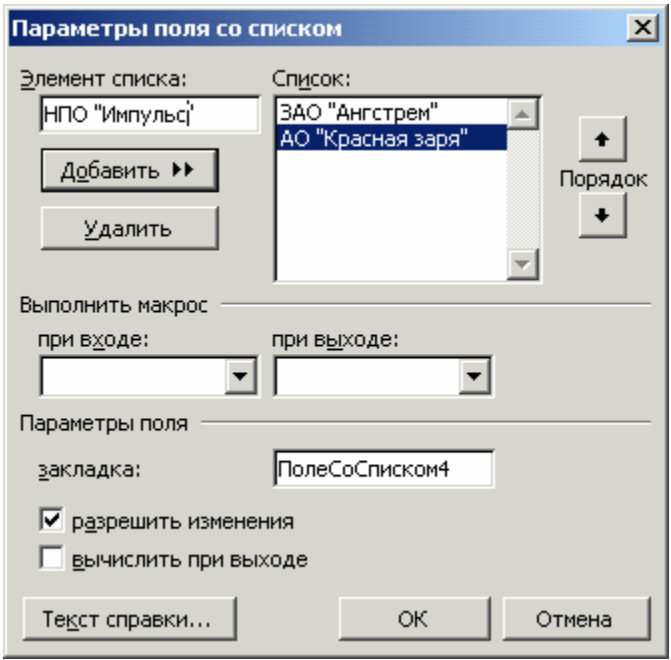

Рис. 13

#### <span id="page-31-0"></span>**Создание документов путем слияния**

Данный прием создания документов предназначен для ускорения создания серий однотипных документов, различающихся только отдельными элементами (например, ФИО и другими реквизитами адресата).

Для создания документов путем слияния нужно создать файл основного документа (например, письмо) и файл-источник данных (например, с реквизитами адресатов).

#### *Создание таблицы-источника данных*

Вызвать форму для создания полей источника данных. Для этого: а) [Сервис] – [Письма и рассылки] – [Слияние…];

б) [Открытие документа] – [Создание списка получателей] – [Создание списка] – [Создать…];

в) во всплывающей панели «Новый список адресов» выбрать «Настройка»;

г) во всплывающей панели «Настройка списка адресов» (рис.14) выбрать нужные поля из предлагаемых и добавить недостающие;

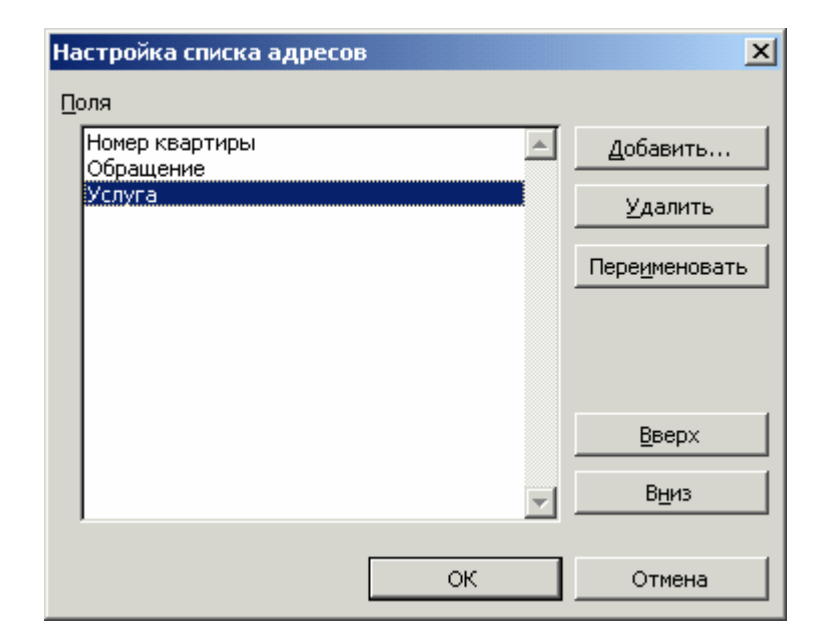

Рис. 14

д) в окнах всплывающей панели «Новый список адресов» (рис. 15) заполнить поля источника данных;

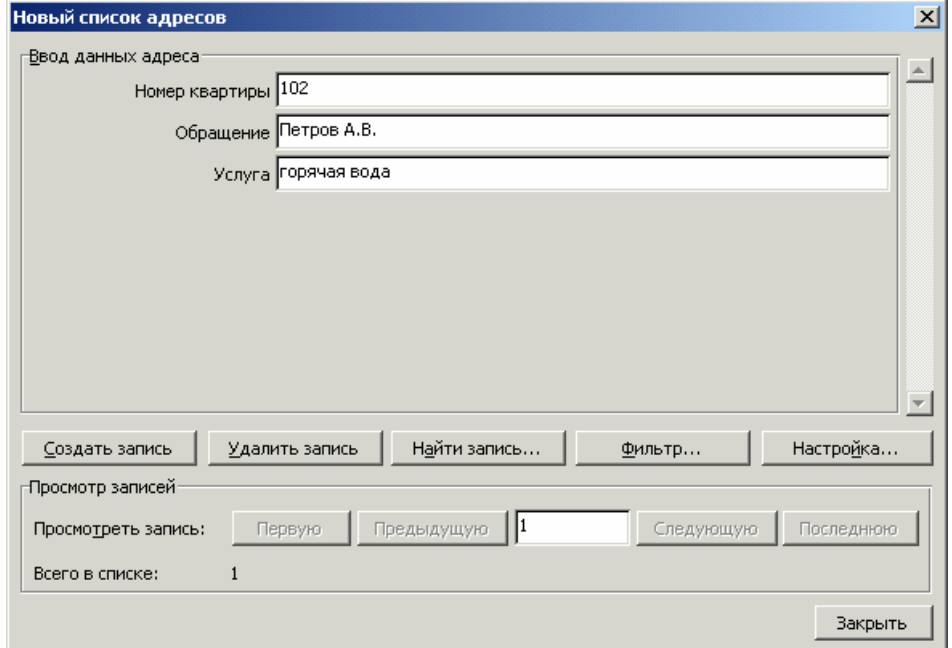

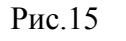

д) сохранить созданную таблицу в файле на диске.

# *Создание файла основного документа.*

а) создать текст документа, пропуская позиции, которые должны заполняться из файла-источника данных;

б) [Сервис] – [Письма и рассылки] – [Слияние…] – [Создание письма].

## *Ввод полей слияния в основной документ*

а) вызвать меню «Слияние»: [Вид] – [Панели инструментов] – [Слияние];

б) устанавливать последовательно курсор в позиции слияния (в те места документа, которые должны заполняться данными из файла-источника данных);

в) выбирать пункт «Вставить поля слияния» из меню «Слияние» (рис.16) и в подменю этого меню соответствующий пункт.

В результате в документе появятся затененные названия полей слияния, взятые в кавычки (см. пример ниже).

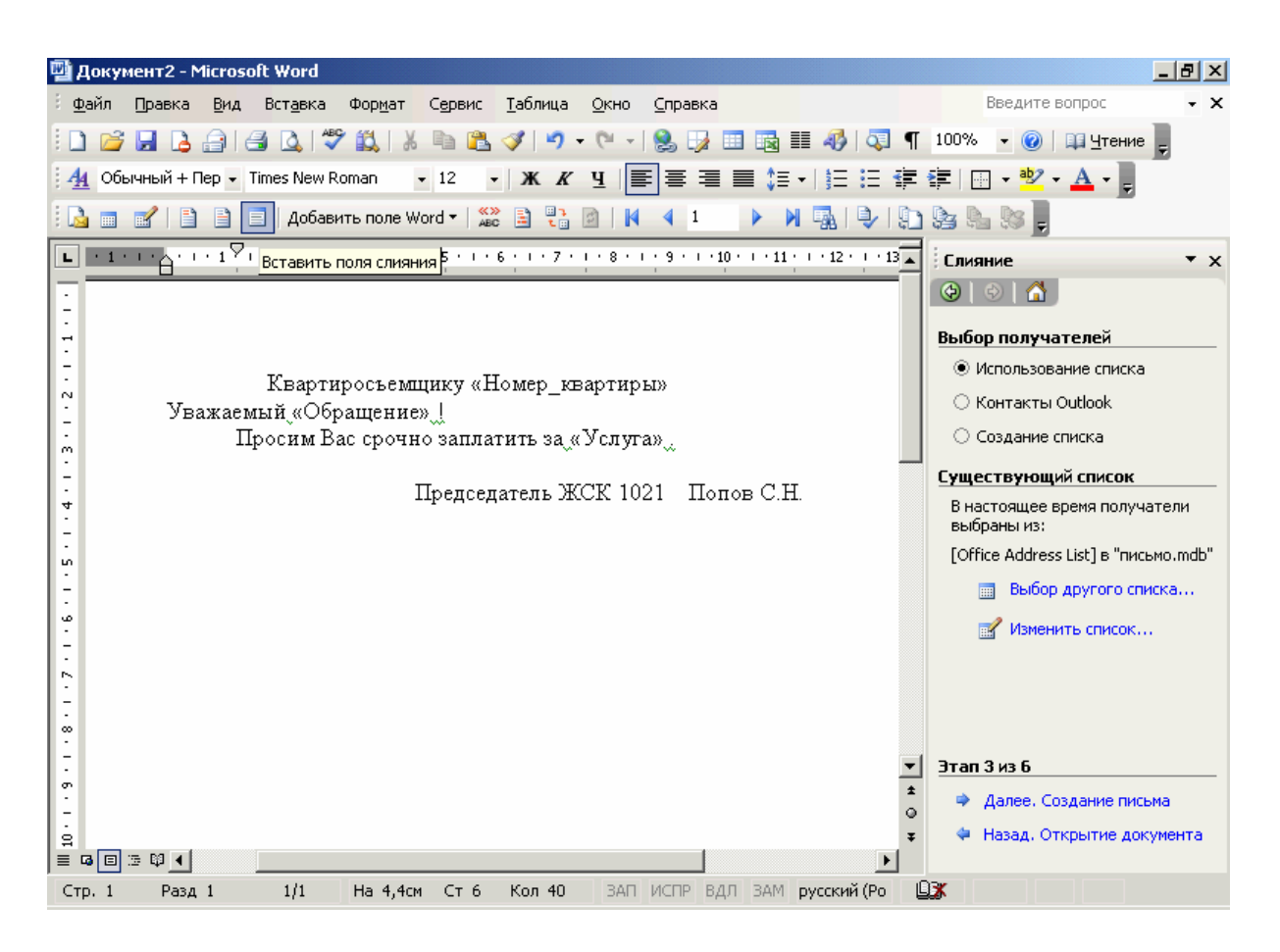

Рис.16

# *Слияние документов*

а) в меню «Слияние» нажать кнопку «Поля/данные» В результате поля слияния заполнятся данными из файла-источника данных.

*Пример.* 

Ответственному квартиросъемщику квартиры № 13. Уважаемый товарищ Сидоров С.С.!

Напоминаем Вам, что срок уплаты за газ истек. Просим срочно произвести оплату.

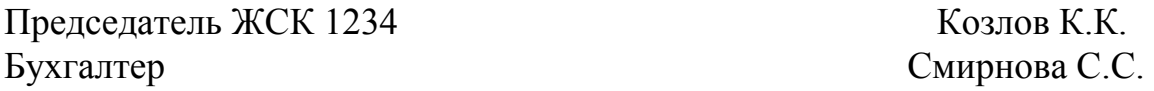

<span id="page-34-0"></span>При необходимости можно, используя элементы прокрутки в меню «Слияние», выбрать данные из любой строки файла-источника данных (и напечатать созданный путем слияния документ, если нужно). Выбором кнопки «Слияние при печати» меню «Слияние» печатается вся серия документов.

# 1.6. Создание WEB-страниц.

Текстовый файл WEB-страницы, содержащий гиперссылки  $\overline{M}$ выполненный в формате HTML, может быть создан средствами WORD. Для ЭТОГО НУЖНО:

а) создать в редакторе Word и сохранить в виде файла <имя>.doc титульную страницу. Страница может содержать текст, рисунки, таблицы и т. д.

б) создать в редакторе Word и сохранить в виде файлов <имя>.doc другие страницы, на которые должны происходить переходы по гиперссылкам;

в) вызвать для редактирования файл титульной страницы и создать гиперссылки. Для создания гиперссылки:

- пометить фрагмент текста (строку, слово, графический объект), который должен быть указателем гиперссылки;
- активизировать мышью в панели инструментов «Стандартная» пиктограмму «Вставить гиперссылку», затем указать во всплывающем окне полный путь к текстовому файлу, к которому должен происходить переход.

г) сохранить файл титульной страницы с гиперссылками.

После этого механизм гиперссылок будет работать с созданными таким образом файлами в редакторе Word. Для того, чтобы можно было пользоваться этими текстовыми файлами в Internet как с WEB-страницей, достаточно сохранить каждый из созданных файлов в формате HTML: [Файл] - [Сохранить как веб-страницу...].

# 1.7. Сохранение документа на магнитном диске

Для записи подготовленного Вами документа на магнитный диск

[Файл] - [Сохранить как...].

В результате на экране появится диалоговая панель, в которой Вы можете указать имя файла, выбрать папку, в которой будет сохранен файл.

Окончание установок - щелчок мышью на кнопке «Сохранить» или нажатие  $\leq$ Enter $\geq$ .

<span id="page-35-0"></span>Возможно сохранение файла с защитой от несанкционированного доступа или от записи:

[Файл] - [Сохранить как...] - [Сервис] – [Параметры безопасности] - {Пароль защиты $3^7$  - [Сохранить].

# 1.8. Печать документа

До печати многостраничного документа необходимо проверить правильность задания формата страницы: отступы слева, справа, сверху, снизу, - и откорректировать их при необходимости.

Для корректировки формата страницы:

[Файл] - [Параметры страницы...]

и далее отредактировать в окнах на появившейся панели «Параметры страницы» поля и другие параметры.

До вывода на печать полезно посмотреть расположение текста и рисунков на странице. Для этого нужно последовательно выбрать пункты текстового меню:

[Файл] - [Предварительный просмотр]

и отрегулировать размещение текста на странице, с помощью линейки, «Линейка» вызываемой пиктограммой **ИЗ** дополнительного пиктографического меню, появляющегося в режиме «Предварительный просмотр».

Для вывода на печать нужно последовательно выбрать пункты текстового меню:

 $[\Phi$ айл] - [Печать...].

# 1.9. Выход из редактора WORD

Для выхода из редактора нужно закрыть редактируемый файл: [Файл] - [Закрыть].

<span id="page-35-1"></span> $7$ Здесь и далее фигурными скобками указывается текстовый ввод с клавиатуры
# *1.10. Упражнения*

## **Подготовка, редактирование и печать простых документов**

1. Форматирование текстового документа.

Загрузите неформатированный документ из файла article.doc и выполните его форматирование в соответствии со следующими требованиями:

- текст статьи должен быть набран с размером кегля 10, междустрочным интервалом – одинарным;
- вид шрифта Times New Roman;
- **размеры полей: верхнего 2,2 см., нижнего 1,5 см., левого 2,0 см.,** правого – 1,5 см., поле подшивки – 0 см;
- вся статья должна быть сформатирована по ширине, т.е. под полное заполнение строк, переносы слов не допускаются;
- фамилии авторов должны быть выполнены курсивом и выровнены вправо;
- заголовок статьи должен быть выполнен заглавными буквами, полужирным шрифтом, размер шрифта – 12;
- **аннотация статьи должна быть выровнена вправо, длина строк 2/3 от** полной.
- 2. Создание и редактирование рисунков в векторной графике Word.

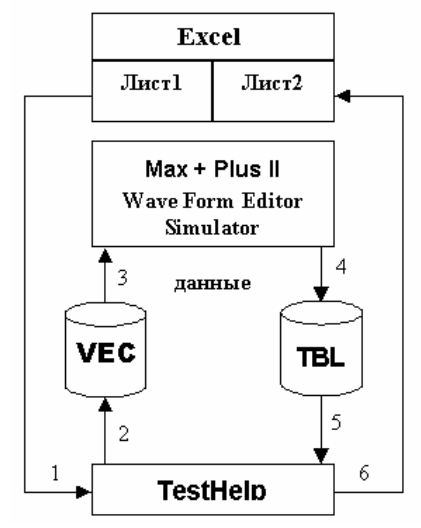

Создайте документ с рисунком по образцу рис. 17, объедините фрагменты рисунка в один графический объект и вставьте рисунок в созданный по п. 1 документ (статью).

*Указания по выполнению*

Для создания отдельных графических элементов объекта используйте средства, предоставляемые в панели инструментов «Рисование».

Точную подгонку положения надписей на элементах объекта производите с помощью клавиш  $\leftarrow$ ,  $\uparrow$ ,  $\rightarrow$ ,  $\downarrow$  при нажатой клавише <Ctrl>

Рис. 17

Для объединения графических элементов объекта укажите контур объекта курсором мыши при нажатой левой кнопке после активизации кнопки «Выбор объектов» в пиктографическом меню «Рисование».

Для группировки фрагментов рисунка в один графический объект выберите [Рисование] - [Группировать].

## 3. Вставка формул.

Создайте средствами Microsoft Equation привенные ниже формулы и вставьте их в созданный по п. 1 документ (статью).

$$
S_1 = \sum_{j=1}^m \sum_{i=1}^n Y_{ij}; \qquad S_2 = \sum_{j=1}^m \sum_{i=1}^n Y_{ij} x_{2j};
$$
  
\n
$$
S_3 = \sum_{j=1}^m \sum_{i=1}^n Y_{ij} x_{2j}^*; \qquad S_4 = \sum_{j=1}^m \sum_{i=1}^n Y_{ij} x_{1i} x_{2j};
$$
  
\n
$$
S_5 = \sum_{j=1}^m \sum_{i=1}^n Y_{ij} x_{1i}; \qquad S_6 = \sum_{j=1}^m \sum_{i=1}^n Y_{ij} x_{1i}^*.
$$

4. Сохранение документа.

Сохраните документ на магнитном диске с защитой от несанкционированного доступа.

5. Создание и форматирование таблиц в документах.

Создайте таблицу по следующему образцу и произведите ее автоформатирование.

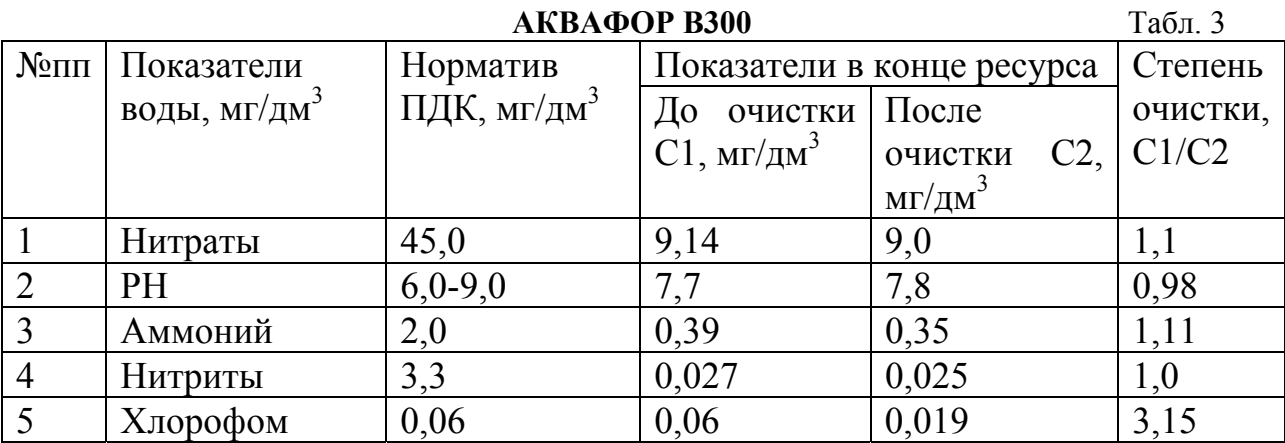

6. Использование стандартных и создание новых шаблонов документов.

а) создайте текстовый документ на основе одного из стандартных шаблонов резюме, предоставляемых Word;

б) создайте собственный шаблон документа по следующему образцу:

Приложение №9

к государственному контракту №

 $OT$ <sup> $n \rightarrow m$ </sup>  $\Gamma$ 

# ОТДЕЛЬНАЯ СМЕТА РАСХОДОВ ГОЛОВНОГО ИСПОЛНИТЕЛЯ

на выполнение работы по проекту №

### (наименование проекта)

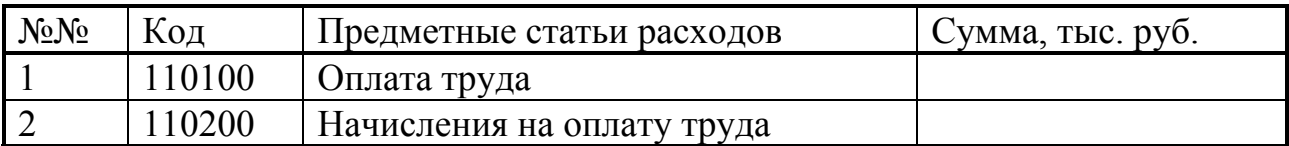

затем создайте документ на основе этого шаблона.

#### Подготовка и редактирование сложных документов

Откройте текстовый файл example.doc., содержащий многостраничный неформатированный текст руководства пользователя Word. В результате обработки должен быть получен оригинал-макет для издания руководства, близкий по оформлению к разделу "Microsoft Word 2003" в данном учебном пособии. Для этого произведите операции оформления колонтитулов, вставки и нумерации рисунков и таблиц, обрамление и заполнение абзацев, оформления заголовков, автоформирование оглавления и предметного указателя, нумерацию и создание списка рисунков и таблиц. Выполните редактирование структуры документа, изменив порядок следования разделов и уровней заголовков в режиме «Структура» в соответствии с порядком следования разделов в учебном пособии.

### **Подготовка прикладных документов**

### *Подготовка финансовых документов.*

1. Создайте по приведенному образцу документ типа "ТОВАРНЫЙ СЧЕТ", используя его бланк в файле plat\_doc.doc. В бланке заполните вычисляемые поля в столбце "Сумма".

2. Создайте документ типа "ПЛАТЕЖНОЕ ПОРУЧЕНИЕ", используя его бланк в файле plat\_doc.doc. В бланке создайте поля со списком в клетках строки "Получатель" и "Банк получателя".

### *Создание документов путем слияния.*

Создайте по приведенному ниже образцу путем слияния серию документов типа извещения квартиросъемщиков об уплате за услуги (горячую воду, газ, лифт и т.д.)

*Ответственному квартиросъемщику квартиры № «Номер\_квартиры». Уважаемый товарищ «Обращение»!* 

*Напоминаем Вам, что срок уплаты за «Услуга» истек. Просим срочно произвести оплату.* 

*Председатель ЖСК 1234 Козлов К.К.* 

#### *Подготовка рекламных листков*

Создайте рекламный листок по образцу, заданному в файле adc402.doc (c одноколоночным заголовком, двухколоночным расположением текста), с использованием на основе исходного текстового файла adc.doc и кадров изображений из графических файлов adc402.bmp и VI\_panel.bmp.

## *Создание Web-страниц.*

Создайте WEB-страницу по образцу рис. 18. Используйте при создании графические файлы: stus.bmp, flowers.bmp, image1.bmp из папки Office2007. Организуйте переходы по гиперссылкам на титульной странице.

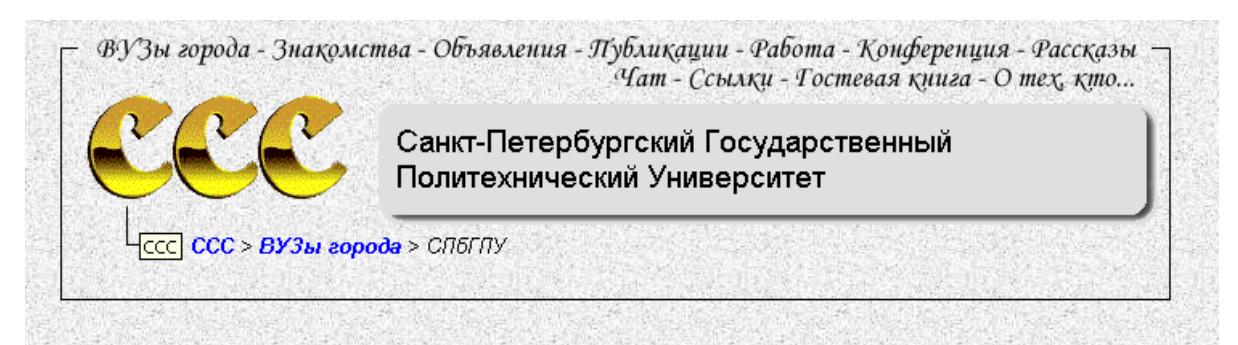

#### Факультеты : Отзывы : Добавить отзыв

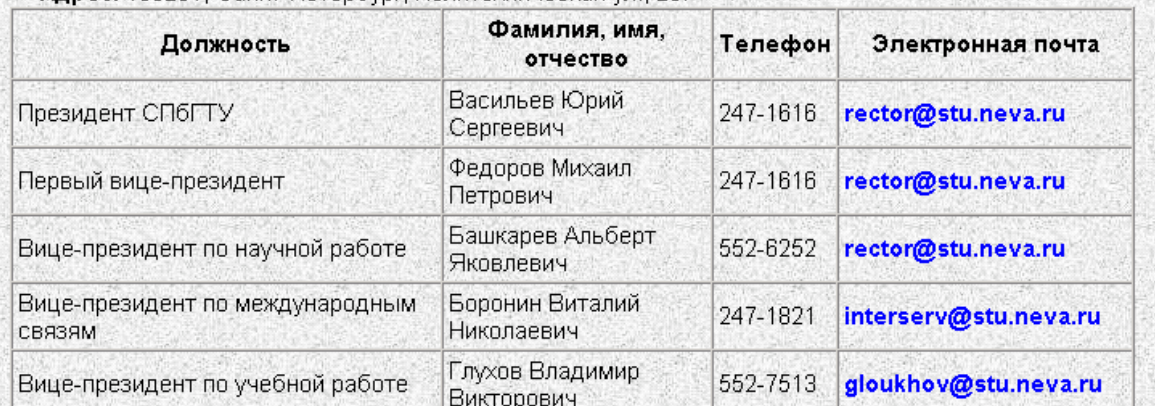

Адрес: 195251, Санкт-Петербург, Политехническая ул., 29.

Рис. 18

# **Глава 2. Microsoft Excel 2003**

Электронная таблица Microsoft Excel позволяет автоматизировать процесс создания и редактирования табличных (например, бухгалтерских) документов, предоставляя функции Автозаполнения, Автосуммирования, Автоформирования графиков и диаграмм, Автовычисления по формулам, предоставляет возможность работать с таблицей как с базой данных, решать задачи анализа данных, подбора параметров и оптимизации.

# 2.1. Запуск Excel

Запуск программы Excel в Windows-2000/XP можно произвести из главного меню:

[Пуск] - [Программы] - [Microsoft Office] – [Microsoft Office Excel 2003] В результате откроется окно Excel и будет загружена новая рабочая книга

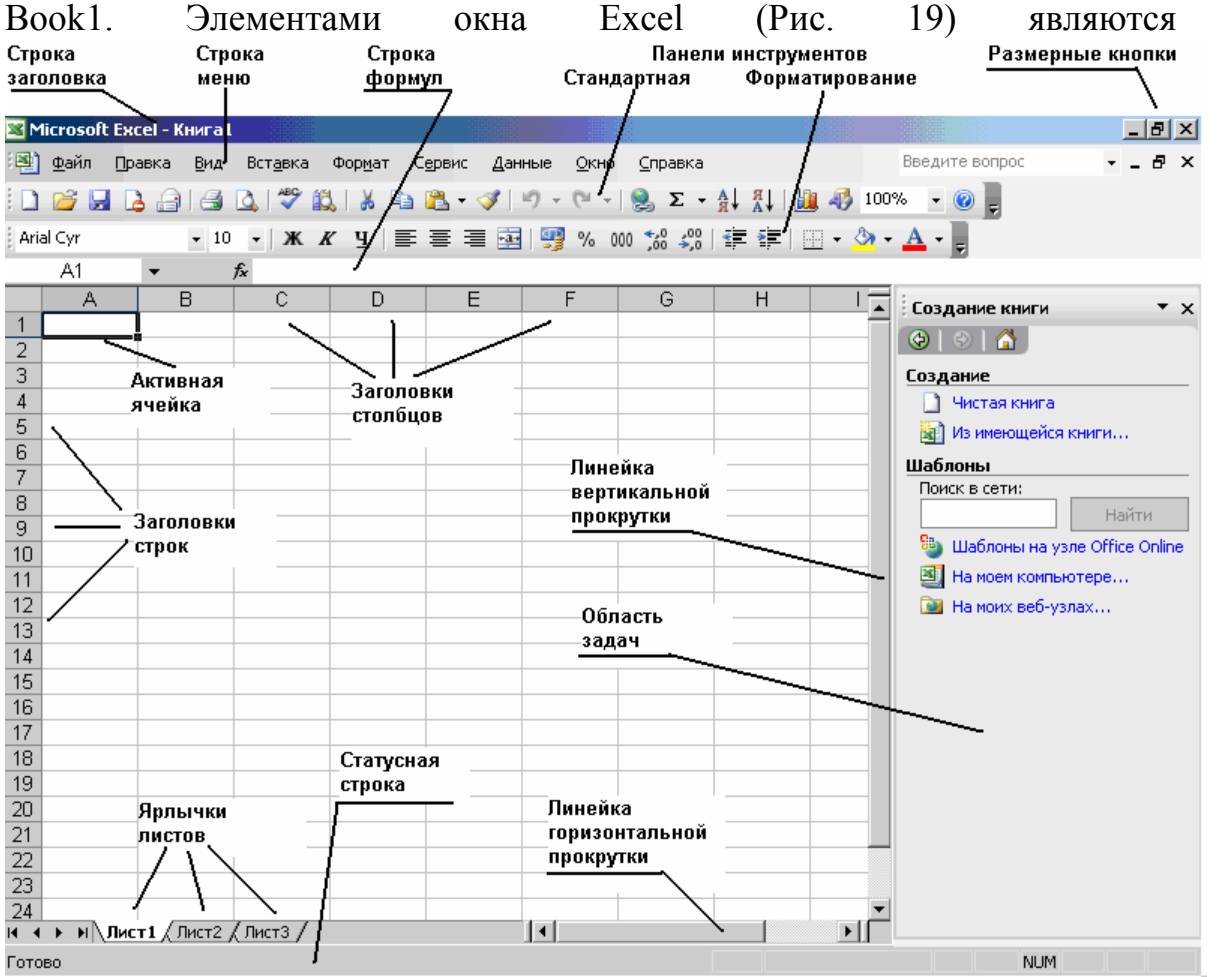

Рис 19

- строка заголовка (Microsoft Excel);
- **кнопка вызова системного меню и выхода из Excel;**
- размерные кнопки «Восстановить обратно» и «Свернуть»;
- стpока меню;
- пиктогpафическое меню (панели инструментов);
- строка формул;
- pабочая область таблицы с заголовками столбцов и строк.
- линейки пpокpутки;
- ярлычки листов и кнопки прокрутки ярлычков;
- статусная стpока;
- область задач.

 Для удобства pаботы с pедактоpом можно раскрыть окно на весь экpан, сделав щелчок мышью на pазмеpной кнопке «Развернуть» в стpоке заголовка "Microsoft Excel".

 После этого можно формировать табличный документ с клавиатуpы или загpузить в окно текстовый файл с магнитного диска. Выбор действий в Excel производится с помощью главного текстового меню, пиктографических меню, меню области задач, контекстного меню и меню смарт-тегов<sup>[8](#page-42-0)</sup>. Основным инструментом пользователя при работе в среде Excel является гpафический манипулятоp мышь. Выполняемая функция определяется фоpмой, котоpую пpиобpетет куpсоp мыши, и тем, какую клавишу мыши Вы нажимаете и каким обpазом.

Фоpмы куpсоpа мыши

 $\overline{a}$ 

- курсор ожидания выполнения действия (песочные часы). Если Вы видите такой курсор - надо подождать завершения действия;
- курсор выделения ячейки или группы ячеек ("санитарный крест");
- куpсоp автозаполнения (крест);
- курсор перемещения (стрелка, наклоненная влево);
- курсор редактирования  $(I)$ ;
- курсор изменения размеров окна  $(\leftrightarrow)$ ;
- курсор изменения границ  $(\leftrightarrow)$ ;
- курсор разделения на подокна;
- курсор Мастера диаграмм.

<span id="page-42-0"></span> $8 \text{ Cmap}$ т-тег – это пиктограмма, появляющаяся после в процессе выполнения некоторых действий. Активизация смарт-тега с помощью мыши приводит к появлению дополнительного меню режима.

## *2.2. Создание таблицы*

 Лист рабочей книги, часть которого видна на экране, разделен на клетки (ячейки).

Полное количество столбцов - 256, строк - 65536. В любую клетку Вы можете вводить текст, числовые данные или формулу произвольной длины.

 Рабочая книга содержит 3 листа. Количество листов в рабочей книге может быть увеличено пользователем до 256. Количество рабочих книг ограничено только ресурсами памяти на магнитном диске.

### **Ввод текста, цифровых данных и формул в клетку (ячейку) таблицы**

Для ввода цифровых данных и формул в клетку (ячейку) таблицы нужно:

а) активизировать ячейку, установив на нее курсор выделения ячейки и сделав щелчок левой кнопкой мыши;

б) ввести текст, цифровые данные или формулу. Формула должна начинаться со знака "=". В формуле могут использоваться числовые величины, адреса ячеек таблицы<sup>[9](#page-43-0)</sup>, знаки арифметических операций, стандартные функции Excel. После окончания ввода нужно нажать клавишу <Enter><sup>[10](#page-43-1)</sup>. Можно вместо <Enter> нажать "стрелку вниз, вправо, влево или вверх" При этом будет не только закончен процесс ввода, но и активизирована следующая клетка.

 Процесс формировании таблицы может быть ускорен благодаря наличию функций Автозаполнения и Автосуммирования.

 При вводе в формулу адреса ячейки, находящейся на другом листе таблицы, достаточно сделать щелчок левой кнопкой мыши на ярлычке этого листа и затем - на адресуемой ячейке.

#### **Автозаполнение**

 $\overline{a}$ 

*Если клетки одной строки содержат одинаковые данные или содержат элементы списка, напимер, названия месяцев или дней недели, нужно:* 

- а) заполнить первую клетку;
- б) активизировать ее;

<span id="page-43-0"></span><sup>&</sup>lt;sup>9</sup> Адрес ячейки может быть относительным (A1, B5 и.т.д.), абсолютным (\$A\$1, \$B\$6). Можно адресовать<br>ячейку на другом листе рабочей книги (<имя листа>!<адрес ячейки>, например, Лист1!A1, БД!F4)

<span id="page-43-1"></span> $10$  Здесь и далее обозначение с названием клавиши, взятым в треугольные скобки обозначает действие нажатия соответствующей клавиши.

в) произвести автозаполнение строки.

Для этого найти в правом нижнем углу клетки курсор автозаполнения (см. рис. 20), затем, нажав и удерживая нажатой левую кнопку мыши, провести курсор по строке до последней заполняемой клетки. Если провести курсор при нажатой клавише Ctrl, то в строку (столбец) будет введен возрастающий числовой ряд.<br>**Ex** Microsoft Excel - Книга1

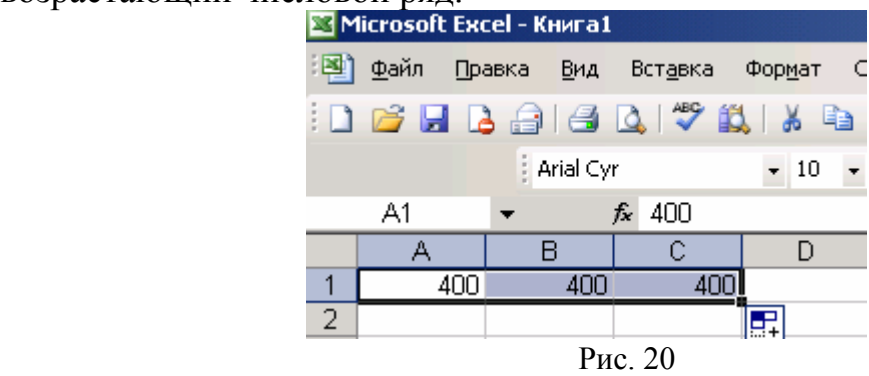

Если требуемого списка нет, можно его создать. для этого нужно последовательно выполнить следующие действия:

а) [Сервис] – [Параметры…] – [Списки] – [Добавить];

б) ввести элементы списка, нажимая клавишу <Enter> после ввода каждого элемента.

*Если клетки одной строки представляют регулярный числовой ряд:* 

*1) арифметическую прогрессию:* 

а) нужно заполнить первые две клетки ;

б) произвести пометку этих двух клеток.

Для пометки двух клеток нужно активизировать первую клетку, установить курсор выделения ячейки на эту клетку, нажать левую кнопку мыши и, удерживая ее нажатой, провести курсор до второй клетки (см. рис. 21).

| Microsoft Excel - KHMFa1 |           |        |     |         |                                   |  |  |                                                     |
|--------------------------|-----------|--------|-----|---------|-----------------------------------|--|--|-----------------------------------------------------|
|                          | Файл-     | Правка | Вид |         | Вставка Формат Сервис Данные Окно |  |  | Справка                                             |
|                          |           |        |     |         |                                   |  |  | : D B B B B B Q 1 Y B 1 & B B - J 1 9 - 0 - 0 1 & D |
|                          | Arial Cyr |        |     |         |                                   |  |  |                                                     |
|                          | A1        |        |     | $f_x$ 1 |                                   |  |  |                                                     |
|                          |           |        |     |         |                                   |  |  | G                                                   |
|                          |           |        |     |         |                                   |  |  |                                                     |
|                          |           |        |     |         |                                   |  |  |                                                     |

Рис. 21

в) произвести автозаполнение клеток строки, в которых должна находиться прогрессия. Для этого нужно установить курсор мыши в правый нижний угол выделенной области (в результате курсор примет вид крестика), нажать левую кнопку мыши и, удерживая ее нажатой, провести курсор до конечной клетки (см. рис. 22).

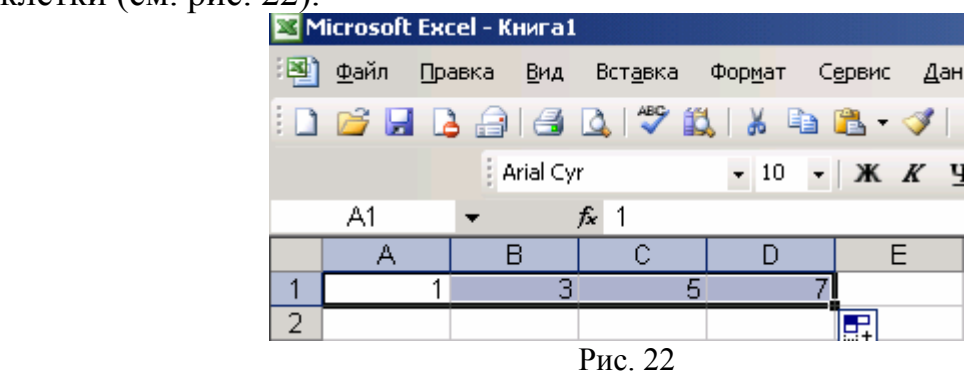

# *2) геометрическую прогрессию:*

а) заполнить первую клетку;

б) пометить ряд клеток в строке или столбце, в которых должна быть прогрессия;

в) [Правка] - [Заполнить] - [Прогрессия…];

г) выбрать тип прогрессии «геометрическая», задать шаг и щелкнуть левой кнопкой мыши на кнопке «OK» всплывающей панели «Прогрессия».

## **Автосуммирование**

Позволяет автоматически вычислять строку (столбец) с итоговыми суммами. Для выполнения автосуммирования нужно:

а) пометить пустую строку (столбец), следующую снизу (справа) за полем с цифровыми данными;

б) щелкнуть левой кнопкой мыши на пиктограмме «Автосумма» панели инструментов.

# *2.3. Редактиpование текста*

Пpи pедактиpовании можно:

- дополнить таблицу;
- пpозвести необходимые изменения текста, формул или цифровых данных в любой клетке;
- изменить шpифт, стиль написания и pазмеp символов в любом
- фpагменте таблицы;
- произвести изменение размеров строк и столбцов или автоподстройку с учетом содержащегося в них текста;
- произвести автоформатирование таблицы;
- произвести автоматическое задание процентного или денежного стиля представления данных в требуемой области таблицы, увеличить или уменьшить разрядность данных.

Можно также отменять пpедыдущую опеpацию pедактиpования.

 Опеpации pедактиpования (удаление, копиpование, пеpемещение фpагментов текста (слова, стpоки, стpочного или пpямоугольного блока текста)) пpоизводятся после того как данный фpагмент текста помечен.

# **Пометка элементов таблицы**

Можно пометить:

- **отдельную клетку**, если установить на нее курсор выделения ячейки и сделать щелчок левой кнопкой мыши;
- *столбец (строку)*, если сделать щелчок левой кнопки мыши на заголовке столбца (строки);
- *прямоугольную область ячеек*, если установить курсор выделения ячейки на ячейку в верхнем левом углу области, затем нажать левую кнопку мыши и, удерживая ее нажатой, провести курсор мыши до правой нижней клетки области;
- *несмежные области*, если в процессе пометки удерживать <Ctrl>.
- *большую прямоугольную область ячеек*, если:
	- a) выделить ячейку в левом верхнем углу области;
	- b) [Правка] [Перейти…];
	- c) ввести в окно «Ссылка» панели «Переход» адрес ячейки в правом нижнем углу области;
	- d)  $\langle$ Shift> + [OK]

 Второй способ – выделить ячейку в левом верхнем углу области (таблицы), затем нажать клавишу <Shift> и сделать щелчок левой кнопкой мыши на ячейке в правом нижнем углу области (таблицы).

## **Редактирование ячейки**

а) пометить ячейку (клетку). В результате ее содержимое (текст, цифровые данные или формула) отобразится в строке формул;

б) установить курсор редактирования в строку формул и зафиксировать курсор в этой строке щелчком левой кнопки мыши;

в) выполнить редактирование в строке формул, после окончания редактирования нажать <Enter>.

Можно выполнять редактирование непосредственно в ячейке. Для этого нужно активизировать ячейку, установить курсор на активизированной ячейке и сделать двойной щелчок левой кнопкой мыши.

## **Вставка, копиpование, пеpемещение фpагмента таблицы**

а) пометить фpагмент таблицы;

б) занести помеченный фpагмент в буфеp хpанения:

[Правка] - [Копировать] - если нужно копиpовать или

[Правка] - [Вырезать] - если нужно пеpенести;

 в) пеpеместить куpсоp выделения ячейки в левый верхний угол места копиpования или вставки (в пределах одного листа, на другой лист, в другое окно);

г) вставить или скопиpовать фpагмент таблицы:

[Правка] - [Вставить].

 *Изменение шpифта, стиля написания, pазмеpа символов.* 

 Для этого необходимо пометить фpагмент таблицы, затем нужно последовательно выбрать пункты текстового меню:

 $[$ Формат $]$  -  $[$ Шрифт... $]$ 

после чего пpоизвести установки, описанные в п.3.

 Некотоpые изменения (введение жиpного шpифта, куpсива, подчеpкивания ) можно сделать пpоще, используя соответствующие пиктогpаммы.

*Вставка, копирование, перемещение фрагмента таблицы методом буксировки*

а) пометить фрагмент таблицы;

б) найти курсор перемещения (в любом месте контура помеченной области);

в) нажать левую кнопку мыши и, не отпуская ее, переместить курсор мыши в нужном направлении.

#### **Фоpматиpование таблицы**

 До начала формирования таблицы можно пpоизвести фоpматиpование символов, т.е. установить необходимый шpифт, вид шpифта (стиль написания) и pазмеp символов:

[Формат] – [Ячейки…] - [Шрифт]

и далее в появившейся диалоговой панели «Фомат ячейки» в окнах «Шрифт», «Начертание» и «Размер», используя кнопки пpокpутки, пpосмотpеть возможности выбоpа и задать необходимые установки щелчком мыши на соответствующих табличках, напpимеp: Шрифт: "Arial Cyr" , Начертание: "Italic"- , Размер: -"12". В pезультате выбоpа шpифта с pасшиpением Cyr один из двух пpедоставляемых Вам pедактоpом алфавитов будет pусским.

## *Форматирование ячеек*

 Под фоpматиpованием понимается задание вида и размера шрифта, pасположения текста или данных в клетках, а именно: отступ слева, спpава, а также выpавнивание текста в клетках по левому кpаю, по пpавому кpаю, по центpу. Для этого:

а) пометить фpагмент таблицы;

б) [Формат] - [Ячейки…];

 в) задать параметры формата на вкладках «Число», «Выравнивание», «Шрифт» и других во всплывающей панели (рис. 23). В частности, можно задать в клетке перенос текста по словам, установив флажок «переносить по словам» на вкладке «Выравнивание».

Специальный вид форматирования ячейки – условное форматирование. С помощью этого приема можно задать особые параметры формата (например, другой цвет) в ячейках, отвечающих какому-либо условию,

например, если значения превышают заданный порог. Для введения условного форматирования нужно:

а) пометить область ячеек таблицы, к которой применяется условное форматирование;

б) [Формат] – [Условное форматирование…] – {Условия форматирования и вид формата}.

Можно задать примечания к ячейкам. Для этого нужно:

а) пометить ячейку;

б) [Вставка] – [Примечание];

в) во всплывающее окно ввести текст примечания.

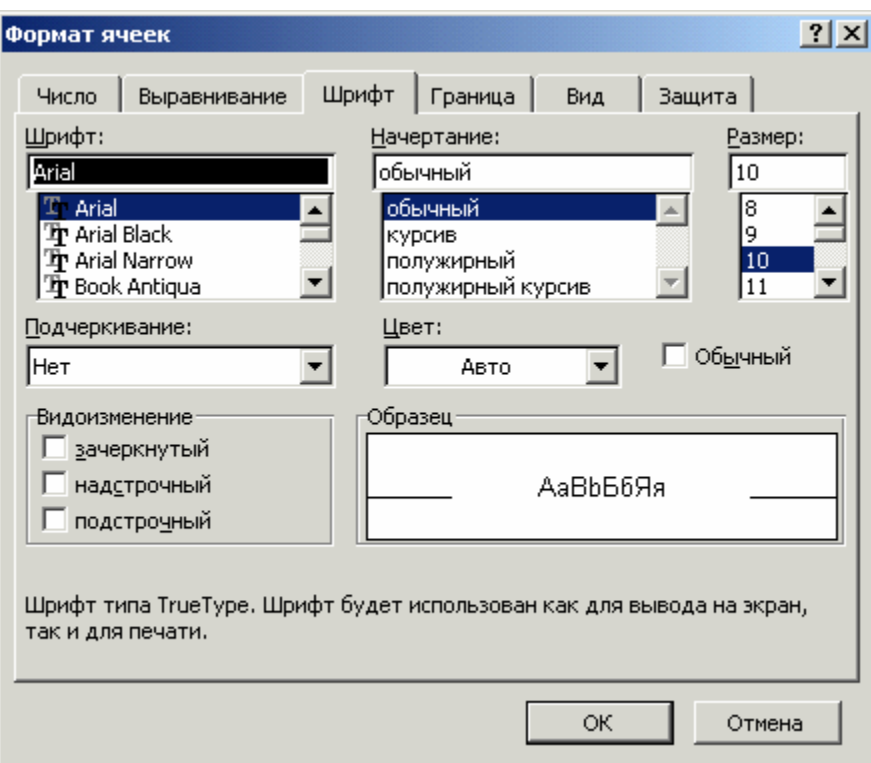

Рис. 23

## *Форматирование столбцов (строк)*

а) пометить столбец или часть столбца;

б) [Формат] - [Столбец]/[Строка] - [Автоподбор ширины/высоты].

В результате ширина столбца или высота строки будет автоматически установлена в соответствии с находящимся в клетках текстом.

#### *Форматирование таблицы в целом*

При форматировании таблицы в целом выбирается один из стандартных видов внешнего оформления таблицы. Для этого:

а) пометить форматируемую область таблицы;

б) [Формат] - [Автоформат] - [<Тип формата>].

Можно скрыть сетку в таблице:

[Сервис] - [Параметры…] - [Вид] - сбросить флажок в окне «Параметры окна / сетка» - [OK].

## *Копирование формата*

а) выделить ячейку или группу ячеек, формат чисел или текста из которых нужно скопировать;

б) щелкнуть левой кнопкой мыши на кнопке «Формат по образцу» панели инструментов;

в) выделить ячейку или группу ячеек в которые нужно скопировать формат. После того как пометка ячеек будет закончена, произойдет копирование формата. Можно произвести копирование формата столбцов/строк таблицы.

## *Введение стилей*

а) пометить область таблицы;

б) щелкнуть левой кнопкой мыши на кнопке "Percent Style" или "Currency" панели инструментов для введения процентного или денежного стиля соответственно. Для введения определенного денежного стиля нужно:

а) [Формат] – [Ячейки…] – [Число] – [Денежный];

б) выбрать вид денежной единицы.

#### Изменение разрядности данных

а) пометить строку, столбец или область, в которой нужно изменить разрядность;

б) щелкнуть левой кнопкой мыши на кнопке «Увеличить разрядность» или «Уменьшить разрядность» панели инструментов.

#### Отмена последней операции редактирования

[Правка] - [Отменить]

Примечание: повторяя отмену можно отказаться от нескольких (до 100) ранее выполненных операций редактирования.

#### Загрузка файла в окно редактирования

Если файл таблицы был создан ранее, то его можно загрузить в окно редактирования и продолжить работу с ним.

Для этого:

 $\lceil \Phi \Delta \mathbf{m} \rceil - \lceil \mathbf{O} \text{TR}, \ldots \rceil$ 

Далее на появившейся диалоговой панели в окне нужно выбрать имя папки и загружаемого Вами файла. Можно загрузить последовательно два или более файлов. Для того, чтобы увидеть их одновременно в окне редактора Word, HYMHO:

 $[O$ кно] -  $[Pa$ сположить...] –  $[\leq$ способ расположения>].

#### 2.4. Создание и редактирование диаграмм

Цифровые данные, представленные в таблице Excel, можно отобразить в виде графиков и диаграмм. По оси Х могут быть отложены любые текстовые обозначения (например, названия месяцев из шапки таблицы), а по оси Y - данные, содержащиеся в одной или нескольких строках данных **таблины** 

## **Создание диаграмм**

а) пометить интервал ячеек (строку) с текстовыми подписями для оси Х;

б) нажать <Ctrl> и, удерживая ее нажатой, пометить первую и другие строки с данными (см. пример на рис. 24);

в) щелкнуть левой кнопкой мыши на пиктограмме «Мастер диаграмм» панели инструментов;

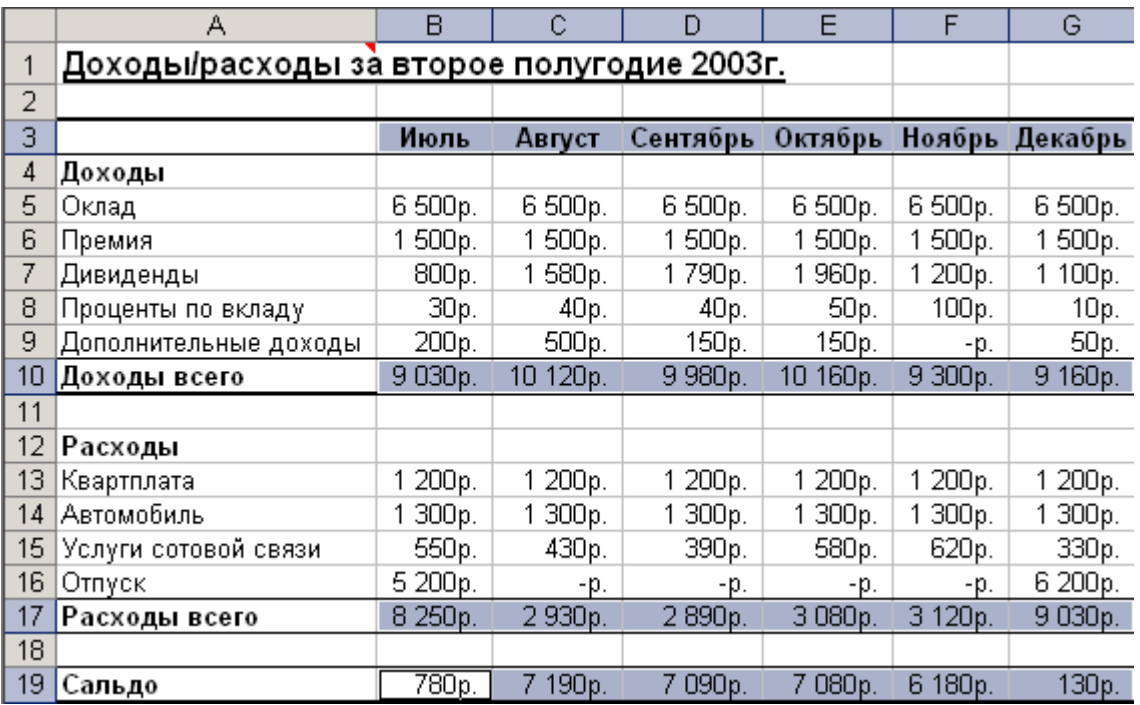

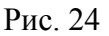

г) последовательно произвести необходимые установки в окнах 1 - 5 Мастера диаграмм. Пример диаграммы приведен на рис. 25.

*Примечание: при необходимости отобразить зависимость одной величины от другой нужно пометить две строки (столбца) с данными и использовать вид графика XY.* 

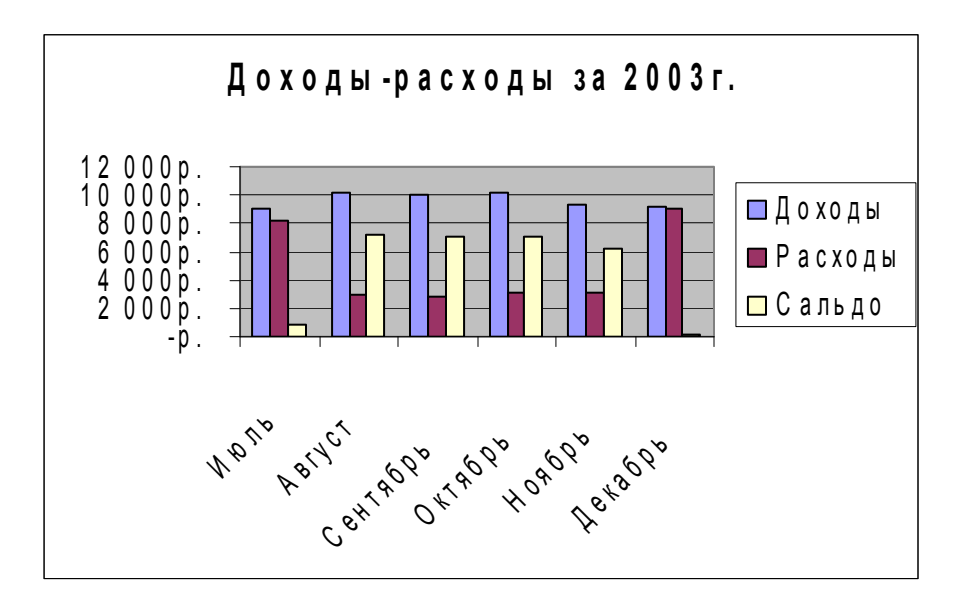

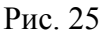

#### Редактирование диаграмм

Можно изменять размеры окна диаграммы, перемещать диаграмму по листу, вводить текстовые данные. Вход в режим редактирования - щелчком мыши на поле диаграммы, выход - щелчком мыши вне поля диаграммы.

Можно также редактировать любой элемент созданной диаграммы: заголовок, собственно диаграмму, подписи осей, легенду. Для этого:

а) выделить элемент диаграммы двойным щелчком левой кнопки мыши:

б) вызвать меню видов редактирования щелчком правой кнопки мыши.

#### 2.5. Сохранение документа на магнитном диске

Для записи подготовленного Вами документа на магнитный диск нужно последовательно выбрать пункты текстового меню:

 $[$ Файл] -  $[$ Сохранить как...]

В результате на экране появится диалоговая панель, в которой Вы можете выбрать имя папки и файла.

Окончание установок - щелчок мышью на кнопке «Сохранить» или нажатие клавиши <Enter>.

Возможно сохранение файла с защитой от несанкционированного доступа или от записи. Для этого нужно последовательно выбрать пункты текстового меню:

 $[$ Файл] -  $[$ Сохранить как...] -  $[$ Сервис] –  $[$ Общие параметры] -  $[$ Пароль защиты} - [Ok].

## 2.6. Подготовка к печати

печати многостраничного документа необходимо проверить До правильность задания формата страницы: отступы слева, справа, сверху, снизу, - и откорректировать и их при необходимости. Кроме того, полезно просмотреть результат автоматической разбивки на страницы. Если Вас не устраивает предлагаемая разбивка (например, если название какого-нибудь раздела документа оказалось в конце страницы, а нужно, чтобы оно было в начале) - ее можно изменить.

Для корректировки формата страницы нужно:

[Файл] - [Параметры страницы...]

и далее отредактировать в окнах на появившейся панели «Параметры страницы» размеры полей и другие параметры формата страницы.

До вывода на печать полезно посмотреть и при необходимости отрегулировать расположение таблиц на страницах и размеры полей. Для этого нужно последовательно выбрать пункты текстового меню:

[Файл] - [Предварительный просмотр] - [Поля]

затем отрегулировать размещение таблиц на страницах и размеры полей путем буксировки мышью меток границ таблиц.

#### 2.7. Вывод на печать

Для вывода на печать нужно последовательно выбрать пункты текстового меню:

 $[\Phi$ айл] - [Печать...].

## *2.8. Базы данных*

# **Создание**

а) ввести шапку (заголовки столбцов) базы данных;

б) заполнить таблицу данными.

# **Использование форм**

Для удобства работы с таблицей базы данных (для ввода, редактирования и поиска данных) можно создать форму. Для этого:

а) пометить таблицу;

б) [Данные] – [Форма…] .

# **Сортировка**

а) пометить таблицу вместе с заголовками столбцов;

б) [Данные] - [Сортировка…];

в) указать столбец, в котором должна производиться сортировка, и задать ключ сортировки.

# **Поиск в базе данных по нескольким критериям**

а) пометить таблицу включая заголовки столбцов;

б) [Данные] - [Фильтр] - [Автофильтр];

в) задать условия поиска в нужных столбцах (рис. 26).

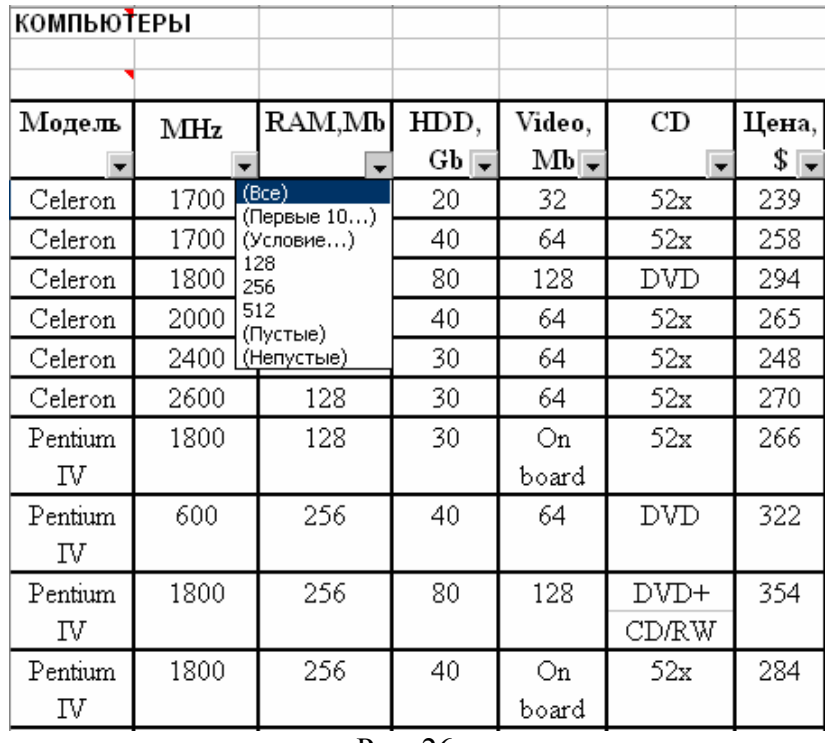

Рис. 26

При выборе «Условие…» можно задавать условия с ограничениями (рис. 27):

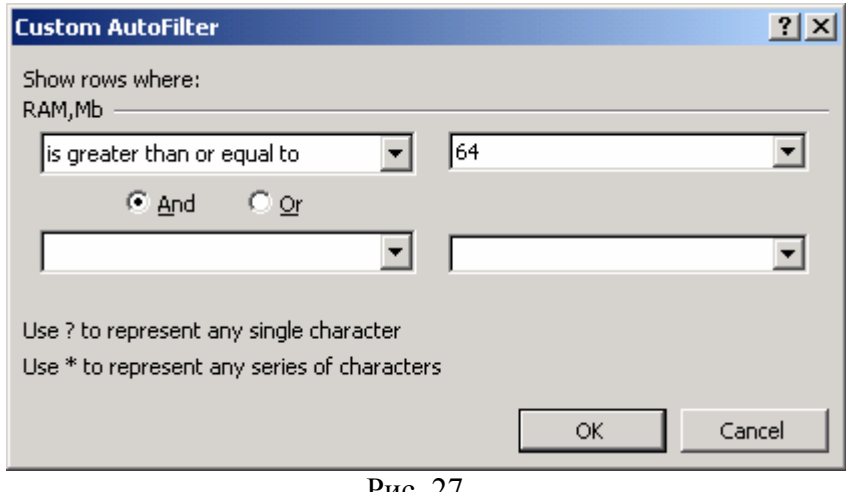

Рис. 27

Результаты поиска можно скопировать на свободную область листа, на другой лист или в другую книгу.

г) вернуть исходный вид таблицы:

[Данные] - [Фильтр] - [Автофильтр].

## *2.9. Анализ данных*

Анализ данных рассмотрим на примере базы данных (табл. 3) о сбыте продукции в течении месяца фирмой-производителем нескольким фирмампотребителям.

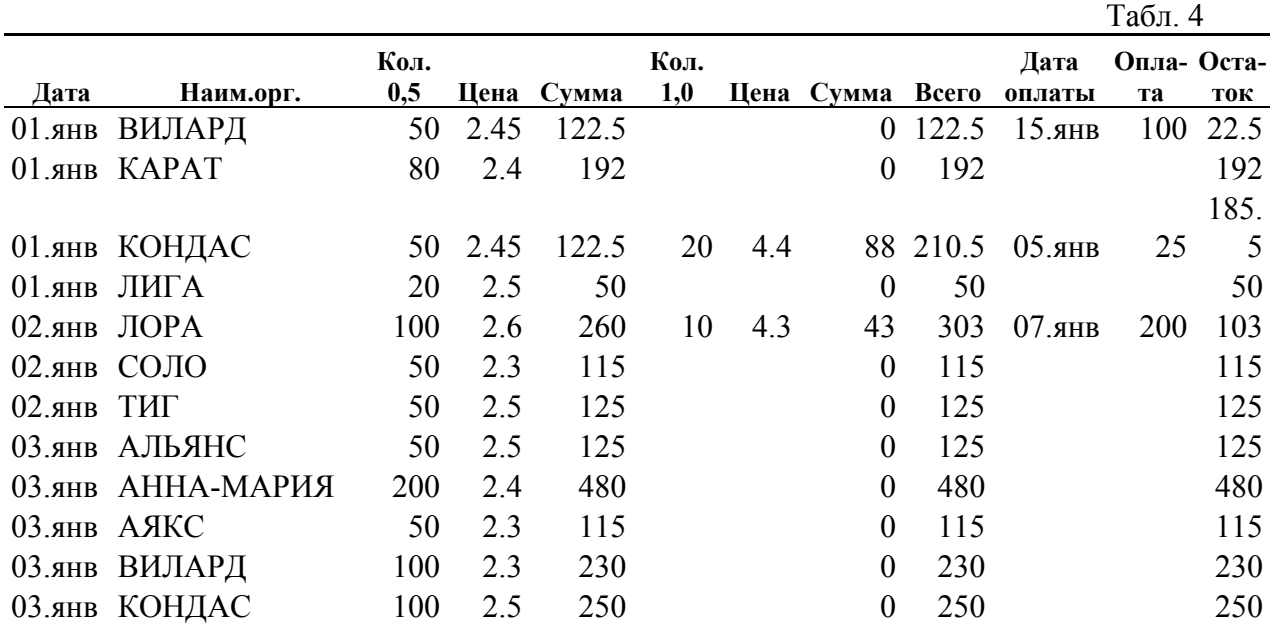

Анализ данных в Excel позволяет автоматизировать процесс подведения итогов по категориям, например, **по фирмам-потребителям**:

- количество товара, отгруженного каждой фирме за месяц;
- стоимость отгруженного товара за месяц;
- полученные за поставленный товар денежные суммы за месяц;
- остаток невыплаченных средств за месяц

и **по датам**. В этом случае требуется отобразить количество денежных средств, полученных фирмой-производителем по датам.

В исходной таблице (базе данных) должны быть представлены необходимые для этого анализа данные:

- дата;
- наименование фирмы потребителя;
- количество отгруженного товара, может быть, по категориям;
- стоимость отгруженного товара;
- количество денежных средств, выплаченных фирмой-потребителем за товар;
- остаток невыплаченных денежных средств (долг фирмы-потребителя).

#### *Формирование отчета по фирмам-потребителям*

а) [Данные] - [Сортировка…] – [Сортировать по] - [Наименование организации] - [ОК];

б) [Данные] - [Итоги…] и далее нужно сделать необходимые установки в окнах ввода панели «Промежуточные итоги»:

При каждом изменении в: ..............................Наименование организации Операция: ……................................................Сумма

Добавить итоги по: ....................................Кол-во 0,5, Кол-во 1,0[11](#page-58-0) и т. д., Всего, Оплата, Остаток

закончить установки щелчком левой кнопки мыши на кнопке «OK».

в) выделить из всей таблицы **только итоги** щелчком левой кнопки мыши на кнопке 2 уровней структуры.

В результате можно получить более наглядный для анализа документ (рис. 28). Столбцы, не содержащие данных (D,E,G,H,J), скрыты. Для скрытия столбцов нужно пометить столбцы, затем вызвать контекстное меню и выбрать пункт «Скрыть».

#### *Формирование отчета по датам*

 $\overline{a}$ 

а) [Данные] - [Сортировка…] - [Дата] - [ОК];

б) [Данные] - [Итоги…] и далее сделать необходимые установки в окнах ввода панели «Промежуточные итоги»:

При каждом изменении в:.........................................Дата Операция: …………..................................................Сумма Добавить итоги по: …..…….....................................Всего, Оплата

затем щелкнуть левой кнопкой мыши на кнопке [OK];

в) выделить из всей таблицы **только итоги** щелчком левой кнопки мыши на кнопке 2 уровней структуры.

<span id="page-58-0"></span> $11$  Кол-во 0,5 и 1,0 в данном примере обозначает количество первого и второго товара.

|                 | А    | В                       | c    | F    |       | Κ   |                       |
|-----------------|------|-------------------------|------|------|-------|-----|-----------------------|
|                 |      |                         | Кол  | Кол. |       |     |                       |
| 1               | Дата | Наим.орг.               | 0.5  | 1.0  |       |     | Всего  Оплата Остаток |
| 3               |      | АЛЬЯНС Total            | 50I  | Ω    | 125   | Π   | 125                   |
| 6               |      | <b>АННА-МАРИЯ Total</b> | 450  | 0    | 1093  | Ω   | 1092.5                |
| 8               |      | АЯКС Total              | 50   | Ω    | 115   | Π   | 115                   |
| 10              |      | <b>БЕЛЬКАНТО Total</b>  | 30   | Ω    | 78    | Π   | 78                    |
| 13              |      | ВИЛАРД Total            | 150  | Ω    | 352.5 | 100 | 252.5                 |
| 15              |      | ВОЛАНД Total            | 20   | Ω    | 46    | Ω   | 46                    |
| 17              |      | KAO+ Total              | 300  | Ω    | 735   | Ω   | 735                   |
| 20              |      | <b>KAPAT Total</b>      | 230  | Ω    | 567   | 0   | 567                   |
| 28              |      | КОНДАС Total            | 650  | 20   | 1668  | 25  | 1643                  |
| 32              |      | ЛИГА Total              | 170  | Ω    | 410   | Ω   | 410                   |
| 35              |      | ЛОРА Total              | 150  | 10   | 418   | 200 | 218                   |
| $\overline{37}$ |      | <b>HECTEX Total</b>     | 50   | Ω    | 120   | Ω   | 120                   |
| 39              |      | ОЛФОЮ Total             | 50   | Ω    | 122.5 | Ω   | 122.5                 |
| 41              |      | ПЕТРО-ПАРМА Tota        | 100  | Ω    | 245   | Ω   | 245                   |
| 43              |      | СОЛО Total              | 50   | 0    | 115   | 0   | 115                   |
| 45              |      | <b>CTO Total</b>        | 50   | Ω    | 122.5 | Π   | 122.5                 |
| 48              |      | <b>THF Total</b>        | 150  | Ω    | 355   | 120 | 235                   |
| 49              |      | <b>Grand Total</b>      | 2700 | 30   | 6687  | 445 | 6242                  |

Рис. 28

#### **Удаление итогов**

а) пометить лист; б) [Данные] - [Итоги…] - [Убрать все].

## *2.10. Работа со сводными таблицами*

Преобразование данных из обычной таблицы Excel в сводную позволяет представить данные в более наглядной форме за счет автоматического выполнения группировки данных и подведения промежуточных итогов.

Для создания сводной таблицы нужно:

а) вызвать на экран панель инструментов «Сводные таблицы» Для этого:

[Вид] - [Панели инструментов] - [Сводные таблицы]

б) пометить любую клетку исходной таблицы;

в) активизировать с помощью мыши пункт «Мастер сводных таблиц» в выпдающем меню «Сводная таблица» на панели инструментов «Сводные таблицы» и далее, следуя указаниям Мастера сводных таблиц, задать параметры группировки по строкам и столбцам сводной таблицы путем буксировки мышью соответствующих табличек с названиями полей исходной таблиц в шапку, боковик и поле реквизитов макета таблицы (Рис. 29 ).

|                           | Перетащите сюда поля страниц    | Список полей сводной табли ▼ Х                                                                                                    |  |  |  |
|---------------------------|---------------------------------|----------------------------------------------------------------------------------------------------|--|--|--|
|                           | Перетащите сюда поля столбцов.  | Перетащите элементы в сводную<br>таблицу                                                                                                    |  |  |  |
| еретащите сюда поля строк | Перетащите сюда элементы данных | ∃ Дата<br>$\equiv$ Наим.орг.<br>⊟ Кол0.5<br> … ⊟ Цена<br>…⊟ Сумма<br>$\equiv$ Кол.1.0<br>—⊟ Цена2<br>⊟ Сумма2<br>Область строк   ▼<br>Поместить в |  |  |  |

Рис. 29

# *2.11. Решение задач*

## **Подбор параметра**

Применим к таблицам, содержащим один столбец данных (такой тип таблицы называют анкетой). Пример такой таблицы приведен на рис. 30.

Одна из ячеек, значение в которой вычисляется по формуле, объявляется целевой, желаемое значение в ней задается пользователем. (В приведенном примере целевой ячейкой может быть ячейка B14 – Прибыль от продукции) Пользователь должен указать также изменяемую ячейку, содержащую числовое значение (не формулу!), подбирая которое требуется достичь желаемое значение в целевой ячейке. В данном примере такой ячейкой может быть, например, В18 – Себестоимость продукции.

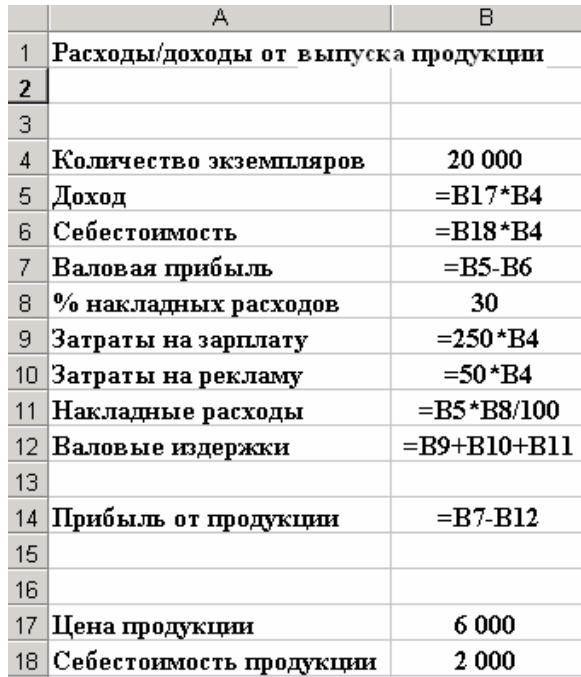

Рис. 30

Последовательность действий:

а) пометить целевую ячейку;

б) [Сервис] - [Подбор параметра…];

в) в появившейся диалоговой панели «Подбор параметра» (рис. 31) внести:

- в окно «Установить в ячейке:»- адрес целевой ячейки;

- в окно «Значение:» - желаемое значение в целевой ячейке;

- в окно «Изменяя значение ячейки:» - адрес изменяемой ячейки;

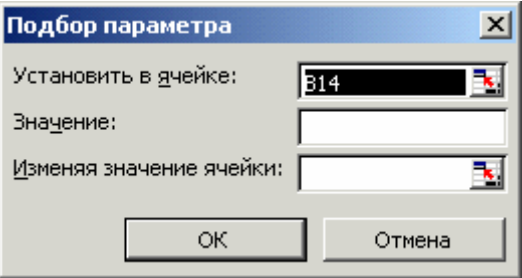

Рис. 31

г) сделать щелчок левой кнопкой мыши на кнопке "OK".

#### Поиск оптимальных решений

Применим к любым таблицам Excel. Позволяет решать задачи оптимизации при наличии ограничений, а именно: найти в условиях ограничений на допустимые значения чисел такую комбинацию числовых значений в изменяемых ячейках одной или нескольких строк в таблице, при которой значение в целевой ячейке будет максимальным, минимальным или равным нулю. В качестве примера ниже приведена таблица (Табл. 5) с калькуляцией доходов и расходов предприятия.  $\mathbf{r}$   $\mathbf{r}$ 

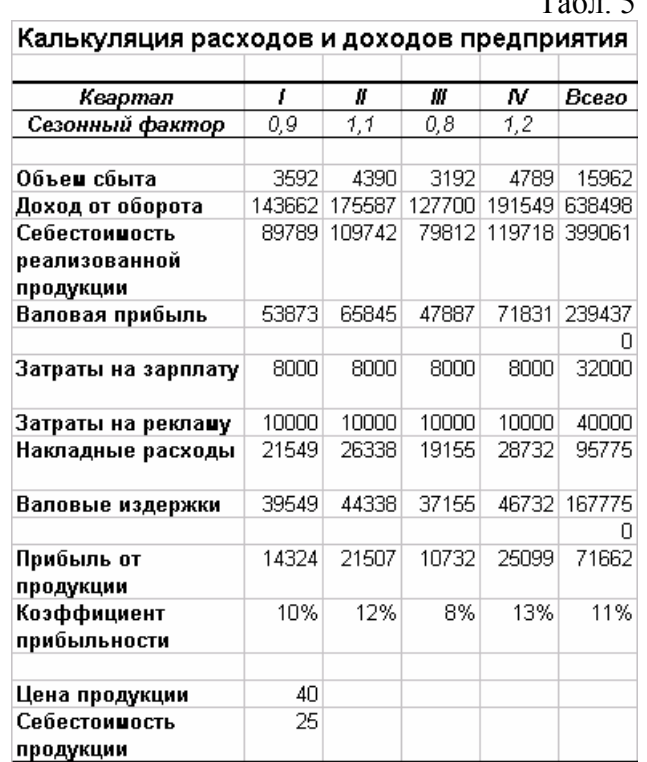

Задача оптимизации может заключаться в том, чтобы найти условия получения максимальной годовой прибыли при тех же затратах, но при другом распределении затрат (например, на рекламу) по кварталам.

Последовательность действий:

а) пометить целевую ячейку;

б) [Сервис] - [Поиск решения...];

в) в появившейся диалоговой панели «Поиск решения» сделать установки:

- в окно «Установить целевую ячейку:» ввести адрес целевой ячейки:

- активизировать один из элементов (максимальному значению, минимальному значению) в группе «Равной:» или задать фиксированное значение, достигаемое в целевой ячейке в результате оптимизации в окно «значению»;

- указать диапазон изменяемых ячеек в окне «Изменяя ячейки:»;

 - ввести ограничения в окно «Ограничения». Вызов панели ввода ограничений - щелчком левой кнопки мыши на кнопке «Добавить».

## *2.12. Создание документов на основе данных в таблицах*

Средствами Excel можно формировать документы типа счета, накладной и др. на основе данных, содержащихся в таблицах. Типичным примером является формирование накладной по записи в базе данных, в которой фиксируются результаты продаж. Каждой продаже в этой таблице соответствует одна строка таблицы. Для извлечения данных из любой строки такой таблицы можно использовать функцию «ВПР» (VLOOKUP).

Параметрами этой функции являются:

Искомое\_значение – значение, находящееся в первом столбце в выбираемой строке таблицы (например, в первом столбце можно разместить номер записи или номер квитанции);

Таблица – диапазон ячеек таблицы;

Номер столбца – номер столбца таблицы, из которого извлекаются данные. (Номер строки, из которой извлекаются данные, уже определен первым параметром). На рис. 32 приведен вид всплывающей панели для ввода параметров функции «ВПР».

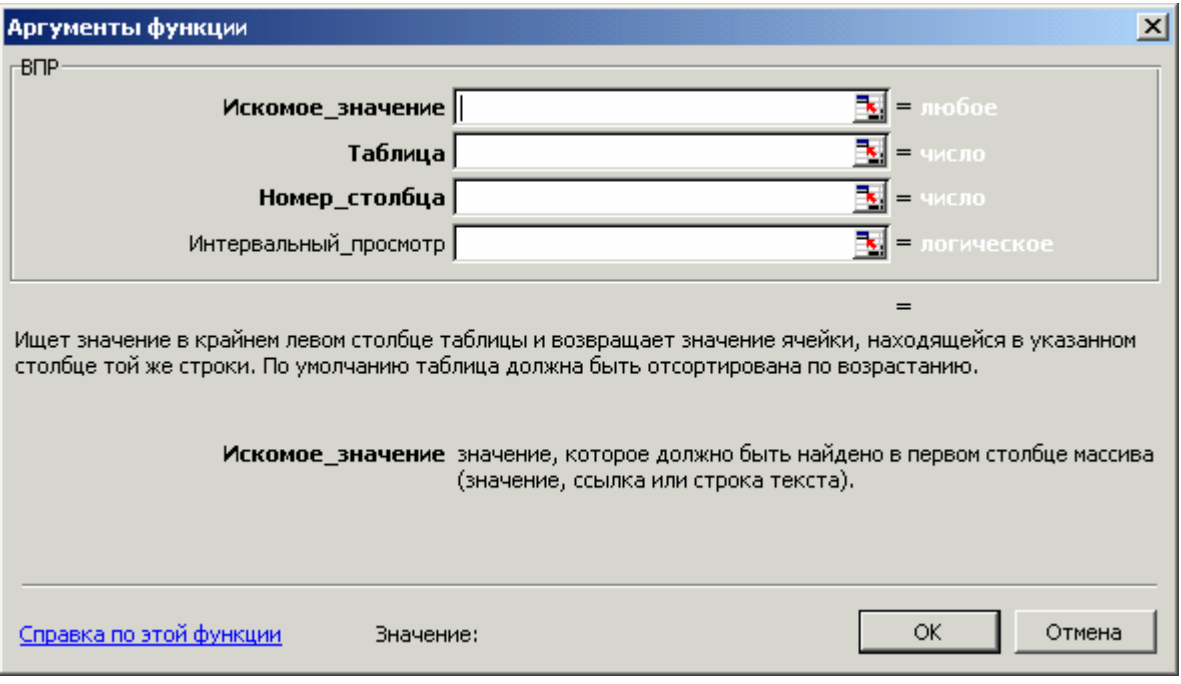

Рис. 32

### *2.13. Работа с макросами*

В макросы записывают последовательности команд, соответствующих выполнению нескольких часто повторяющихся последовательных действий с таблицами или диаграммами Excel. Запуск макроса будет приводить к автоматическому выполнению всей последовательности действий. Для возможности работы с макросами нужно установить низкий уровень защиты:

 $[CepBBC] - [Maxpoc] - [EesonachocTb...] - [HuskaA]$ 

### **Создание макроса**

а) [Сервис] - [Макрос] - [Начать запись…];

б) ввести имя макроса в окно ввода «Имя макроса:» панели «Запись макроса» и нажать кнопку [OK];

в) выполнить действия с таблицей или диаграммой;

г) остановить запись макроса щелчком левой кнопки мыши на кнопке всплывающей панели «Остановить запись макроса».

*Примечание: макрос будет создаваться на отдельном листе в открытой рабочей книге. Можно создать отдельную рабочую книгу специально для макросов и начать создание макроса, находясь в ней.* 

## **Запуск макроса**

а) [Сервис] - [Макрос] - [Макросы…] ;

б) выбрать из меню нужный макрос;

в) [Выполнить].

#### **Создание средств запуска макросов**

Для запуска макросов могут быть созданы и использоваться кнопки, которые могут быть добавлены в имеющиеся пиктографические меню Excel, кнопки управления «Кнопка» из панели инструментов «Формы», графические объекты и объекты WordArt.

Для создания кнопки, предназначенной для включения в пиктографическое меню, нужно выполнить следующие действия:

а) [Вид] - [Панели инструментов] - [Настройка…];

б) [Команды] – [Макросы];

в) отбуксировать кнопку «Настраиваемая кнопка» на имеющуюся панель инструментов, например, на панель «Стандартная»;

г) [Закрыть].

В результате на панели инструментов появится еще одна кнопка, с помощью которой можно будут запускать макросы. Значок на кнопке и надпись на табличке можно изменить, вызвав меню установок кнопкой «Изменить выделенный объект».

Для создания кнопки управления «Кнопка» нужно выполнить следующие действия:

а) [Вид] – [Панели инструментов] – [Формы];

б) выбрать объект «Кнопка» и установить его в нужном месте листа рабочей книги Excel и нужного размера;

в) связать кнопку с макросом для чего вызвать контекстное меню правой кнопкой мыши и выбрать пункт «Назначить макрос», затем указать требуемый макрос в списке.

Для создания средства запуска макроса в форме графического объекта или объекта WordArt нужно создать такой объект и связать его с макросом так же, как описано выше.

# *2.14. Сохранение рабочей области*

Можно сделать так, чтобы при запуске Excel раскрывались определенные рабочие книги, а не новая пустая книга Book1. Для этого:

а) открыть файлы тех рабочих книг, которые должны быть открыты при запуске Excel;

б) [Файл] - [Сохранить рабочую область…].

 В результате будет сформирован файл рабочей области resume.xlw, который нужно сохранить в папке ProgramFiles\Microsoft Office\...\XLSTART.

# *2.15. Выход из Excel*

Для выхода из Excel в среду Windows нужно закрыть все открытые файлы:

[Файл] - [Закрыть].

# *2.16. Упражнения*

#### **Подготовка, редактирование и печать таблиц**

1. Элементарные действия при создании новой таблицы.

Используя приемы работы по пп 1.1-1.4, создайте следующую таблицу:

Табл. 6

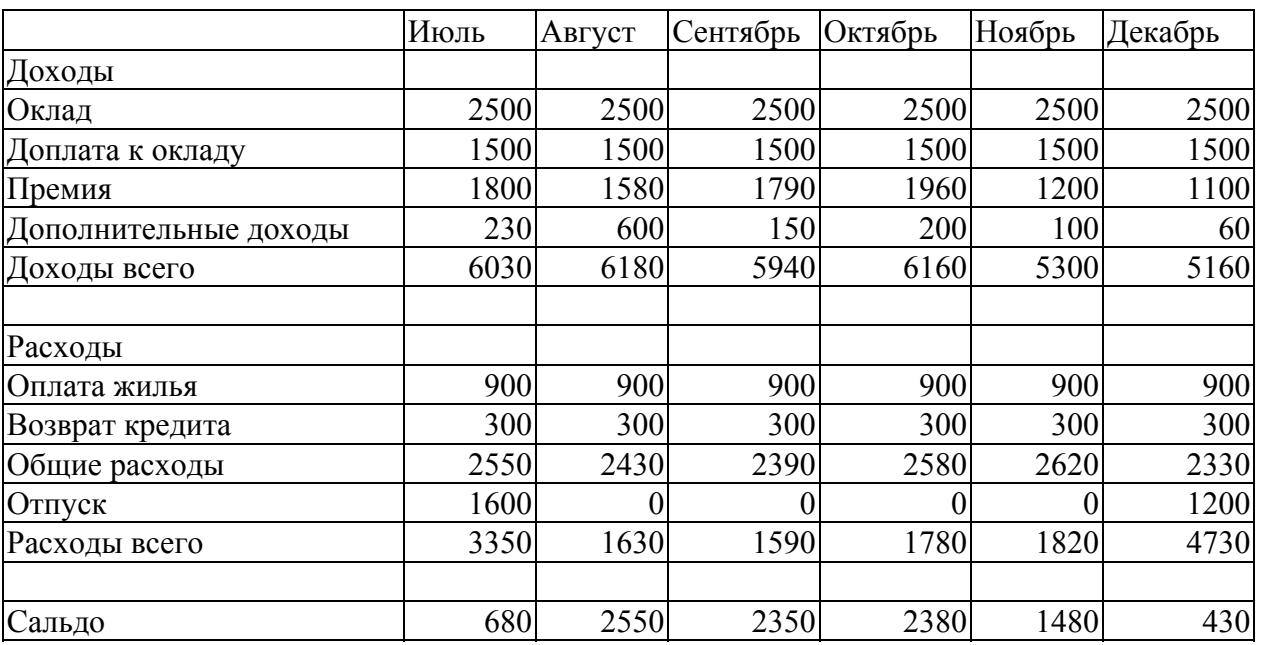

#### **Доходы /расходы за второе полугодие 2004г.**

*Указания по выполнению*. Шапку таблицы и строки поля реквизитов: «Оклад», «Доплата к окладу», «Оплата жилья», «Возврат кредита» создавать с использованием автозаполнения; строки «Доходы всего» и «Расходы всего» - с использованием автосуммирования; строку «Сальдо» - с использованием вычисления по формулам.

2. Редактирование таблицы.

а) введите денежный стиль во всем числовом поле таблицы;

 б) уменьшите разрядность данных (установите данные в таблице в руб. без указания коп.) ;

в) произведите автоподбор ширины столбцов таблицы;

г) произведите автоформатирование таблицы в целом (исключая заголовок) .

3. Создание и редактирование диаграмм.

а) постройте диаграмму по данным строк «Доходы всего» и «Сальдо» (функции), названия месяцев (аргументы).

 4. Сохранение рабочей книги Excel с защитой от несанкционированного доступа.

а) сохраните полученный табличный документ в файле tabl\_1.xls с паролем защиты от несанкционированного доступа.

# **Создание баз данных и работа с ними**

Создайте базу данных по следующему образцу или загрузите из файла example 1.xls:

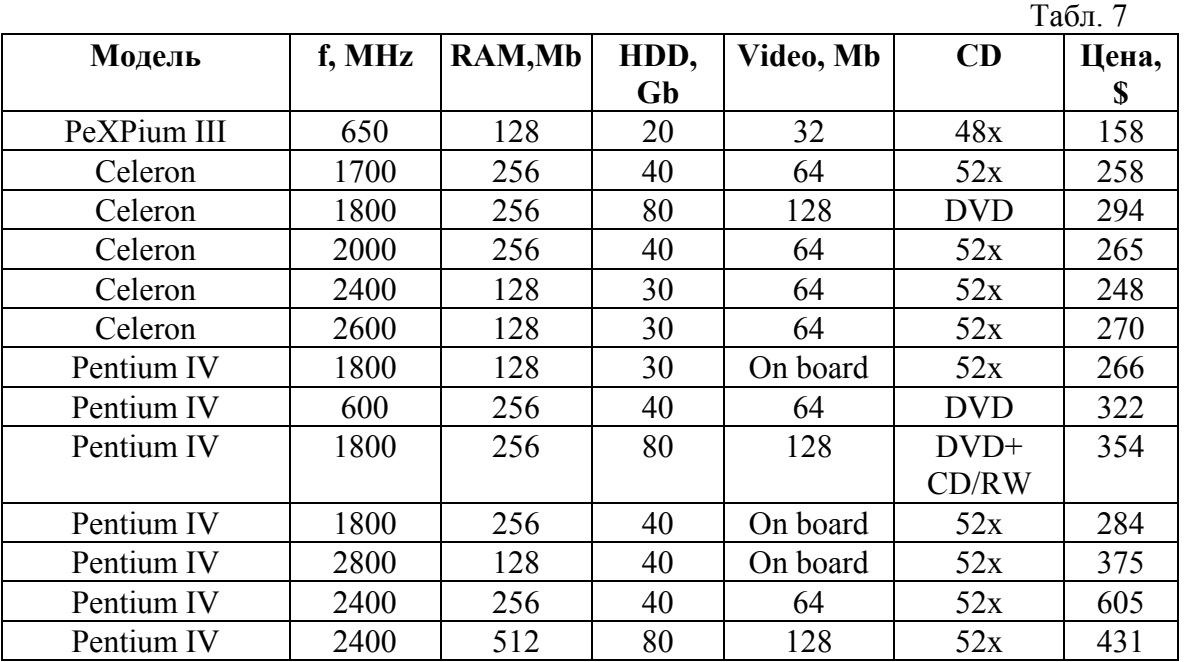

1. Сортировка.

Произведите сортировку данных в столбцах "f, MHz", "Цена, \$".

2. Поиск в базе данных.

Произведите автоматический поиск данных в базе данных по следующему критерию: Модель - Celeron или Pentium IV, f, MHz >=2000MHz, RAM >=256Mb, HDD>=40Gb, Цена, \$<=450\$.

# **Анализ данных**

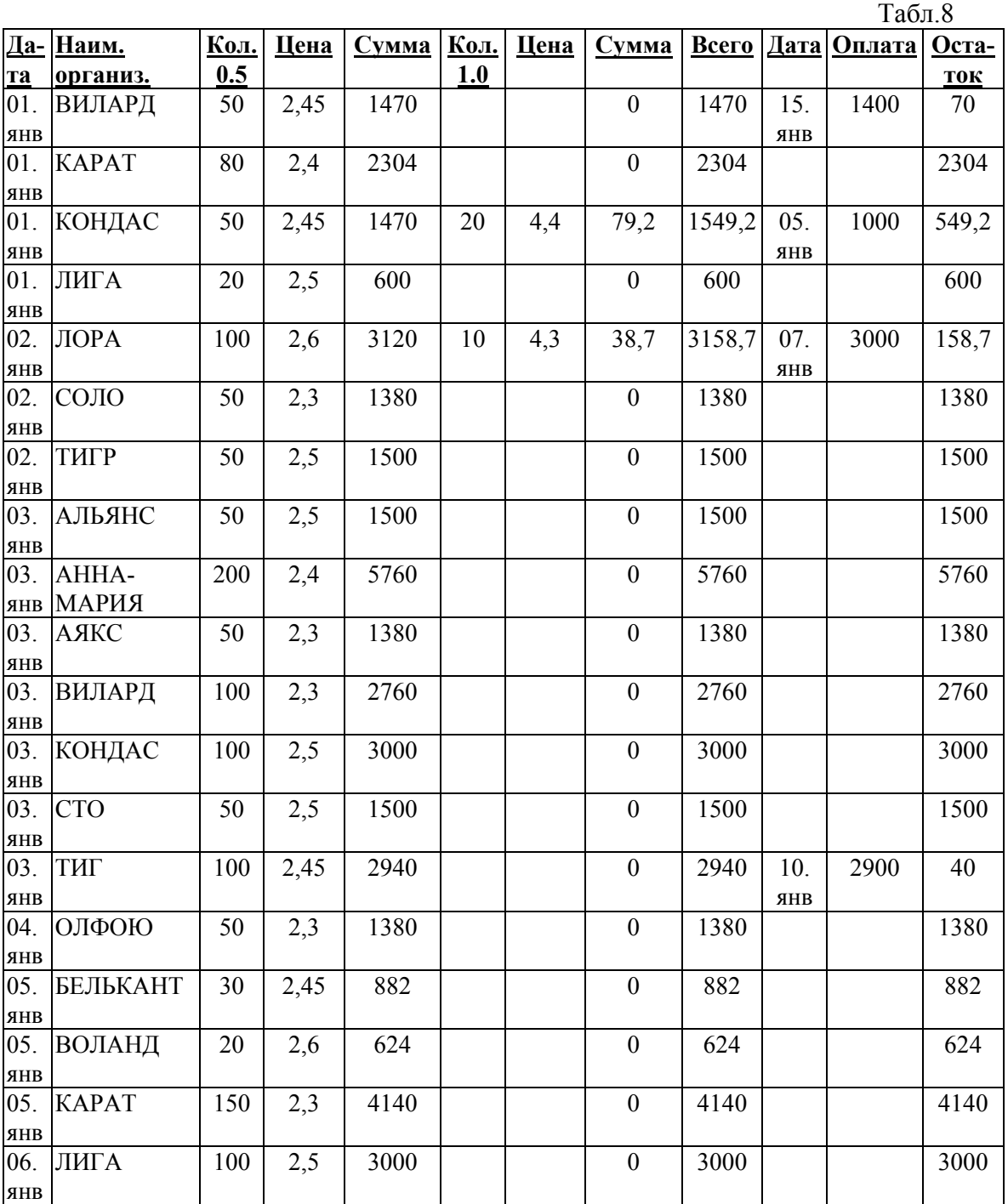

Введите или загрузите из файла Склад2.xls следующую таблицу:

1.Формирование отчета по фирмам-потребителям. Произведите формирование отчета по фирмам. 2.Формирование отчета по датам. Сформируйте отчет за январь.

# **Сводные таблицы**

Создайте по данным предыдущей таблицы (файл Склад2.xls) сводную таблицу, в которой будут представлены итоги как по датам, так и по фирмам.

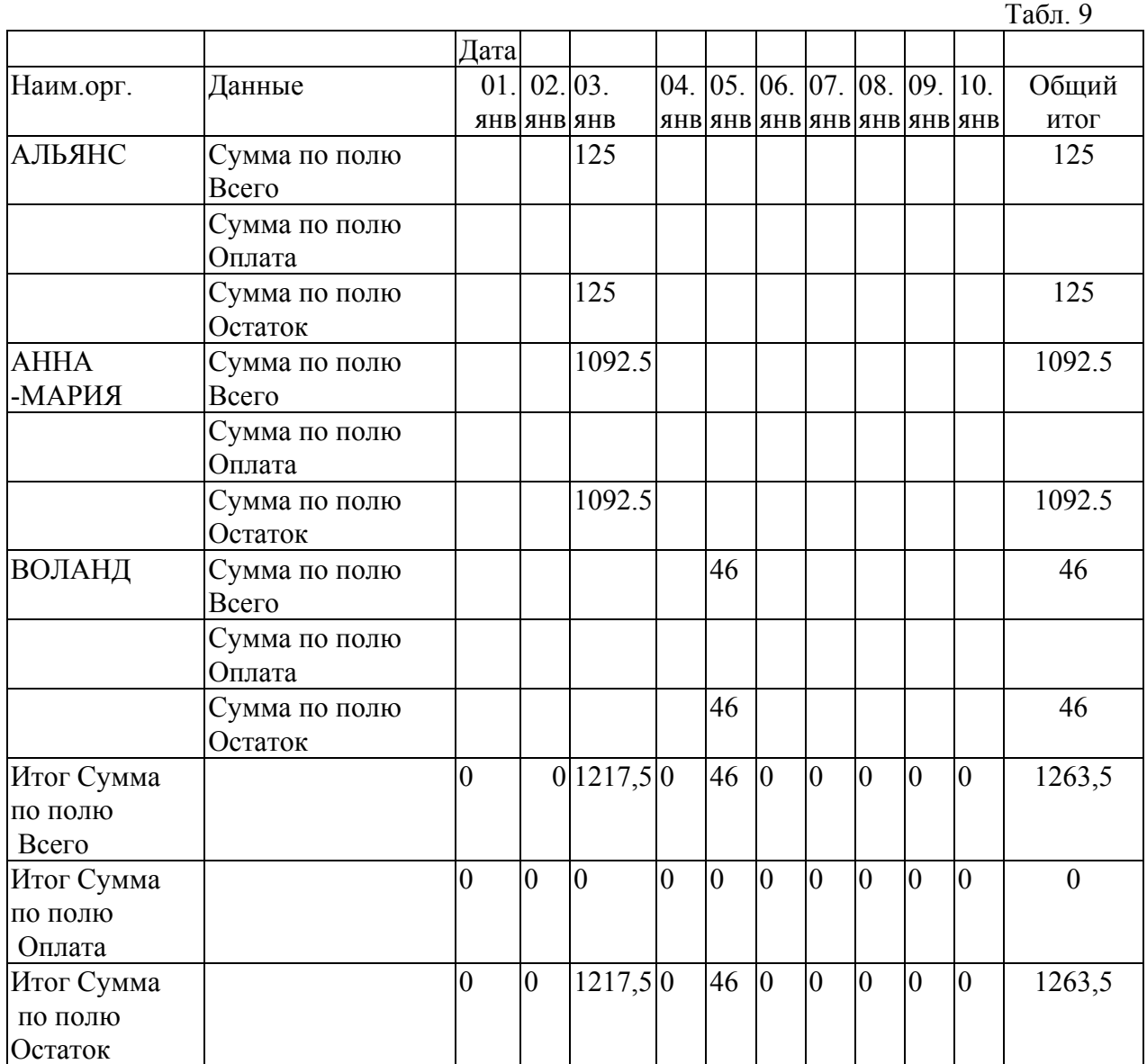

# **Решение задач**

# **1. Подбор параметра**

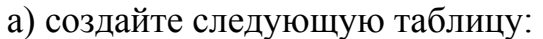

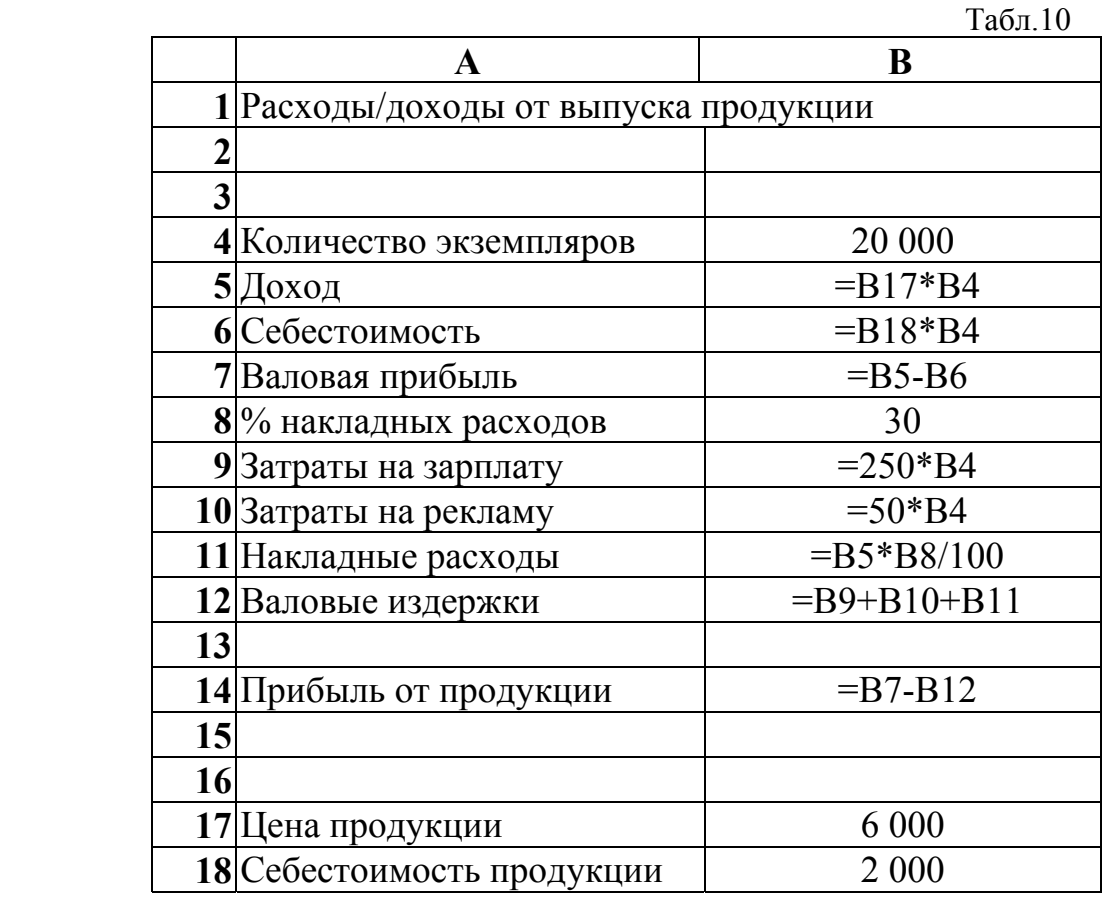

б) произведите подбор параметра в ячейке В14, выясните условия получения прибыли 50000000 за счет всех возможных изменений факторов по отдельности: количества экземпляров, накладных расходов, цены и себестоимости.

# 2. Поиск оптимальных решений.

а) создайте следующую таблицу:

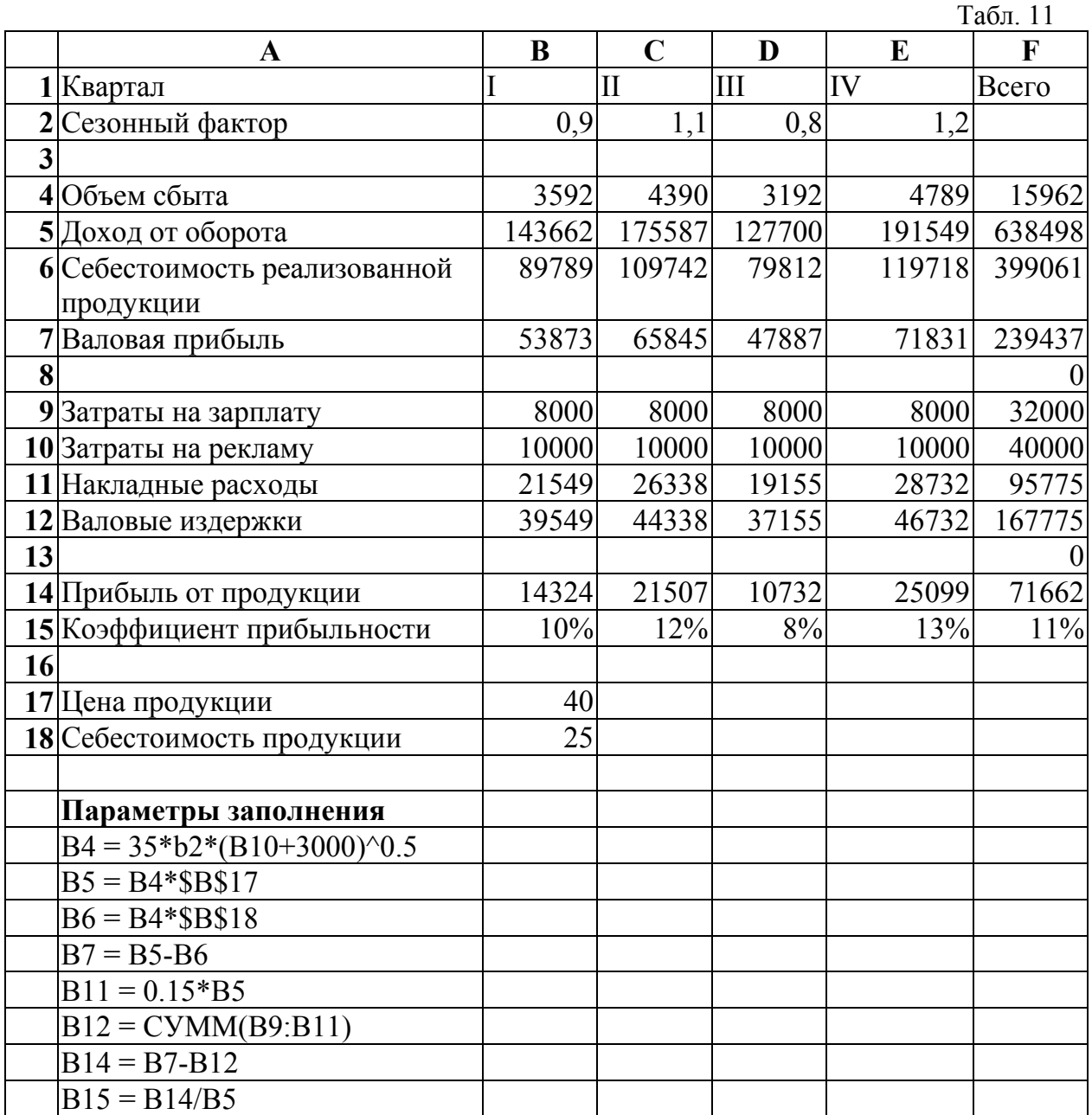

б) найдите условия оптимального распределения затрат на рекламу по кварталам, при котором годовая прибыль максимальна.
# **Использование функций**

Используя функции ТЕНДЕНЦИЯ и РОСТ выполните линейную и экспоненциальную экстраполяцию в приведенной ниже таблице; с помощью экстраполяции произведите прогнозирование экспорта товаров в будущем (например, в 1995г.) по данным за 1990-1994г.г.

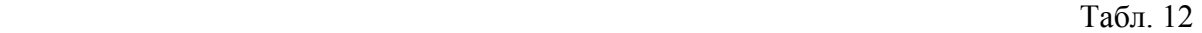

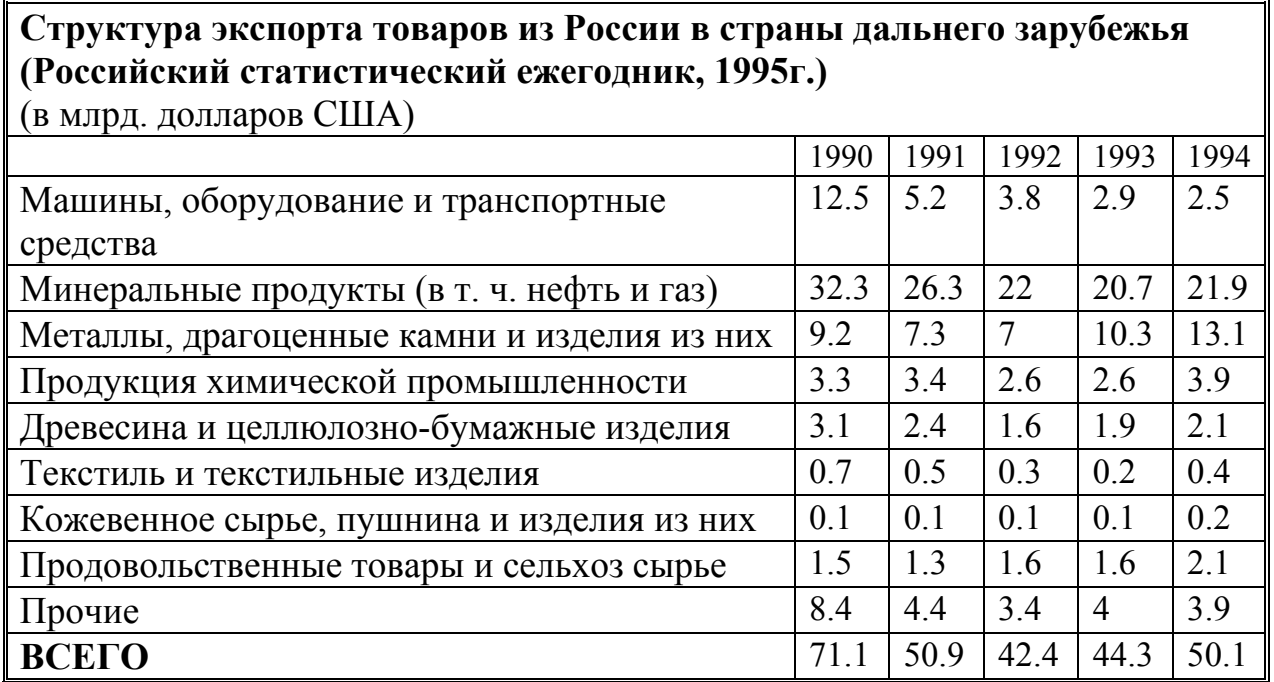

### **Работа с макросами**

### *Создание макроса*

а) Откройте файл wares.xls;

б) выполните копирование листа рабочей книги, содержащего базу данных, на Лист 2 этой же книги и одновременно создайте макрос для этой операции.

### *Запуск макроса*

 Выполните копирование листа рабочей книги, содержащего базу данных, на Лист 2 с помощью макроса.

### Создание средств управления для работы с макросами

Создайте средства управления (кнопку из меню «Формы», графический объект, объект Word Art, кнопку в панели инструментов «Стандартная») для макроса, созданного по п.2.

### Задание 1 для самостоятельной работы

Необходимо автоматизировать процесс создания ценников на товары, ежедневно поступающие в магазин. Вид ценника - по образцу рис.33. Партия товара сопровождается дискетой, на которой содержится база данных, аналогичная представленной в файле wares.xls (см. приведенный ниже фрагмент).

|        |                          | Табл. 13  |
|--------|--------------------------|-----------|
| Код    | Наименование             | Цена, руб |
| 000000 | Вилка                    | 4000,00   |
| 010001 | <b>YH 5.5/16</b>         | 15000,00  |
| 010002 | <b>YH 8.5/25A</b>        | 12000,00  |
| 010003 | <b>YH 8.5/25K</b>        | 8000,00   |
| 010004 | <b>YH 9/18</b>           | 10500,00  |
| 010005 | <b>YH 9/27</b>           | 11500,00  |
| 010006 | <b>YH 6/12</b>           | 3000,00   |
| 010008 | <b>BBB</b>               | 10000,00  |
| 010009 | <b>YH 9/27M</b>          | 9000,00   |
| 010010 | BBY-3                    | 4500,00   |
| 010011 | УH                       | 3800,00   |
| 010012 | УН 8.5/25А С ПРИСОСКОЙ   | 15000,00  |
| 020001 | Д9                       | 150,00    |
| 090024 | ТУМБЛЕР                  | 1500,00   |
| 090025 | ВЫКЛЮЧАТЕЛЬ С ПОДСВЕТКОЙ | 2000,00   |
| 090026 | РУЧКА ПТК                | 2000,00   |
| 090027 | РУЧКА ДЛЯ МАГНИТОФОНА    | 1500,00   |
| 090028 | П2К-КОМПЛ.               | 1000,00   |
| 090029 | $\Pi$ <sub>2</sub> K     | 1000,00   |
| 100001 | 2RCA-2RCA                | 2500,00   |

Рис. 33

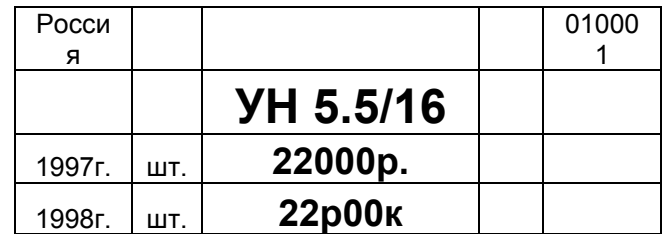

До формирования ценников необходимо разделить эту БД на две: БД1 и БД2 по признаку длины текстовой строки с наименованием товара, а именно:

 $E[\text{H1} - \text{J}]\text{J}$  - длина строки  $\leq 20$ ;

БД2 - длина строки >20.

В БД2 изменить формат ячеек в столбце с наименованием товара так, чтобы в ценнике наименование товара занимало не одну, а две строки, было центрировано по вертикали и горизонтали.

Требуется создать один или несколько макросов и кнопки управления этими макросами, которые обеспечивают автоматическое выполнение процесса создания ценников двух категорий (с "короткими" и "длинными " названиями) по информации, содержащейся в БД "wares.xls".

### *Указания по выполнению.*

1. Для определения длины текстовой строки в столбце "Наименование товара" используйте функцию ДЛСТР(<адрес ячейки>)).

2. Для разделения исходной БД на две: БД1 и БД2 по признаку длины строки используйте функцию Excel «Автофильтр» и копируйте результаты фильтрации на свободные листы в рабочей книге.

3. Для установки переноса по словам и центрирования в клетках столбца "Наименование товара" базы БД2 с "длинными названиями" используйте функцию Excel «Формат ячейки».

4. Ширину столбца "Наименование товара" в БД2 установите в ручном режиме с помощью мыши.

5. Для создания ценников по данным, содержащимся в БД1 и БД2, создайте в ручном режиме строку ценников. Количество ценников в строке должно быть равно числу строк в ценнике. (Попробуйте объяснить - почему) Затем пометьте строку ценников и, используя прием автозаполнения, создайте ценники для всех товаров, данные о которых находятся в базе данных.

5.1. Для заполнения клеток первого ценника, содержащих данные из БД1 (БД2) используйте прием внесения адресов ячеек в формулы путем маркировки указанных ячеек.

5.2. При создании строки ценников используйте команду "Format Painter", а именно: выполните форматирование первого ценника (размер и вид шрифта, центрирование, денежный стиль, рамку), затем скопируйте формат группы столбцов, в которых находится первый ценник, на группу столбцов, в которых находится следующий ценник.

6. Перед созданием макросов выполните процесс создания ценников, не включая запись макроса, чтобы убедиться в правильности всех действий, затем очистите листы с БД1 и БД2, включите запись макроса и повторите все необходимые действия.

### **Задание 2 для самостоятельной работы**

Нужно автоматизировать бухгалтерский учет предприятия, выпускающего продукцию различной номенклатуры (например, молочные продукты: молоко, кефир, ряженку и т.д.) и поставляющего продукцию в несколько торговых точек. Учет вести по количеству и стоимости по отдельным категориям продуктов, по датам и торговым точкам, общие итоги. Требуется автоматически оформлять накладные при отгрузке продукции. *Пример.* Мини-пекарня производит различные виды хлебобулочных изделий и реализует их через несколько торговых точек. Таблица для ведения бухгалтерского учета может иметь вид:

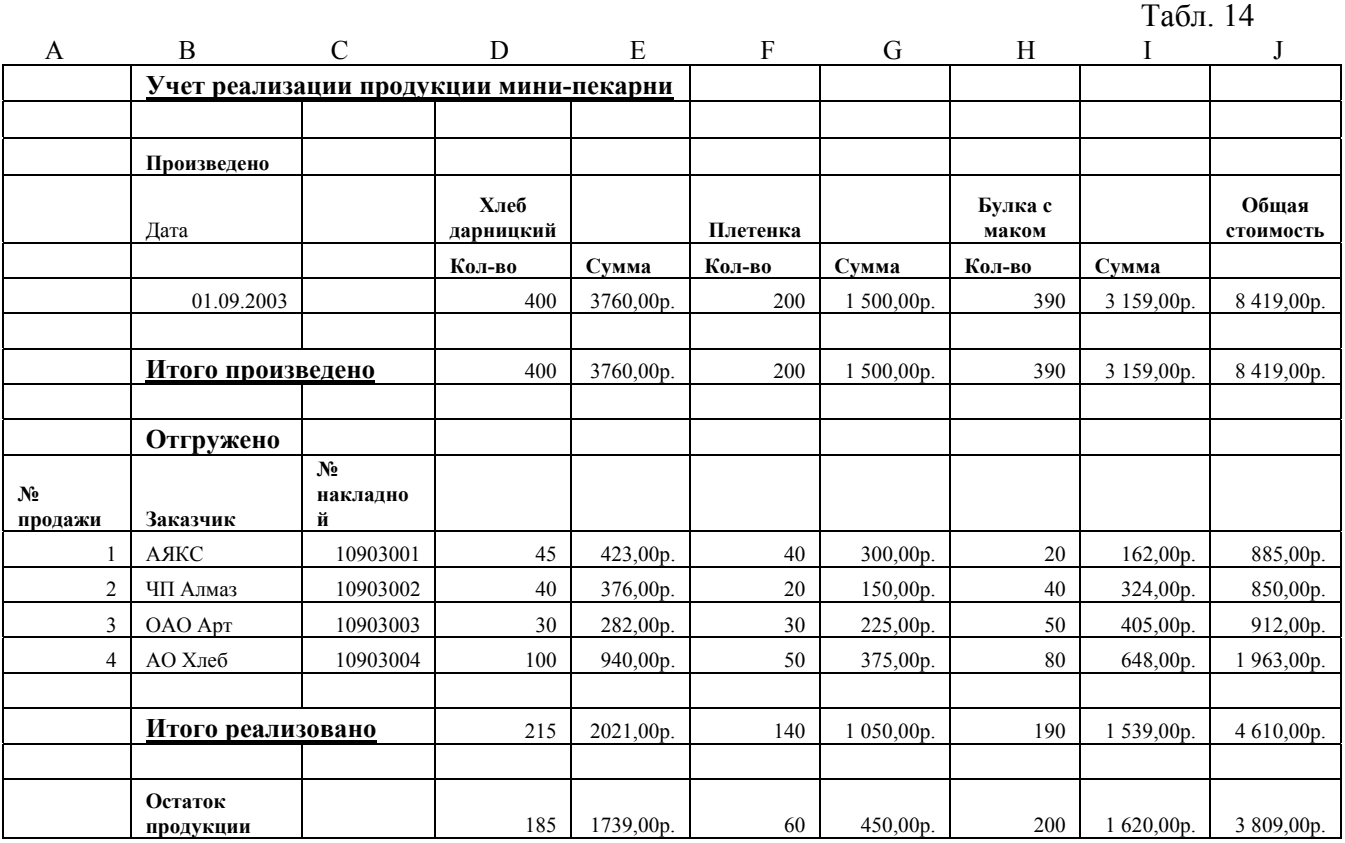

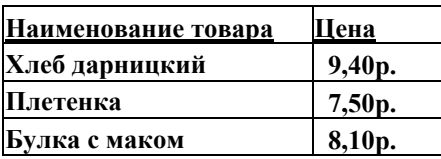

Требуется формировать накладные по результатам отгрузки продукции по следующему образцу:

Табл. 15

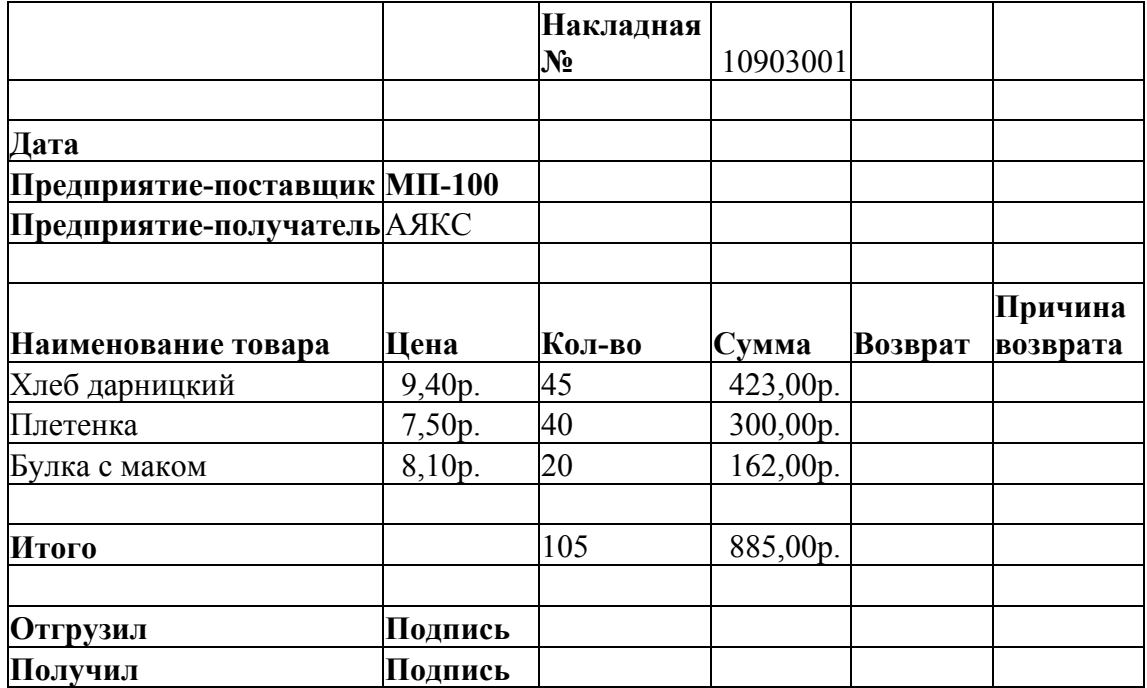

*Указания по выполнению.*

Позиции накладной, выделенные жирным шрифтом, нужно внести в макет накладной.

Позиции накладной, записанные обычным шрифтом, должны заполняться данными из помеченной пользователем строки базы данных отгрузки товара.

В клетках накладной, выделенных курсивом, рекомендуется использовать функцию ВПР. Для переноса номера продажи из базы данных в накладную нужно создать макрос и кнопку управления макросом.

# **Глава 3. Visual Basic for Applicatoins**

Visual Basic for Applicatoins (VBA) относится к языкам объектноориентированного программирования. Приложения пользователя на языке VBA могут создаваться для работы в среде Word, Excel, Access.

# *3.1. Основные средства VBA в Excel*

**ОБЪЕКТ**. Библиотека встроенных объектов VBA в среде Excel содержит более 100 объектов, находящихся на различных уровнях иерархии. Примеры объектов: Application (Приложение), Workbooks (Рабочая книга), Worksheets (Лист рабочей книги), Range (Диапазон ячеек), Chart (диаграмма), CommandBar (Панель инструментов). При ссылке на объект нужно указывать не только имя объекта, но и "путь к нему", например:

Application.Workbooks("WARES").Worksheets("База1").Range("A1:A12")

Если нужно запрограммировать подряд несколько действий, то "путь к объекту" можно указать один раз, используя конструкцию With - End With, например:

With ActiveSheet

 .Range("B6").Value=17 .Range("B7").Value=100

End With

**МЕТОД** определяет действие (например, Clear, Copy, Cut, Delete), которое будет совершаться над объектом. Синтаксис применения метода:

Объект.Метод(<список аргументов>).

Примеры команд программы, определяющих действия над объектами:

UserForm.Hide - UserForm закрыть;

Range("B20:B25").Activate

Методы объекта Range могут использовать встроенные в Excel команды: DataSeries, AutoFill, AutoFilter, AdvancedAutoFilter, Consolidate, Find, GoalSeek, Sort, Subtotal и др.

Пример.

.Range("B8").GoalSeek Goal:=p, ChangingCell:=.Range("B7")

**СВОЙСТВО** представляет атрибут объекта, определяющий его характеристики, например, цвет или размер. Синтаксис команды установки значения свойства:

Объект.Свойство=ЗначениеСвойства. Примеры: UserForm1.Caption="<заголовок формы>" Range("B4").Value="Объем ссуды" Range("B5").Value=k Range("B5").Value=35000 Range("B5").Formula="=A1\*B17" Data=Application. $PV(a,b,c)$ Range("B5").NumberFormat="#,##0\$" Range("B5").NumberFormat="0.00%" CommandButton1.CoXProlTipText="Это - кнопка отмены" CommandButton1.Cancel=True Основные cвойства объекта Range, используемые при программном создании таблиц Excel: Value, Formula, FormulaLocal. .Range("B3").Value="Число выплат" iMarg=.Range("B20").Value  $Range("C5")$ . Formula="PV(B7, B2, -B4)" .Range("C5").FormulaLocal=" ПЗ(B7;B2;-B4)" - в русскоязычной версии

VBA

**СОБЫТИЕ** представляет собой действие (например, открытие UserForm, щелчок мышью, нажатие клавиши), распознаваемое объектом. С событием можно связать процедуру на VBA, которая будет запускаться на исполнение при возникновении события.

Синтаксис заголовка процедуры обработки события:

Private Sub <имя объекта> <имя события>

Пример заголовка процедуры обработки события инициализации (открытия) окна UserForm2:

Private Sub UserForm2\_Initialize()

Программа на VBA может содержать ключевые слова, операторы (присваивания, безусловного и условного перехода, выбора варианта, цикла), переменные, константы и выражения.

*Примечание: приведенный выше перечень объектов, методов, свойств и событий представляет очень малую часть полного перечня, однако вполне достаточен для того, чтобы познакомиться с тем, как создаются приложения пользователя.* 

# *3.2. Применение VBA*

VBA может быть использован для создания:

- ♦ модулей;
- пользовательских форм (UserForm);
- ♦ модулей класса (новых объектов с их методами и свойствами).

### *3.3. Открытие окна для разработки программ на VBA*

Для создания программ на языке Visual Basic for Application или пользовательских форм нужно:

а) открыть из окна Excel окно Visual Basic (рис. 34):

[Сервис] - [Макрос] - [Редактор Visual Basic];

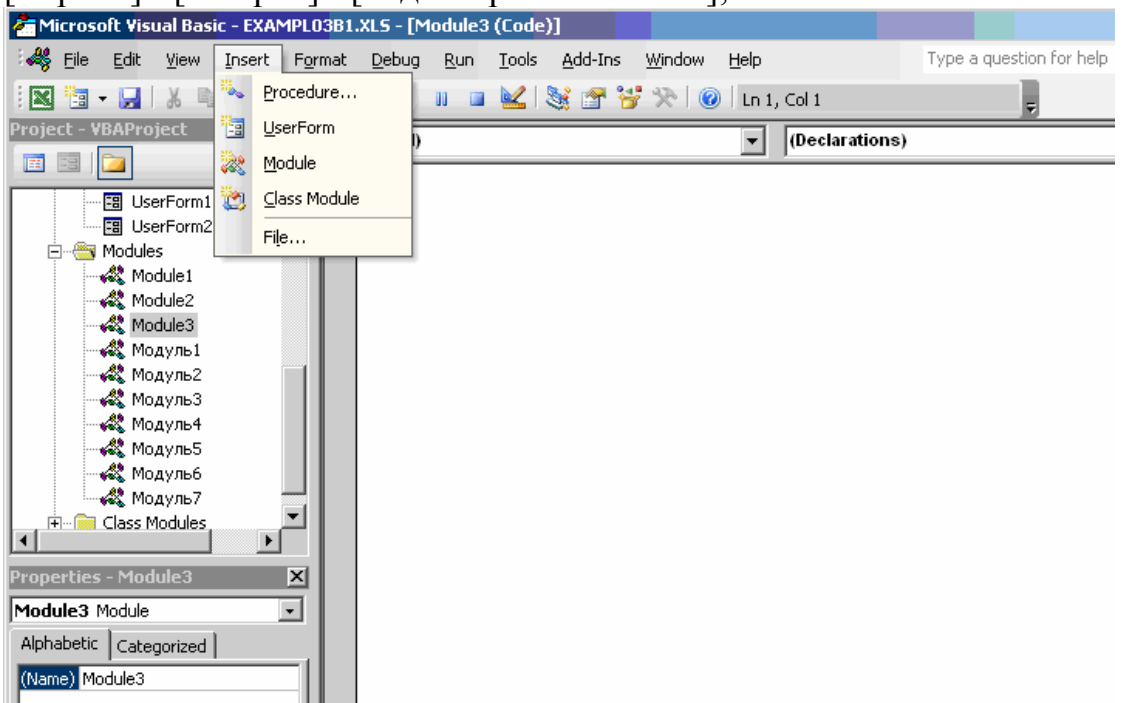

Рис. 34

б) во всплывающем окне Microsoft Visual Basic открыть окно для создания модуля:

[Insert] - [Module], пользовательской формы: [Insert] - [UserForm], или модуля класса: [Insert] - [Class Module].

### Создание модуля

Модуль на языке VBA создается в форме определяемой пользователем функции, которая, после ее написания в форме программы, будет автоматически встроена в список функций Excel. Пример модуля.

```
Function Стоимость(ЦенаОднойКниги, Количество, Скидка)
'Функция пользователя "Стоимость" возвращает значение стоимости
одной книги с учетом скидок при оптовой покупке (7%, 10% и 15%)
'и скидки постоянному клиенту (5%)
If Количество \leq 100 Then
СтоимостьБезСкидки = ЦенаОднойКниги * Количество
Else
  If Количество \leq 200 Then
  СтоимостьБезСкидки = ЦенаОднойКниги * Количество * 0.93
  Else
    If Количество \leq 300 Then
    СтоимостьБезСкидки = ЦенаОднойКниги * Количество * 0.9
    Else
    СтоимостьБезСкидки = ЦенаОднойКниги * Количество * 0.85
    End If
  End If
End If
If C_{KUJKA} = 0 Then
  Стоимость = СтоимостьБезСкидки
  Else
  Стоимость = СтоимостьБезСкидки * 0.95
End If
End Function
Примечание: апостроф в начале строки – признак комментария.
```
### Созлание UserForm

Для перехода в режим создания пользовательских форм нужно:

а) открыть из окна Excel окно Visual Basic:

[Сервис] - [Макрос] - [Редактор Visual Basic];

б) во всплывающем окне Visual Basic открыть окно для создания пользовательской формы:

[Insert] - [UserForm].

В результате появится панель UserForm и панель элементов для ее конструирования.

Основными элементами UserForm являются:

**TextBox** - окно для ввода и вывода текста;

**CommandButton** - кнопка, используемая для запуска процедуры на VBA;

**OptionButton** - кнопка, возвращающая значение TRUE, если она нажата, и FALSE - если нет;

**ToggleButton** - выключатель, устанавливает одно из двух состояний

(TRUE или FALSE ) или одно из трех состояний (TRUE,

FALSE или NULL);

**SpinButton** - счетчик, возвращает текущее значение, при активизации кнопок счетчика число может увеличиваться или уменьшаться;

**CheckBox** - флажок, устанавливает одно из двух состояний

 (TRUE или FALSE ) или одно из трех состояний (TRUE, FALSE или NULL);

**Label** - возвращает текст, отображаемый в надписи;

**Frame** - рамка, визуально выделяет группы элементов управления в UserForm.

Для элементов управления определены МЕТОДЫ, СВОЙСТВА и СОБЫТИЯ, например:

Text.Box5.Enabled=False - запрет ввода текста в окно TextBox5;

TextBox6.Text="<текст>";

TextBox2.Text=Cstr(Format(p,"Fixed")) - переформатирование значения переменной p из числовой формы в текстовую и вывод в окно TextBox2.

# **Панель элементов VBA**

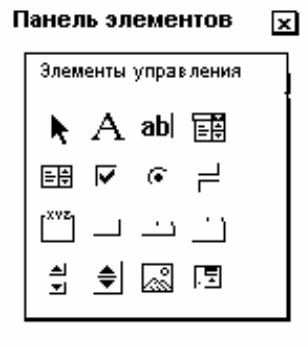

Для создания средств пользовательского интерфейса VBA предоставляет следующие элементы:

**Label** - для создания надписей в UserForm , например, заголовка текстового окна;

**TextBox** - для ввода и вывода значений (строк текста и чисел);

Можно использовать TextBox для ввода пароля. Для того, чтобы в процессе ввода пароля вместо вводимых символов отображались, например,

звездочки, нужно в окне свойства PasswordChar текстового окна ввести символ \*.

Пример анализа пароля в программе:

If  $TextBox1.Text \leq "TVS"$  Then

Exit Sub

End If

ComboBox - для хранения списка значений. Отображается только один элемент списка;

ListBox - для хранения и отображения списка значений. Из списка можно выбрать будет использовано ОДНО значение, которое  $\, {\bf B}$ программе, запускаемой нажатием командной кнопки;

CheckBox - для ввода одного из двух (True, False) или (если установить True свойства TripleState) одного из трех (True, False, Null) значений;

ToggleButton - выполняет те же функции, что и флажок;

**OptionButton** - выполняет те же функции, что и флажок, но, если в UserForm или в группе (группировка переключателей производится элементом Frame) переключателей несколько, в состояние True можно установить только один переключатель - остальные автоматически перейдут в состояние False;

**Frame - для группировки элементов управления. Основное свойство рамки -**Caption, позволяющее задать название группы элементов;

**CommandButton - для запуска программы;** 

TabStrip - создаются в UserForm, элементы управления могут размещаться на вкладках, однако, вкладки не обладают свойствами контейнеров. Это значит, что элементы управления фактически будут связаны с UserForm и будут только "просвечивать" через все вкладки.

Можно сделать программным путем элементы управления видимыми на одних вкладках и невидимыми на других.

Пример. Private TabStrip1 Change() If TabStrip1.Value =  $0$  Then CommandButton1 Visible=False Else CommandButton1.Visible=True End If End Sub

В результате действия этой процедуры кнопка CommandButton1 будет видна и будет действовать на вкладке 0 и не будет видна и не будет действовать на вкладке 1 и других.

Pages - создаются в UserForm, элементы управления могут размещаться на страницах. Страницы обладают свойствами контейнеров. Это значит, что элементы управления будут связаны с теми страницами, на которых они установлены, видны и действовать только на них;

**ScrollBar** - возвращает целое неотрицательное число.

Пример. При каждом нажатии кнопок ScrollBar или перемещении ползунка число в счетчике изменяется и выводится в TextBox.

Private Sub ScrollBar1\_Change()

 $spin = ScrollBar1$ . Value

TextBox2.Text = CStr(Format(spin, "Fixed"))

End Sub

**SpinButton** - выполняет те же функции, что и **ScrollBar**, но не содержит ползунка.

Пример. При каждом нажатии кнопок SpinButton число в счетчике изменяется и выводится в TextBox

Private Sub SpinButton1 Change()

 $spin = SpinButton1.*Value*$ 

TextBox2.Text = CStr(Format(spin, "Fixed"))

End Sub

**Image** - для "украшения" UserForm рисунком или мозаикой из рисунков (в последнем случае нужно установить True свойство PictureTiling);

**RefEdit** - используется для ввода ссылок на ячейки или диапазоны.

# *Для создания UserForm:*

1. Сконструировать панель UserForm, т.е. разместить на этой панели нужные элементы и определить их свойства (вызвать контекстное меню и выбрать пункт "Properties"). Пример внешнего вида панели UserForm приведен на рис. 35.

2. Для кнопок "CommandButton" создать запускаемые ими процедуры на языке VBA. Для этого:

а) двойным щелчком на изображении кнопки CommandButton вызвать окно программы. В этом окне автоматически создается первая и последняя строка процедуры:

Private Sub CommandButtonN Click() End Sub

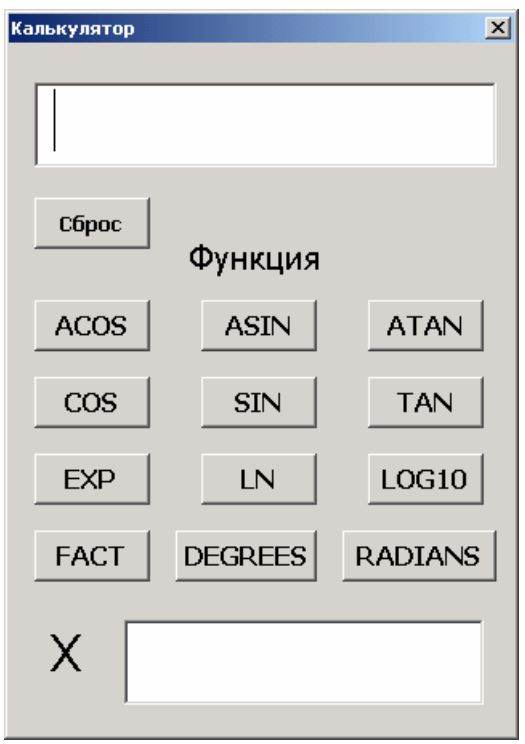

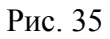

б) ввести текст процедуры. Ниже приведен пример текста процедуры.

```
Private Sub CommandButton3_Click() 
x = CDbl(TextBox2.Text)Range("B3"). Value =xRange("B4"). Formula = "=ACOS(B3)"
y = Range("B4"). Value
TextBox1.Text = CStr(Format(y, "\# \# \# \# \# \# 0.0 \# \# \# \# \# \# \# \# \# \# \# \# \# \# \#))End Sub
```
Дополнительные элементы пользовательского интерфейса, которые могут использоваться в программах на VBA:

♦ всплывающие окна с комментариями к элементам управления в UserForm;

♦ функции InputBox и MsgBox.

Всплывающие окна с комментариями могут создаваться программно или создаваться в окне свойств элемента.

Функция InputBox выводит на экран диалоговое окно, содержащее сообщение и поле ввода, кнопки "OK" и "Cancel". Устанавливается режим ожидания ввода текста пользователем или нажатие кнопки, затем функция возвращает из текстового окна значение типа String, содержащее текст, введенный в поле.

Синтаксис (возможный):

InputBox("<Текст>","<Название окна>")

Пример: Имя = InputBox("Введите Ваше имя", "Первый шаг")

Функция MsgBox выводит на экран диалоговое окно, содержащее сообщение, и одну или несколько кнопок управления (состав кнопок задается программно)

Функция возвращает число формата Integer, соответствующее тому, какая кнопка была нажата. Синтаксис:

MsgBox("<Текст>",[<имя набора кнопок>,]"<имя окна>")

Варианты имен наборов кнопок:

VbOKonly, VbOKCancel, VbAbortRetryIgnore, VbYesNoCancel, VbYesNo, VbRetryCancel.

Пример:

 $A = MsgBox$  ("Справку вывести?", vbOKCancel)

Select Case A

Case vbOK

MsgBox "<текст>"[,<значок сообщения>][,"<имя окна>"]

End Select

Возможные виды значков сообщения: vbInformation, vbCritical, vbQuestion, vbExclamation.

### **Запуск приложения из UserForm**

Для запуска проекта (приложения) из окна Visual Basic

[Run] - [Run Sub/UserForm]

В результате произойдет переход из режима редактирования проекта в режим запуска; окно VBA закроется, откроется окно Excel, в нем появится окно UserForm.

Закрывая окно UserForm, мы возвращаемся в режим редактирования.

*Для запуска проекта из окна Excel* 

а) [Сервис] - [Макрос] - [Редактор Visual Basic];

б) [View] - [Project Window];

в) выбрать из иерархии проектов нужный, например VBA project /Forms/UserForm1

*Для закрытия проекта* достаточно закрыть окно проекта, но можно закрыть проект и программным путем, используя метод Hide объекта UserForm.

# 3.4. Создание средств запуска приложения VBA из Windows

а) в окне VBAProject()/MicrosoftExcelOбъекты/ThisWorkbook записать процедуру:

Private Sub Workbook WindowActivate(ByVal Wn As Excel.Window)

' Открытие нужной UserForm, например, UserForm4

UserForm4.Show

End Sub

б) для открытия рабочей книги Excel, в которой создано приложение, создать ярлык и поместить его на рабочем столе Windows.

# 3.5. Упражнения 1

1. Создайте на VBA функцию пользователя «Стоимость».

2. Создайте на VBA приложение «Калькулятор», используя приведенные выше вид UserForm и текст процедуры.

3. Создайте на VBA приложение «Стоимость товара с учетом скидки»,

используя созданную в п.1 функцию «Стоимость».

Указания по выполнению.

При разработке приложения создайте UserForm по следующему образцу (рис.  $36)$ :

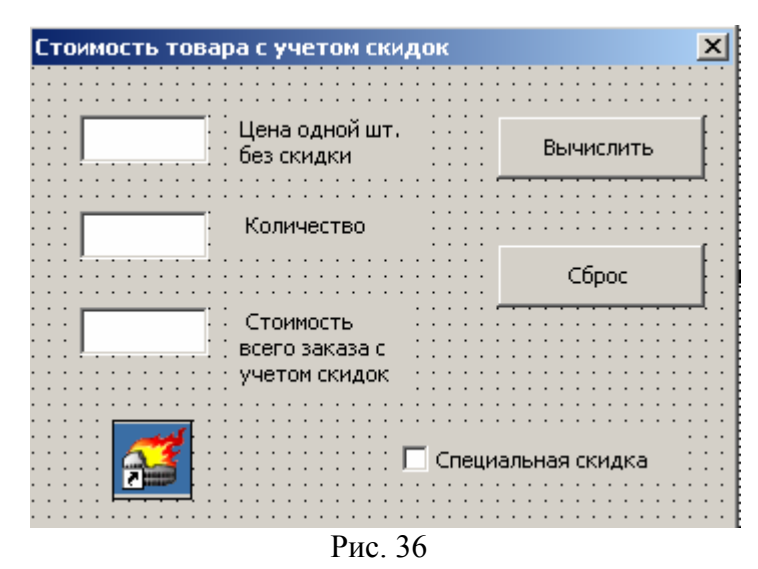

Для вычисления цены товара с учетом скидок используйте функцию «Стоимость».

Для ввода специальной скидки используйте элемент управления Check Box.

4. Создайте на VBA приложение "Расчет маргинальной процентной ставки".

Условие задачи. Клиент просит дать ссуду размером Р с условием возвращения в течение N лет, при размере одной выплаты A (конечно, A\*N>P). Есть альтернатива - не давать ссуду клиенту, а положить деньги в банк под і процентов годовых.

Требуется рассчитать:

а) какую сумму нужно положить в банк, чтобы получить (ежегодно!) такой же доход, как и в случае предоставления ссуды;

б) под какой минимальный процент (это и есть маргинальная процентная ставка) можно положить в банк сумму денег, равную ссуде, чтобы получить тот же самый доход, что и при предоставлении ссуды.

Указания по выполнению.

1. При выполнении п.а) используйте стандартную функцию PV(I,N,-A):  $p =$ Application.PV $(i, n, -a)$ 

2. При составлении текста процедуры расчета используйте следующие типовые фрагменты:

а) Описание типов переменных Dim i As Double, Dim n As Integer;

б) функции чтения из окон ввода числовых значений с преобразованием текстового представления числа в число в формате Integer или Double:

 $i = \text{CInt}(\text{TextBox1}.\text{Text})$ 

 $p = CDbl(TextBox2.Text)$ 

в) функции переформатирование вычисленных значений из числовой формы в текстовую и вывод их в диалоговые окна:

 $TextBox3.Text = CStr(Format(p, "Fixed"))$ 

3. Для вычисления маргинальной процентной ставки создайте программным путем таблицу:  $\Gamma$   $\approx$  10

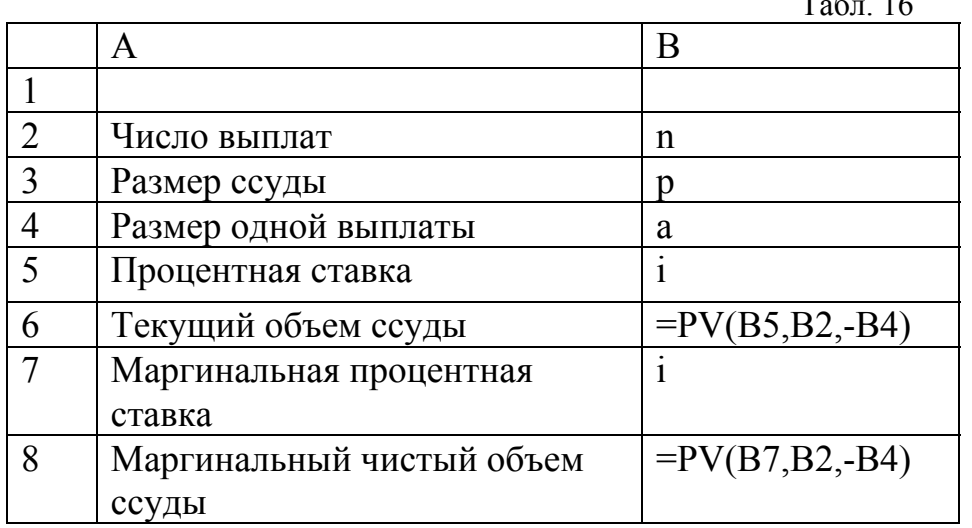

Собственно вычисление маргинальной процентной ставки произведите при использовании метода GoalSeek объекта Range.

При разработке приложения создайте UserForm по следующему образцу (рис. 37):

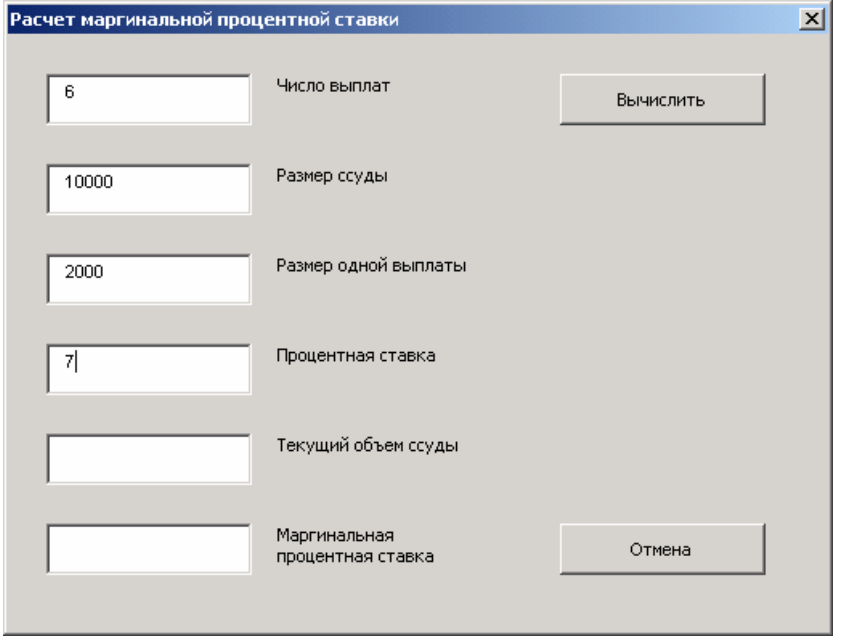

Рис. 37

Создайте на VBA приложение для анализа доходов от издательской деятельности по разделу упражнений «Решение задач. Подбор параметра».

Примечание. Используйте при создании приложения элемент управления ComboBox, METOД AddItem при заполнении, СВОЙСТВО ListRow для задания количества элементов списка.

Пример. ComboBox1.AddItem "КолЭкз"

 $ComboBox1.ListRow=4$ 

Указания по выполнению.

При разработке приложения создайте UserForm по следующему образцу (рис. 38):

Здесь «Расчет доходов/расходов», «Подбор параметра» и «Сброс» кнопки управления (Button), «Фактор» - поле со списком (ComboBox), остальные элементы - окна ввода/вывода (TextBox).

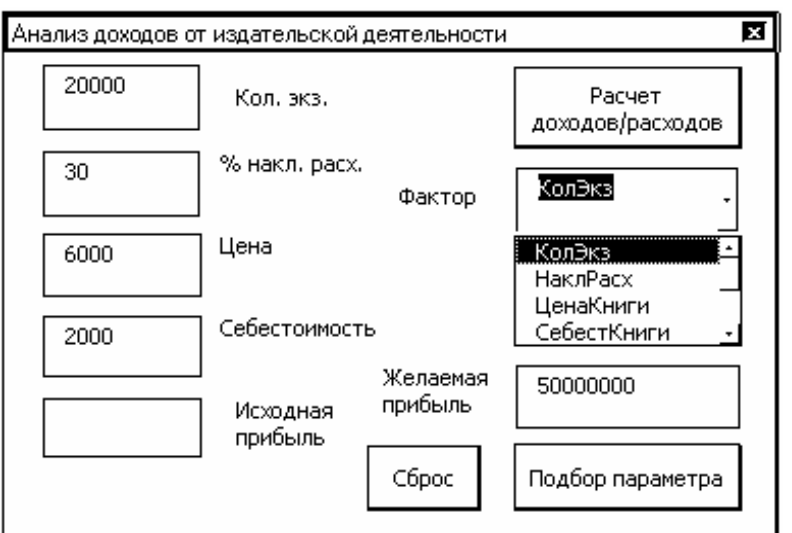

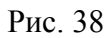

Программа создаваемого приложения должна обеспечить:

а) создание таблицы : Табл. 17 A B 1 Расходы/доходы от издания книги 2 3 4 Количество экземпляров 20 000 5 Доход  $=B17*B4$ 6 Себестоимость =B18\*B4 7 Валовая прибыль =B5-B6 8 % накладных расходов 30 9 Затраты на зарплату  $=250*BA$ 10 Затраты на рекламу  $=50*BA$ 11 Накладные расходы =B5\*B8/100 12 Валовые издержки =B11+B9+B10 13 14 Прибыль от продукции =B7-B12 15 16 17 Цена продукции 6000 18 Себестоимость продукции 2000

б) подбор параметра в ячейке В14 (выяснить условия получения определенной заданной прибыли за счет всех возможных изменений факторов: тиража, уровня накладных расходов, цены и себестоимости).

Заполнение списка ComboBox производите программно, с помощью отдельной процедуры в модуле по следующему образцу:

```
Private Sub UserForm_Initialize() 
With ComboBox1 
   .AddItem "КолЭкз" 
   .AddItem "НаклРасх" 
   .AddItem "ЦенаКниги" 
   .AddItem "СебестКниги" 
  ListRows = 4End With 
End Sub
```
При составлении программы рекомендуется воспользоваться примерами, приведенными в разделе «Основные средства VBA» и приведенными ниже:

а) Чтение текста из окна ввода и преобразование его в числовой формат (Integer):

 $k = \text{CInt}(\text{TextBox2}.\text{Text})$ 

б) Запрет ввода в окно, предназначенное для вывода:

 $TextBox6. Enahled = False$ 

в) Назначение функции кнопки CommandButton1 клавише Enter:

With CommandButton1

 $Delta$ Default = True

End With

г) Установка текста всплывающей подсказки для кнопки CommandButton1:

With CommandButton1

. ControlTipText = "Поиск значения"

End With

Дополните разработанные приложения по п. 1-5, предусмотрев в них следующие дополнительные средства:

- запрет ввода текста в окна, предназначенные для вывода (свойство Enabled=False);
- всплывающие таблички с комментариями к элементам управления на панели UserForm (свойство ControlTipText);
- кнопки для закрытия панелей UserForm (используйте метод Hide);
- $\blacksquare$  встроенные диалоговые окна InputBox и MsgBox;
- присвоение клавишам Enter и Cancel функций кнопок на панели UserForm (свойства Default и Cancel соответственно);
- дополнительную процедуру, выполняющую предыдущую функцию при инициализации UserForm (событие Initialize).

# 3.6. Обработка ошибок в программах на VBA

При работе с приложениями, предусматривающими ввод исходных данных, типичными являются следующие ошибки пользователя:

- отсутствие исходных данных (запуск приложения при вводе не всех исходных данных);
- неверный формат введенных пользователем исходных данных;
- ввод значений исходных данных вне допустимого диапазона.

Обработка ошибок заключается в формировании диагностических сообщений пользователю и аварийный выход из процедуры. При разработке приложения на VBA необходимо предусматривать программные средства для обработки таких ошибок.

Средства VBA анализируют ошибки и прерывают работу программы с выдачей сообщения о номере ошибки, хотя и не во всех случаях. Полезно запрограммировать перехват ошибок, обнаруженных средствами VBA, и обработку этих ошибок с тем, чтобы предотвратить аварийный останов программы и переход в режим отладки.

# Отсутствие исходных данных. Неверный формат.

Если в окно ввода ошибочно не введено число, которое используется в программе, или введено число, но не в том формате, а программа запущена, то при выполнении в программе инструкции типа a=CDbl(TextBox1.Text) произойдет ошибка "несоответствие типов".

Необходимо включить в начало программы инструкции проверки типов, формирования сообщения о причине ошибки и выхода из процедуры, чтобы проверка типов происходила до момента преобразования текстовой строки в число, дату, массив и т. д.

В VBA имеются следующие функции проверки типов: IsArray, IsDate, IsEmpty, IsError, IsNull, IsNumeric, IsObject.

Синтаксис: IsXxxx(переменная)

Пример программы проверки содержимого окна ввода на соответствие числовому формату Double:

If IsNumeric( $TextBox1.Text$ ) = False Then

MsgBox("Ошибка формата при вводе")

TextBox1.SetFocus

Exit Sub

End If

В результате при ошибке формата при вводе произойдет выход из процедуры (но изображение UserForm сохранится) и курсор будет установлен на окно TextBox1, в котором была сделана ошибка.

# Ввод значений вне допустимого диапазона.

Необходимо предупреждать пользователя разработанного приложения о выходе вводимого им значения из допустимого диапазона в тех случаях, когда это приводит к аварийной остановке программы или к результатам, не имеющим смысла.

Эту проверку необходимо производить *после* проверки соответствия типов. При проверке производится чтение содержимого окна ввода, преобразование текста в нужный формат и собственно проверка соответствия полученного значения диапазону.

Пример проверки того, что введенное числовое значение - не ноль: If  $CDbl(TextBox1.Text) = 0$  Then

MsgBox "Значение не должно быть нулевым!"

TextBox1.SetFocus

Exit Sub

End If

В результате при ошибке диапазона при вводе произойдет выход из процедуры (но изображение UserForm сохранится) и курсор будет установлен на окно TextBox1, в котором была сделана ошибка.

Примеры преобразования в другие форматы: Cbool, Cbyte, CCur, CDate, CDec, CInt, CLng, CSng, CVar, CStr - Boolean, Byte, Currency, Date, Decimal, Integer, Long, Single, Variant, String.

Ниже приведен пример рассмотренной ранее процедуры (полное количество процедур равно количеству кнопок управления) с обработкой ошибок из приложения «Калькулятор»:

Private Sub CommandButton3 Click() If IsNumeric(TextBox2.Text) = False Then MsgBox ("Ошибка формата при вводе") TextBox2.SetFocus Exit Sub End If  $x = CDbl(TextBox2.Text)$ If  $x > 1$  Then MsgBox "Значение не должно быть больше 1!", vbExclamation TextBox2.SetFocus Exit Sub

```
End If
Range("B3"). Value = xRange("B4").Formula = "=ACOS(B3)"
y = Range("B4"). Value
TextBox1.Text = CStr(Format(y, "# # # # # # 0.0 # # # # # # # # # # # # # # # "))End Sub
```
### 3.7. Упражнения 2

1. Дополните программу «Расчет маргинальной процентной ставки» средствами обработки ошибок:

а) выход из процедуры с установкой фокуса на окно ввода (TextBox1) при ошибке в формате данных;

б) выход из процедуры с установкой фокуса на окно ввода при ошибке в данных (если сумма выплат оказывается меньше ссуды).

2. Дополните программу «Расчет доходов от издательской деятельности» средствами обработки ошибок ввода данных в окна ввода.

### 3.8. Использование макросов

При написании программы на VBA, включающей программирование сложных действий с таблицами Excel, можно использовать макросы. Для этого нужно выполнять такие действия в Excel, включив предварительно макрорекордер. Полученные в результате макросы, представляющие по существу программы на языке Visual Basic, могут быть вставлены в программу. Ниже приведен пример использования макросов.

#### Приложение "Учет продаж"

В данном приложении UserForm используется для ведения базы данных и составления итоговых отчетов. При создании программы на VBA используются макросы, созданные в Excel.

Поставленная задача - учет продаж и финансовых поступлений от предприятий, занимающихся реализацией произведенной продукции, решается путем создания на языке VBA базы данных в Excel (табл. 18):

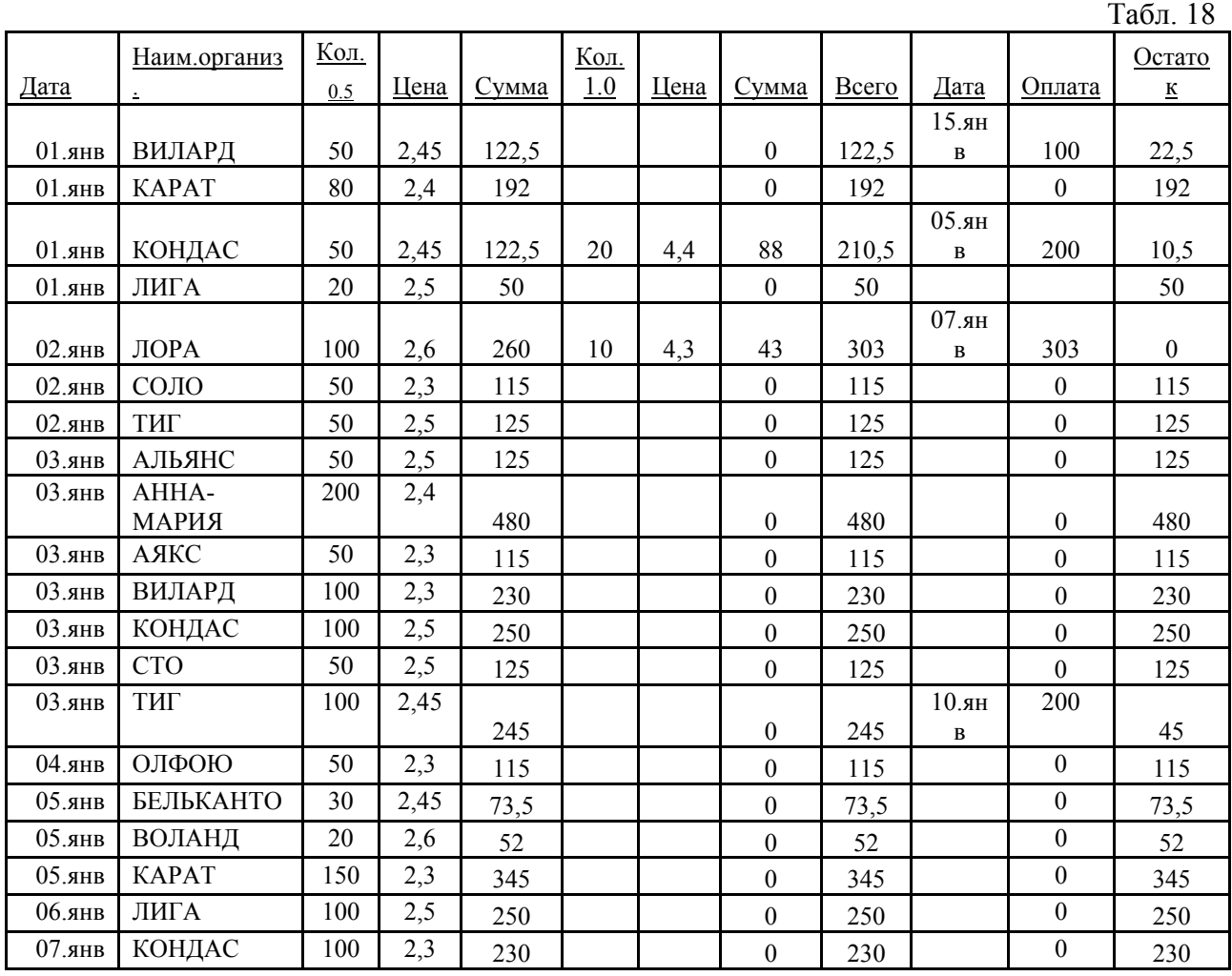

Создание отчетов по фирмам-потребителям и по датам может быть также выполнено по программе, реализованной на VBA, но более просто выполнить все необходимые для этого действия в Excel, включив MacroRecorder. Текст макроса, который будет при этом получен, можно будет включить в программу на VBA.

### *Указания по выполнению задания*

1. UserForm рекомендуется создать по приведенной ниже форме рис. 39 и с приведенным набором окон ввода/вывода и кнопок управления.

2. При программном создании в Excel приведенной выше таблицы используйте следующие объекты, методы, свойства и события VBA:

а) Определение текущей пустой строки БД:

Номер $C$ троки = Application.CouXPA(ActiveSheet.Columns(1)) + 1

б) Внесение очередной записи в БД:

With ActiveSheet

.Cells(НомерСтроки, 1).Value = Дата

в) Очистка ячеек активного листа рабочей книги Excel: ActiveSheet.Cells.Clear

г) Заполнение строки заголовков таблицы базы данных:

Range("A1:L1").Value = Array("Дата", "НаимОрганиз", "Кол1", "Цена1", "Сумма1", "Кол2", "Цена2", "Сумма2", "Всего", "Дата опл.", "Оплата", "Остаток")

Примечание: В именах не должны содержаться символы точки и запятой.

3. Для создания модулей формирования отчетов после создания базы данных создайте макросы в Excel, используя MacroRecorder, затем скопируйте тексты макросов через буфер обмена.

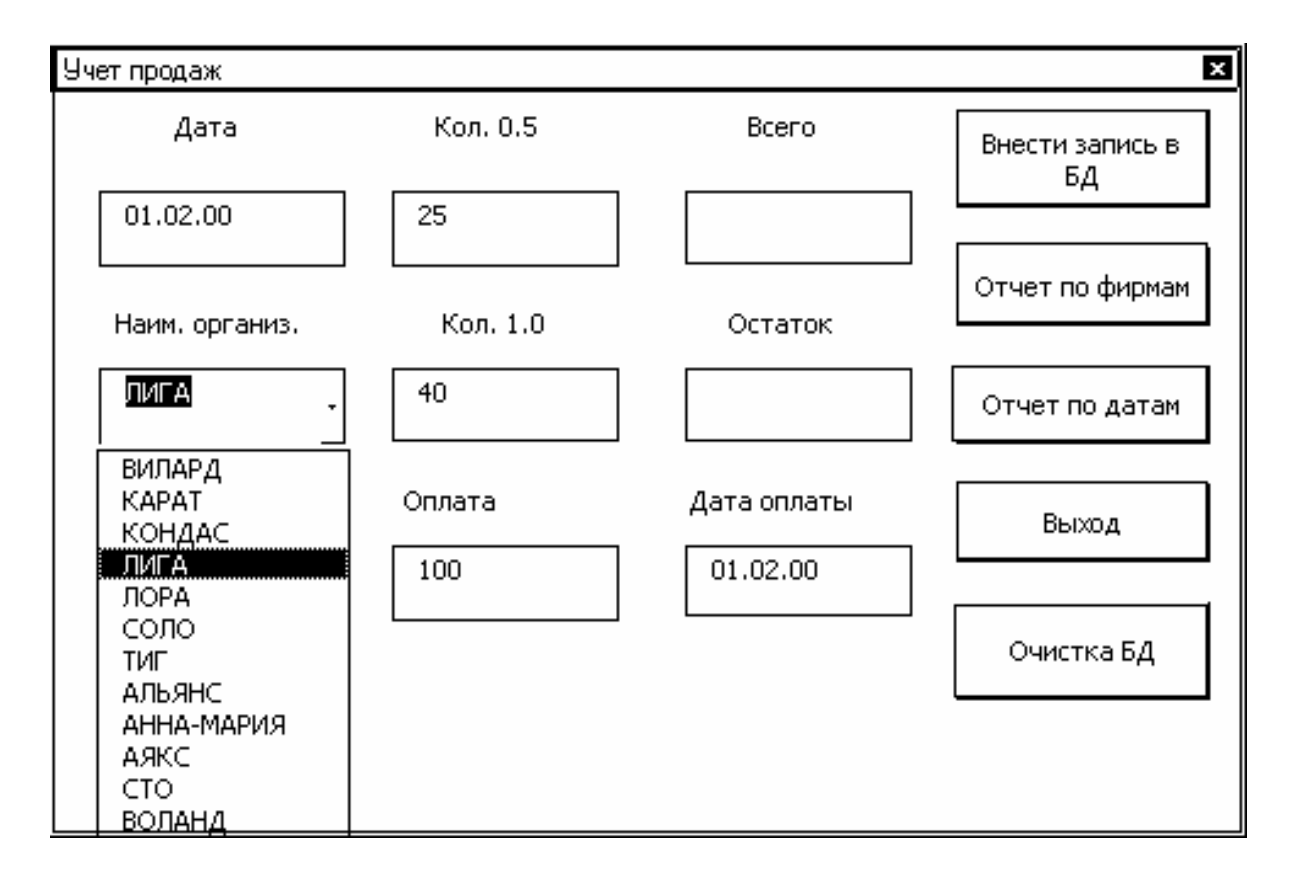

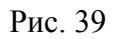

# 3.9. Примеры выполнения заданий Примеры выполнения заданий 1 - 6.

Приложение «Расчет стоимости товара при оптовой продаже с учетом скидок»

Private Sub CommandButton1 Click() ЦенаОдной $K$ ниги = CDbl(TextBox1.Text)

```
Количество = CDbl(TextBox3.Text) 
If OptionButton1 = True Then
Скидка = 1 
Image1.Visible = TrueElse 
Cкилка = 0
Image1.Visible = FalseEnd If 
ЦенаДляПокупателя = Стоимость(ЦенаОднойКниги, Количество, Скидка) 
TextBox2.Text = CStr(Format(ЦенаДляПокупателя, "Fixed")) 
End Sub 
Private Sub CommandButton2_Click()
```

```
TextBox1.Text = ""TextBox3.Text = ""TextBox2.Text = ""Image1.Visible = FalseOptionButton1 = FalseEnd Sub
```
### **Приложение "Расчет маргинальной процентной ставки"**

### **Алгоритм расчета.**

- 1. Создаем программным путем таблицу в рабочей книге Excel:
- **В2** число выплат (n);

**B3** – размер ссуды, которую запрашивает клиент - (p) ;

**B4** – размер ежегодной выплаты, которую обещает клиент - (a);

**B5** – процентная ставка банка, под которую можно было бы положить деньги, вместо того, чтобы отдавать клиенту – (i);

**B7** – клетка для последующего расчета маргинальной процентной ставки, вначале в нее заносится начальное приближение – (i);

**B6, B8** – клетки, в которые заносится формула PV со ссылкой на клетки B5 и B7 – i, B2 – n, B4 – a, для вычисления размера ссуды, положив которую в банк под фиксированный процент i, можно в течение n лет ежегодно получать выплаты размером a. Excel произведет вычисление этого значения сразу же после внесения формулы.

2. Используя в качестве целевой ячейки В8, произведем подбор параметра (функция GoalSeek, условие В8=р, изменяемая ячейка В7, в которой к

этому моменту находится начальное приближение - i). В результате в ячейке В7 будет получено значение маргинальной процентной ставки. Таким образом, в ячейке В6 в результате будет находиться текущий объем ссуды (сколько нужно положить в банк под фиксированный процент i, чтобы получить столько же, сколько предлагает клиент), в ячейке В8 – маргинальный чистый объем ссуды (он равен размеру ссуды, которую просит клиент), в ячейке В7 – маргинальная процентная ставка.

```
Private Sub CommandButton1 Click()
Dim i As Double 
Dim p As Double 
Dim A As Double 
Dim iMarg As Double 
Dim pPure As Double 
Dim n As Integer 
n = \text{CInt}(\text{TextBox1}.\text{Text})p = CDbl(TextBox2.Text)A = CDbl(TextBox3.Text)i = \text{CInt}(\text{TextBox4}.\text{Text}) / 100'Запрет ввода в окна 5 и 6, предназначенные для вывода
TextBox5. Enabeled = FalseTextBox6. Enabeled = False'Назначение функции кнопки CommandButton1 клавише <Enter> 
'Установка текста всплывающей подсказки для кнопки CommandButton1 
With CommandButton1 
  Default = True.ControlTipText = "Расчет и составление отчета — на рабочем листе"
End With 
'Назначение функции кнопки CommandButton2 клавише <Cancel> 
'Установка текста всплывающей подсказки для кнопки CommandButton2 
With CommandButton2 
  . Cancel = True .ControlTipText = "Закрытие приложения" 
End With 
With ActiveSheet 
  .Range("A2").Value = "Число выплат"
  .Range("A3").Value = "Размер ссуды"
  .Range("A4").Value = "Размер одной выплаты"
  .Range("A5").Value = "Процентная ставка"
   .Range("A6").Value = "Текущий объем ссуды"
```

```
.Range("A7").Value = "Маргин. проц. ставка"
```

```
 .Range("A8").Value = "Маргин. чистый текущий объем ссуды" 
End With 
'Задание ширины колонки А в окне Excel 
ActiveSheet.Columns("A:A").Select 
With Selection 
   .ColumnWidth = 30End With 
  pPure = Application.PV(i, n, -A)With ActiveSheet 
  Range("B2").Value = n
  .Range("B3").NumberFormat = "\#,\# \# 0$"
  Range("B3").Value = p
   .Range("B4").NumberFormat = "#,##0$" 
  Range("B4").Value = A
  Range("B5"). NumberFormat = "0.00%"
  Range("B5"). Value = i
  Range("B7"). NumberFormat = "0.00%"
    'Ввод начального приближения для маргинальной проц. ставки
  Range("B7").Value = i
  Range("B6"). Formula = "=PV(B5,B2,-B4)"
  Range("B8"). Formula = "=PV(B7, B2, -B4)"
   .Range("B8").GoalSeek Goal:=p, ChangingCell:=.Range("B7") 
   iMarg = .Range("B7").Value 
End With 
TextBox5.Text = CStr(Format(pPure, "Fixed"))TextBox6.Text = CStr(Format(iMarg * 100, "Fixed"))End Sub 
Private Sub CommandButton2_Click() 
UserForm4.Hide 
End Sub
```
### **Анализ доходов от издательской деятельности**

Private Sub UserForm\_Initialize() With ComboBox1 .AddItem "КолЭкз" .AddItem "НаклРасх" .AddItem "ЦенаКниги" .AddItem "СебестКниги"  $ListRows = 4$ End With

End Sub

'Обработка нажатия кнопки "Расчет доходов/расходов"

```
Private Sub CommandButton1 Click()
Dim pp As Double 'Прибыль от продукции
Dim k As Integer ' Количество экземпляров
Dim pnr As Integer ' % накл. расходов
Dim zp As Integer ' Цена книги
Dim sp As Integer ' Себестоимость книги
k = \text{CInt}(\text{TextBox2}.\text{Text})pnr = CInt(TextBox3.Text)zp = \text{CInt}(\text{TextBox4}.\text{Text})sp = \text{CInt}(\text{TextBox5}.\text{Text})'Запрет ввода в окно "Исходная прибыль" предназначенное для вывода
TextBox6. Enabeled = False'Назначение функции кнопки CommandButton1 клавише <Enter> 
'Установка текста всплывающей подсказки для кнопки CommandButton1 
With CommandButton1 
  Default = True. ControlTipText = "Поиск значения фактора"
End With 
With ActiveSheet 
   .Range("A1:C20").Clear 
   .Range("A4").Value = "Количество экземпляров" 
  .Range("A5").Value = "Доход"
   .Range("A6").Value = "Себестоимость всего тиража " 
  .Range("A7").Value = "Валовая прибыль"
  .Range("A8").Value = "% накладных расходов"
   .Range("A9").Value = "Затраты на зарплату" 
  .Range("A10").Value = "Затраты на рекламу"
   .Range("A11").Value = "Накладные расходы" 
   .Range("A12").Value = "Валовые издержки" 
  .Range("A14").Value = "Прибыль от продукции"
   .Range("A17").Value = "Цена одной книги" 
   .Range("A18").Value = "Себестоимость одной книги" 
End With 
ActiveSheet.Columns("A:A").Select 
With Selection 
   \text{ColumnWidth} = 30
```
End With With ActiveSheet  $Range("B4")$ .Value = k  $Range("B8")$ . NumberFormat = "0.00%"  $Range("B8")$ .Value = pnr .Range("B17").NumberFormat = "#,##0\$"  $Range("B17")$ .Value = zp .Range("B18").NumberFormat = "#,##0\$"  $Range("B18")$ .Value = sp  $Range("B5")$ . Formula = "=B17\*B4"  $Range("B6")$ . Formula = "=B18\*B4"  $Range("B7")$ . Formula = "=B5-B6"  $Range("B9")$ . Formula = "=250\*B4"  $Range("B10")$ . Formula = "=50\*B4"  $Range("B11"). Formula = "=B5*B8/100"$  $Range("B12")$ . Formula = "=B9+B10+B11"  $Range("B14")$ . Formula = "=B7-B12"  $npp =$  .Range("B14").Value  $TextBox6.Text = CStr(Format(npp, "Fixed"))$ End With End Sub 'Обработка нажатия кнопки "Подбор параметра" Private Sub CommandButton2 Click() With ActiveSheet  $pp = CDbl(TextBox1.Text)$  If ComboBox1.Text = "КолЭкз" Then .Range("B14").GoalSeek Goal:=pp, ChangingCell:=.Range("B4")  $kk =$  . Range("B4"). Value  $TextBox2.Text = CStr(Format(kk, "Fixed"))$  End If If ComboBox1.Text = "НаклРасх" Then .Range("B14").GoalSeek Goal:=pp, ChangingCell:=.Range("B8")  $kk =$  . Range("B8"). Value TextBox3.Text = CStr(Format(kk, "Fixed")) End If If ComboBox1.Text = "ЦенаКниги" Then .Range("B14").GoalSeek Goal:=pp, ChangingCell:=.Range("B17")  $kk =$  .Range("B17"). Value TextBox4.Text = CStr(Format(kk, "Fixed")) End If If ComboBox1.Text = "СебестКниги" Then

 .Range("B14").GoalSeek Goal:=pp, ChangingCell:=.Range("B18")  $kk =$ .Range("B18").Value  $TextBox5.Text = CStr(Format(kk, "Fixed"))$  End If End With End Sub ' Обработка нажатия кнопки "Сброс" Private Sub CommandButton3 Click()  $TextBox2.Text = ""$  $TextBox3.Text = ""$  $TextBox4.Text = ""$  $TextBox5.Text = ""$  $TextBox6.Text = ""$  $TextBox1.Text = ""$ End Sub

# *Примеры выполнения заданий раздела «Обработка ошибок в программах на VBA»*

# **Приложение "Расчет маргинальной процентной ставки"**

Private Sub CommandButton1\_Click() Dim i As Double Dim p As Double Dim A As Double Dim iMarg As Double Dim pPure As Double Dim n As Integer 'Выход из процедуры с установкой фокуса на окно TextBox1 при ошибке в формате данных If IsNumeric(TextBox1.Text) = False Then MsgBox "Ошибка в формате данных", vbCritical, "Повторите ввод" TextBox1.SetFocus Exit Sub End If  $n = \text{CInt}(\text{TextBox1}.\text{Text})$  $p = CDbl(TextBox2.Text)$  $A = CDbl(TextBox3.Text)$  $i = \text{CInt}(\text{TextBox4}.\text{Text}) / 100$ 'Выход из процедуры с установкой фокуса на окно TextBox1 при ошибке в данных

```
'если сумма выплат оказывается меньше ссуды
If n * A < p Then
  MsgBox "Возвращается на" & \text{CStr}(\text{Format}(p - n * A, \text{ "Fixed"))} \& \text{ "менblue"})размера ссуды" 
   TextBox1.SetFocus 
   Exit Sub 
End If 
'Запрет ввода в окна 5 и 6, предназначенные для вывода
TextBox5. Enahled = FalseTextBox6. Enahled = FalseWith CommandButton1 
  De fault = True .ControlTipText = "Расчет и составление отчета _ на рабочем листе" 
End With 
With CommandButton2 
   .Cancel = True 
   .ControlTipText = "Закрытие приложения" 
End With 
With ActiveSheet 
  .Range("A2").Value = "Число выплат"
  Range("A3"). Value = "Размер ссуды"
  .Range("A4").Value = "Размер одной выплаты"
  .Range("A5").Value = "Процентная ставка"
  .Range("A6").Value = "Текущий объем ссуды"
  .Range("A7").Value = "Маргин. проц. ставка"
   .Range("A8").Value = "Маргин. чистый текущий объем ссуды" 
   .Range("B8").Activate 
End With 
ActiveSheet.Columns("A:A").Select 
With Selection 
   \text{ColumnWidth} = 30End With 
  pPure = Application.PV(i, n, -A)'pPure = (100 * A * n) / (n * i + 100) With ActiveSheet 
  Range("B2").Value = n
  .Range("B3").NumberFormat = "\#,\# \# 0$"
  Range("B3").Value = p
  .Range("B4").NumberFormat = "\#,\#\#0$"
  .Range("B4").Value = ARange("B5"). NumberFormat = "0.00%"
```

```
Range("B5").Value = i
   .Range("B7").NumberFormat = "0.00%" 
    'Ввод начального приближения для маргинальной проц. ставки
  Range("B7").Value = i
  Range("B8"). Formula = "=PV(B7,B2,B4)"
  .Range("B6"). Formula = "=PV(B5,B2,B4)"
   .Range("B8").GoalSeek Goal:=p, ChangingCell:=.Range("B7") 
   iMarg = .Range("B7").Value 
End With 
TextBox5.Text = CStr(Format(pPure, "Fixed")) 
TextBox6.Text = CStr(Format(iMarg * 100, "Fixed"))End Sub 
Private Sub CommandButton2 Click()
UserForm4.Hide 
End Sub
```
### *Примеры выполнения заданий по разделу «Использование макросов»*

# **Приложение "Учет продаж"**

Private Sub CommandButton1\_Click() Dim Дата As Date Dim НаимОрганиз As String \* 20 Dim Кол1 As Integer Dim Цена1 As Double Dim Сумма1 As Double Dim Кол2 As Integer Dim Цена2 As Double Dim Сумма2 As Double Dim Всего As Double Dim ДатаОпл As Date Dim Оплата As Double Dim Остаток As Double 'Определение текущей пустой строки БД Номер $C$ троки = Application.CountA(ActiveSheet.Columns(1)) + 1 With UserForm6 Дата = .TextBox1.Text НаимОрганиз = .ComboBox1.Text Кол1 = CInt(TextBox2.Text)  $I$ [ена $1 = 2.45$ ]

Кол1 = CInt(TextBox2.Text) Кол2 = CInt(TextBox3.Text)  $I$ Iена2 = 4.5 Оплата = CDbl(TextBox6.Text) ДатаОпл = .TextBox7.Text End With 'Внесение очередной записи в БД With ActiveSheet .Cells(Номер $C$ троки, 1).Value = Дата .Cells(НомерСтроки, 2).Value = НаимОрганиз .Cells(Номер $C$ троки, 3).Value = Кол1 .Cells(НомерСтроки, 4).Value = Цена1 .Cells(НомерСтроки, 5).Value = Кол1  $*$  Цена1 .Cells(НомерСтроки, 6).Value =  $K_{0}$  .Cells(НомерСтроки, 7).Value = Цена2 .Cells(НомерСтроки, 8).Value =  $K$ ол $2 * \text{I}$ ена $2$  Всего = (Кол1 \* Цена1) + (Кол2 \* Цена2) .Cells(НомерСтроки, 9).Value = Всего .Cells(НомерСтроки, 10).Value = ДатаОпл .Cells(НомерСтроки, 11).Value = Оплата .Cells(НомерСтроки, 12).Value = Всего - Оплата End With TextBox4.Text =  $CStr(Bcero)$ TextBox5.Text = CStr(Всего - Оплата) End Sub Private Sub CommandButton2\_Click()  $\epsilon$ текст макроса 1> End Sub Private Sub CommandButton3\_Click()  $\epsilon$ текст макроса 2> End Sub Private Sub UserForm\_Initialize() 'Заполнение поля со списком With ComboBox1 .AddItem "ВИЛАРД" .AddItem "КАРАТ" .AddItem "КОНДАС" .AddItem "ЛИГА" .AddItem "ЛОРА" .AddItem "СОЛО" .AddItem "ТИГ"

```
.AddItem "АЛЬЯНС" 
.AddItem "АННА-МАРИЯ" 
.AddItem "АЯКС" 
.AddItem "СТО" 
.AddItem "ВОЛАНД" 
ListRows = 12End With 
'Если заголовки полей существуют, то выход из процедуры
If Range("A1"). Value = "Дата" Then
Range("A2").Select 
Exit Sub 
End If 
'Если заголовков полей нет - они будут создаваться
ActiveSheet.Cells.Clear 
Range("A1:L1").Value = Array("Дата", "НаимОрганиз", "Кол1", "Цена1", 
"Сумма1", "Кол2", "Цена2", "Сумма2", "Всего", "Дата_опл.", "Оплата", 
"Остаток") 
Range("B:B").ColumnWidth = 14 
End Sub 
Private Sub CommandButton4_Click() 
UserForm6.Hide 
End Sub 
Private Sub CommandButton5 Click()
ActiveSheet.Cells.Clear 
End Sub 
Примечание. Номера UserForm в примерах программ даны для
определенности.
```
# **Глава 4. Microsoft Access 2003**

Приложение ACCESS позволяет создавать простые базы данных (БД) в виде таблицы и реляционные базы данных и работать с ними (производить сортировку, фильтрацию, формировать многокритериальные запросы к БД и получать ответы на запросы в форме отчетов).

Для создания реляционной БД с помощью ACCESS необходимо выполнить следующие действия:

- 1. Выполнить аналитическое проектирование информационно логической модели данных, результатом которого должно стать представление БД в форме набора взаимосвязанных таблиц.
- 2. Создать и сохранить файл базы данных.
- 3. Сформировать структуру таблиц, составляющих БД (Ввести названия и типы всех полей).
- 4. Установить связи между таблицами.
- 5. Создать формы для удобного заполнения и редактирования таблиц БД.
- 6. Заполнить таблицы БД данными с помощью созданных форм.
- 7. Спроектировать необходимые запросы и отчеты.

#### 4.1. Объекты Access

Access ориентирована на работу с объектами, к которым относятся: таблицы базы данных, запросы, а также объекты приложений: формы, отчеты, макросы, модули.

Основными объектами Access являются таблицы.

Запуск программы Microsoft Access в Windows-2000/XP можно произвести из главного меню:

 $[\Pi$ уск] –  $[\Pi$ рограммы] – [Microsoft Office] – [Microsoft Office Access 2003]. В результате откроется окно Access (рис. 40).

Доступ к объектам базы данных производится из окна базы данных (рис. 41), открывающегося после создания и сохранения или открытия файла базы ланных.

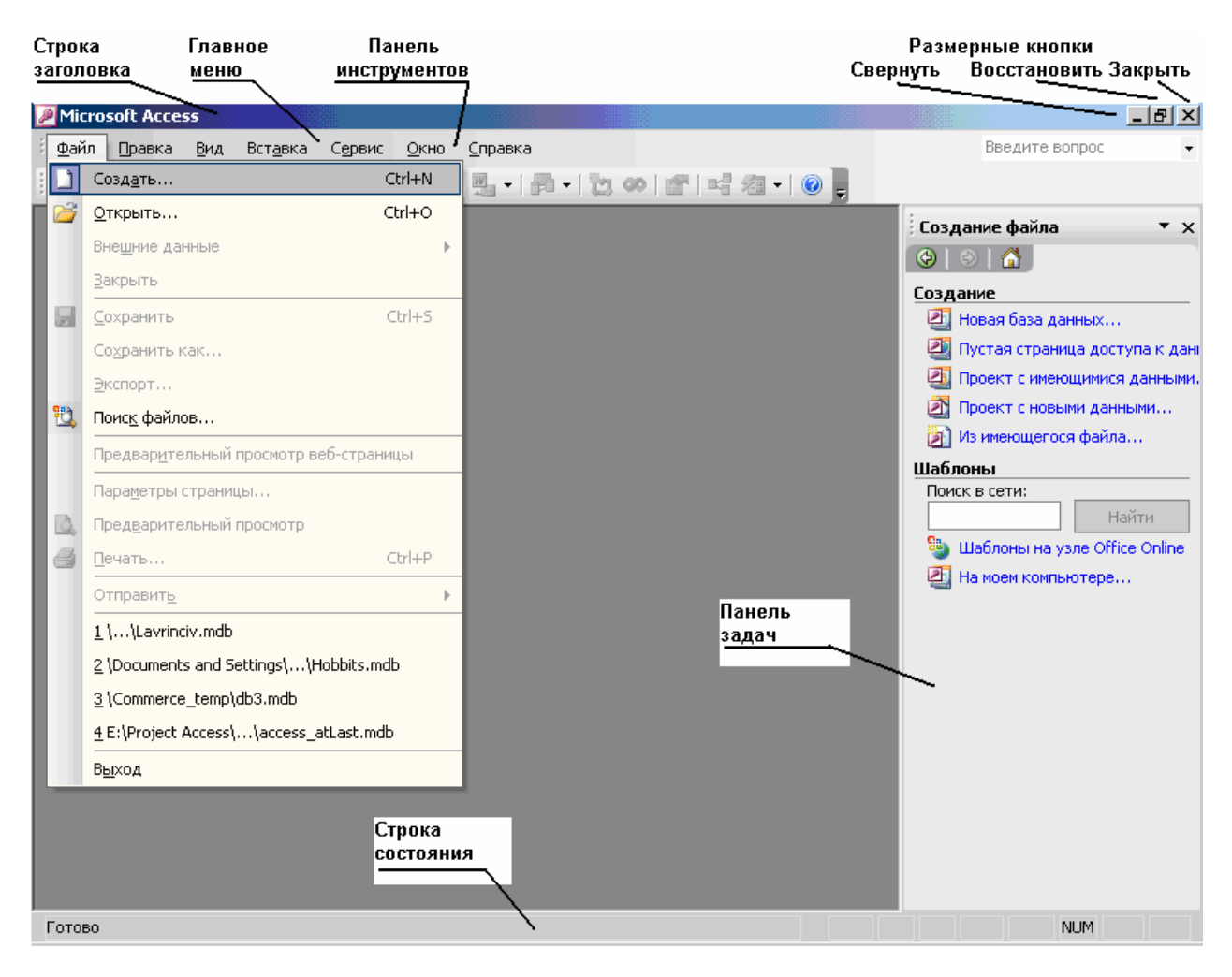

Рис. 40

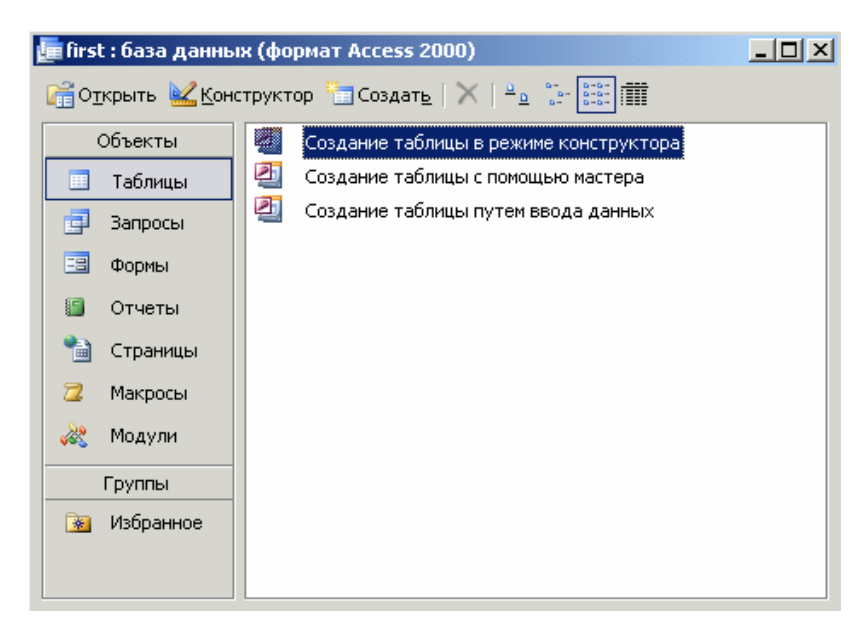

Рис. 41
#### **Для чего нужны запросы?**

а) запросы обеспечивают простой доступ к определенному подмножеству записей одной или нескольких таблиц;

б) в запросе можно создать вычисляемые поля, которых нет в таблицах, указать условия сортировки и отбора записей;

в) на основе запроса можно производить не только выборку, но удаление и обновление записей.

#### **Для чего нужны формы?**

а) формы представляют собой более удобное и наглядное средство для ввода и редактирования данных в больших таблицах;

б) формы позволяют вводить и просматривать данные сразу не из одной, а из нескольких связанных таблиц;

в) формы, в отличие от таблиц, позволяют просматривать содержимое полей MEMO и OLE.

### **Для чего нужны отчеты?**

а) отчет (документ, предназначенный для печати ) может быть составлен на основе данных из нескольких связанных таблиц;

б) при создании отчета можно использовать разнообразные средства графического оформления.

#### **Для чего нужны макросы?**

Макросы предназначены (их удобно использовать) для автоматизации исполнения последовательности рутинных операций с БД, например:

а) автоматического открытия и/или печати нескольких форм и отчетов;

б) автоматического экспортирования каких-либо данных из БД в другой формат, например, в Dbase;

в) командой макроса RunCode <имя функции> можно запускать на исполнение функции, написанные на языке VBA;

Макросы могут запускаться "по кнопке" или при возникновении события.

### Для чего нужны модули?

Модули (функции, написанные на языке VBA) позволяют существенно расширить количество программируемых действий с базой даных, в том числе:

а) получать и вносить в базу данных данные из файлов;

б) запускать на исполнение .exe модули (команда Shell "<полное имя EXE-файла>"), что позволяет, например, управлять аппаратурой измерения и управления, соединенной с компьютером с помощью интерфейса, и вносить в базу данных данные, полученные с помощью этой аппаратуры.

### 4.2. Создание и сохранение файла базы данных

 $[$ Файл] -  $[$ Создать...] -  $[$ Новая база данных...] –  $[$ Создать] -  $\{$ имя базы данных $\}$  $- [OK]$ 

## 4.3. Создание таблицы

В окне базы данных (рис. 39) выполнить действия:

а) [Таблицы] - [[Создание таблицы в режиме конструктора]]<sup>12</sup> - для создания БД в режиме «Конструктор» или

[Таблицы] - [[Создание таблицы с помощью мастера]] - для создания БД с использованием шаблонов.

б) заполнить в режиме «Конструктор» поля таблицы (см. пример на рис. 42): «Имя поля», «Тип данных» и «Свойства поля»;

в) сохранить макет таблицы:

 $[$ Файл] -  $[$ Сохранить как...] -  $\{$ имя таблицы $\}$ .

г) переключиться в режим таблицы:

[Вид] - [Режим таблицы];

д) заполнить таблицу;

в) сохранить таблицу:

[Файл] - [Сохранить].

В дальнейшем при необходимости редактирования содержимого «Режим таблицы переходить таблицы» при необходимости  $\mathbf{B}$  $\mathbb{R}^2$ 

<span id="page-109-0"></span><sup>&</sup>lt;sup>12</sup> Здесь и далее двойные квадратные скобки обозначают активизацию пункта меню двойным щелчком мыши

редактирования заголовков столбцов таблицы, типов данных и свойств полей - переходить в режим «Конструктор».

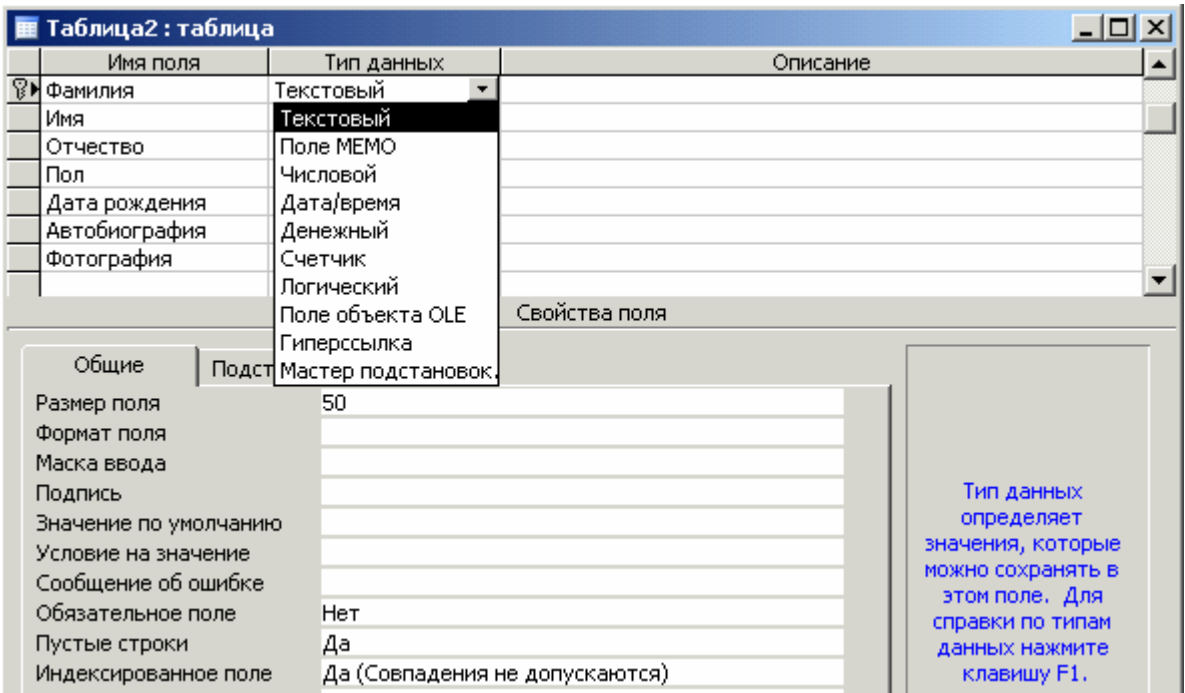

Рис. 42

### *4.4. Создание и использование форм*

Формы делают более удобным доступ к записям (строкам) таблицы (нескольких таблиц) при просмотре, редактировании, введении новых записей и удалении записей. Специальный вид формы – кнопочная форма, которая содержит только средства доступа (кнопки) к объектам базы данных.

#### **Создание формы**

а) [Формы] – [[Создание формы с помощью мастера]] – [<имя таблицы, для которой создается форма>] – [OK];

б) во всплывающей панели (рис. 43) выбрать поля таблицы, для которых создается пользовательская форма (можно выбрать все поля, можно не все);

в) выполнить действия по запросам Мастера форм.

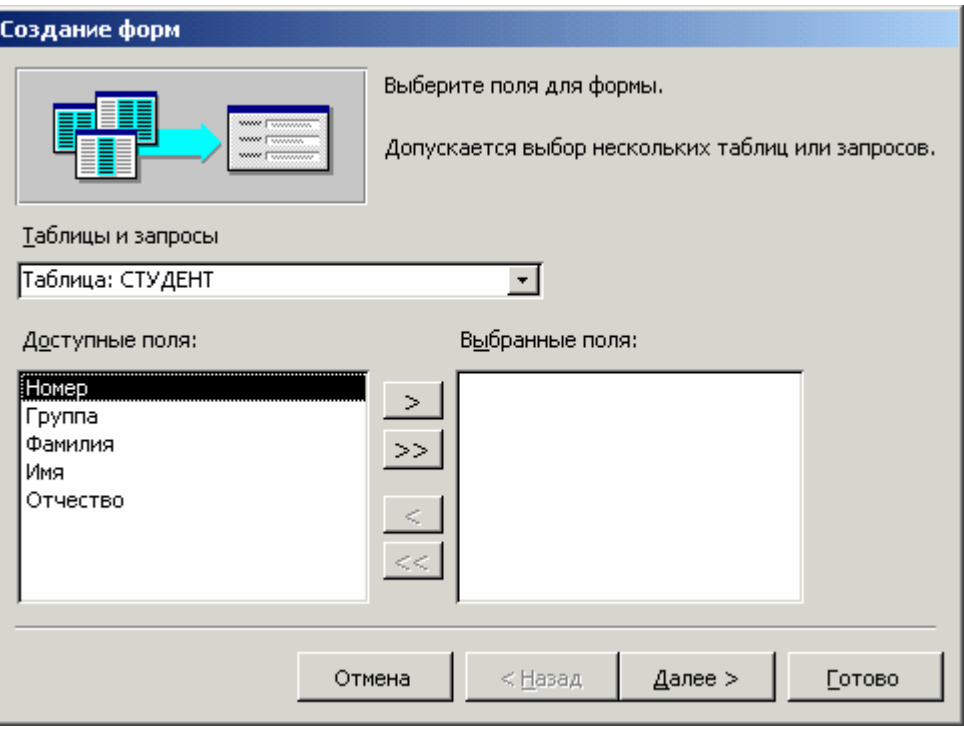

Рис. 43

Кнопочная форма может быть создана с помощью Мастера кнопочных форм или в режиме «Конструктор». Пример кнопочной формы приведен на рис. 44.

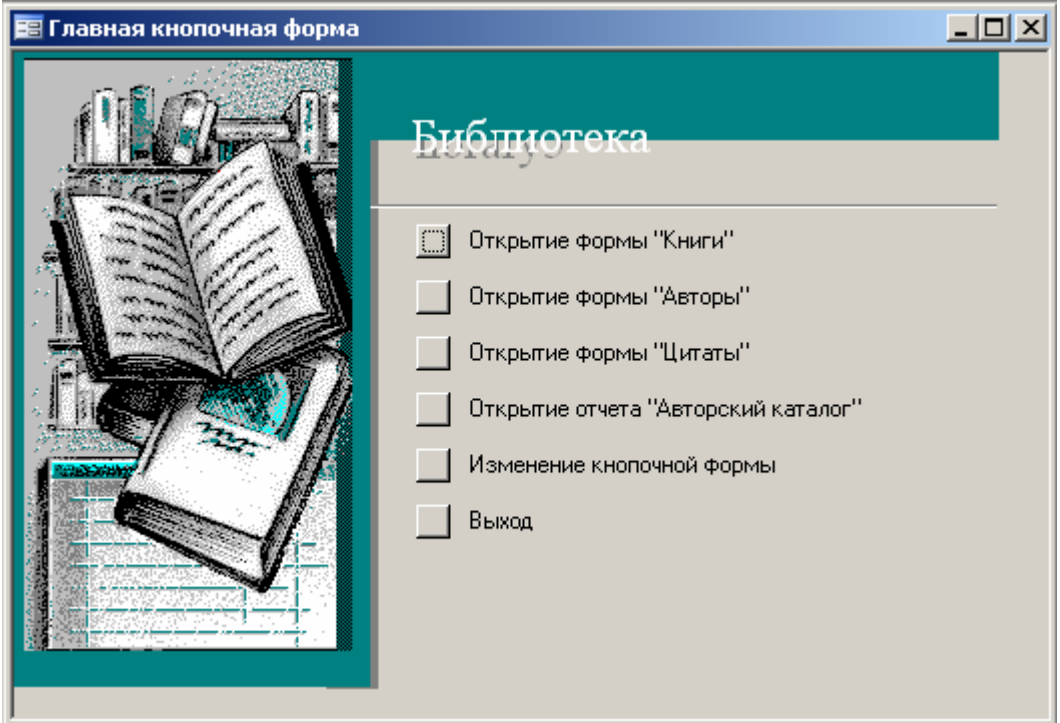

Рис. 44

## **Поиск данных в формах**

а) пометить поле формы, в котором производится поиск; б)[Правка] - [Найти…] - {образец} - [Найти далее].

**Сортировка данных (**по возрастанию/убыванию**)** 

[Записи] - [Сортировка] – [Сортировка по возрастанию] - [Сортировка по убыванию].

#### **Фильтрация данных** (фильтр по выделенному)

а) пометить в таблице/форме признак поиска в записи интересующего поля (например, год рождения, пол);

б) [Записи] - [Фильтр] - [Фильтр по выделенному];

Для отмены фильтрации:

[Записи] – [Удалить фильтр].

## **Фильтрация данных** (фильтр по форме)

а) [Записи] - [Фильтр] - [Изменить фильтр];

б) ввести признак поиска (например, А\* ( А -первая буква фамилии) в поле «Фамилия», \*86 (86 – последние две цифры года рождения) в поле «Год рождения»);

в) [Записи] - [Применить фильтр]. Для отмены фильтрации: [Записи] – [Удалить фильтр].

### **Фильтрация и сортировка данных**

а) [Записи] - [Фильтр] - [Расширенный фильтр];

б) Задать условия сортировки и фильтрации;

в) [Записи] - [Применить фильтр].

### Создание запросов к однотабличной базе данных

[Запросы] - [[Создание запроса с помощью мастера]] – для создания запроса с помощью Мастера: [Queries] - [[Создание запроса в режиме конструктора]] - для создания запроса в режиме «Конструктор».

## 4.5. Создание реляционной БД и работа с ней

Реляционная БД представляет совокупность связанных таблиц. Понятие "связанных" означает, что в таблицах есть связанные поля. С одной строкой одной таблицы может быть связана только одна строка другой (тип связи: один-к-одному), или несколько (тип связи: один-ко-многим). Если с одной строкой одной связано несколько строк другой и с одной строкой другой связано несколько строк одной то тип связи будет многие-ко-многим.<sup>13</sup>

#### Формирование структуры связей между таблицами

При построении схемы данных Access автоматически определяет тип связи 1:1 или 1:М, при условии, если поле, по которому нужно установить связь, является ключевым в главной и/или подчиненной таблице.

Если поле, по которому устанавливается связь, является уникальным ключом и в главной и в подчиненной таблицах - автоматически устанавливается тип связи 1:1.

Если поле, по которому устанавливается связь, является уникальным ключом в главной, а в подчиненной таблице не является ключевым или входит в составной ключ - автоматически устанавливается тип связи 1:М.

При выборе в качестве поля связи в главной таблице неключевого поля тип отношения автоматически не определяется. В этом случае между таблицами устанавливаются связи-объединения.

Связи-объединения возможны трех видов:

- 1. Объединение только тех записей, в которых связанные поля обеих таблиц совпадают.
- 2. Объединение тех записей, в которых связанные поля обеих таблиц совпадают, а также объединение ВСЕХ записей из первой таблицы, для

<span id="page-113-0"></span><sup>13</sup> В случае связи многие-ко-многим для возможности обеспечения целостности данных необходимо создавать дополнительную таблицу (см. упражнения, таблицу Книги/Авторы). В результате вместо одной связи многие-ко-многим образуются две связи один-ко-многим.

которых нет связанных во второй, с пустой записью второй таблицы; (Объединение ВСЕХ записей первой таблицы и только тех из второй, в которых связанные поля совпадают).

3. Объединение тех записей, в которых связанные поля обеих таблиц совпадают, а также объединение ВСЕХ записей из второй таблицы, для которых нет связанных в первой, с пустой записью первой таблицы (Объединение ВСЕХ записей из второй таблицы и только тех из первой, в которых связанные поля совпадают).

Тип объединения должен (может) устанавливать пользователь. По умолчанию устанавливается первый тип.

Для связей-объединений условие «Обеспечение целостности данных» не устанавливается. Практически это означает, что если в одну из таблиц будут вносится изменения, то на содержании второй это не отразится. За целостностью данных должен следить пользователь!

#### Обеспечение целостности данных в БД

Параметр «Обеспечение целостности данных», а также «Каскадное обновление связанных записей» и «Каскадное удаление связанных записей» можно установить для связей 1:1 и 1:М.

Обеспечение целостности данных означает выполнение для взаимосвязанных таблиц следующих условий корректировки БД:

- в подчиненную таблицу не может быть добавлена запись с не существующим в главной таблице значением ключевого поля;
- в главной таблице нельзя удалить запись, если не удалены связанные с ней записи в подчиненной таблице;
- изменение значений ключа связи главной таблицы должны приводить к изменению соответствующих значений в записях подчиненной таблицы.

Если установлен только параметр «Обеспечение целостности данных», то при попытке нарушить это условие Access выдает предупреждение. Если установлены параметры каскадного обновления и удаления записей, то Access будет автоматически производить корректировку данных в связанных таблицах.

#### Нормализация таблиц.

Наличие в каком-либо одном или в нескольких столбцах таблицы повторяющихся записей, например, названия кафедры, номера телефона и т.д. является признаком того, что требования нормализации для таблицы не выполнены, что имеется не устраненная транзитивная зависимость и что, следовательно, необходимо разделить эту таблицу на две или более связанных таблип

#### Роль связей между таблицами. Установление целостности данных.

Связи между таблицами нужны для:

• автоматического контроля средствами Access за целостностью данных;

 $\blacksquare$  **BO3MO***KHOCTU* использования средств автоматического конструирования запросов и отчетов.

Пример. База данных "Обучение". Схема данных может иметь вид рис. 45.

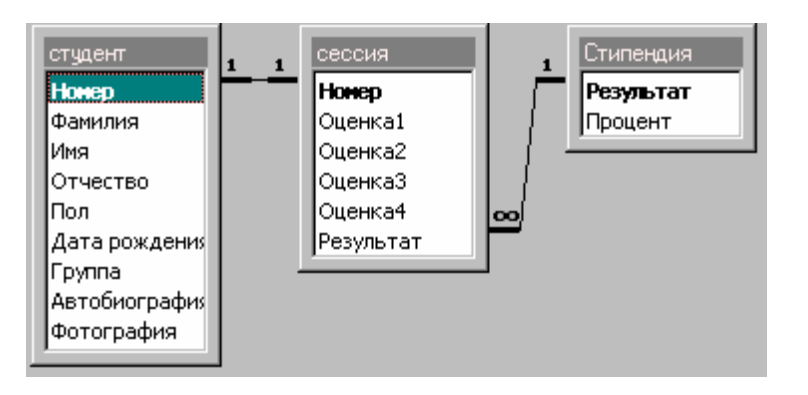

#### Рис. 45

Связь всегда устанавливается между двумя таблицами. Для любой связи одна таблица является главной, другая подчиненной. В паре СТУДЕНТ-СЕССИЯ связь типа 1:1, поэтому формально главной может быть как СТУДЕНТ так и СЕССИЯ. Однако, правильно сделать главной СТУДЕНТ, т.к. по правилам обеспечения целостности данных в главной таблице должно быть столько же или больше записей, чем в подчиненной. Сведения о студентах, безусловно, первичны, т.к. в сессию сдать экзамены могут и не все студенты, которые есть в списке (в таблице СТУДЕНТ).

В паре СЕССИЯ-СТИПЕНДИЯ главной должна быть таблица СТИПЕНДИЯ по двум причинам:

 в таблице СТИПЕНДИЯ поле Результат - ключевое, а в таблице СЕССИЯ поле Результат - не является ключевым.

 таблица СТИПЕНДИЯ является справочной и в ней предусмотрены все возможные варианты оценок, а в таблице СЕССИЯ встретиться могут и не все оценки (например, все студенты сдадут экзамены на 5), т.е. в таблице СТИПЕНДИЯ по параметру «Результат» всегда столько же или больше вариантов, чем в таблице СЕССИЯ.

#### *Как установить подчиненность таблиц?*

В процессе установления связей ([Сервис] – [Схема данных…]) можно задать не только саму связь, но и подчиненность. Главной таблицей будет та, **от ключевого поля которой** будет прокладываться линия связи. Как задать подчиненность - должен решить пользователь!

#### *В чем выражается на практике обеспечение целостности данных?*

а) в подчиненную таблицу не может быть добавлена запись с не существующим в главной таблице значением ключа связи.

*Пример1. В БД "Обучение" в таблицу СЕССИЯ нельзя будет ввести оценки студента с номером зачетной книжки (ключевое поле), которого нет в таблице СТУДЕНТ. (А в таблицу СТУДЕНТ - ввести новую запись с данными нового студента - можно!)* 

б) в главной таблице нельзя удалить запись, если не удалены связанные с ней записи в подчиненной таблице.

*Пример 2. Если в БД "Обучение" делается попытка удалить строку из таблицы СТУДЕНТ, то автоматически будут удалена и запись оценок в сессию для этого студента в таблице СЕССИЯ. (Но не наоборот, т.к. главная таблица - СТУДЕНТ, а таблица СЕССИЯ - подчиненная).* 

*Пример 3. В таблице СТИПЕНДИЯ нельзя удалить ни одну из строк: нхр, отл, хор, хр1, т.к. при таком удалении автоматически будут удалены соответствующие строки таблицы СЕССИЯ, имеющие то же значение в столбце Результат. (Но не наоборот: удалить любую строку в таблице СЕССИЯ можно без всяких последствий для таблицы СТИПЕНДИЯ).* 

## *4.6. Технология загрузки таблиц БД с использованием форм*

Данные в таблицы БД должны загружаться в следующем порядке:

1. Независимо могут загружаться таблицы, которые не подчинены каким-либо другим таблицам в одно-многозначных связях.

2. Таблицы, подчиненные каким-либо другим, могут загружаться либо одновременно с ними, либо после загрузки главных таблиц. В противном случае не смогут установиться связи загружаемых в подчиненную таблицу записей с записями в главных таблицах.

3. В базу данных сначала загружаются с соответствующих документов справочные данные, а затем учетные.

## *4.7. Создание реляционной БД*

 $[$ Файл] -  $[$ Создать...] -  $[$ Новая база данных...] - ${$ имя базы данных $}$  -  $[$ Создать]

## **Создание таблиц БД**

Создать таблицы в режиме «Конструктор». Для этого:

а) [Таблицы] – [[Создание таблицы в режиме конструктора]] ;

б) задать в столбце «Имя поля» имена полей в таблице;

в) задать в столбце «Тип данных» типы данных для всех полей. Для этого:

 активизировать клетку столбца «Тип данных», в результате в клетке появится кнопка вызова меню;

• открыть меню и выбрать необходимый тип<sup>[14](#page-117-0)</sup> поля;

 откорректировать при необходимости параметры формата (например, максимальное количество символов при текстовом формате) во вкладке «Свойства поля».

г) установить признак ключевого поля в одной из строк. Для этого:

пометить строку;

 [Правка] - [Ключевое поле] или выбрать соответствующий пункт из пиктографического или контекстного меню;

<span id="page-117-0"></span><sup>-</sup><sup>14</sup> Кроме обычных типов поля (Текстовое, Числовое и т.д.) предоставляются Поле МЕМО - для ввода значительных фрагментов текста;

Поле объектов OLE - для ввода объектов OLE, например, рисунков из графических файлов

д) закрыть таблицу, сохранив по запросу изменения макета и структуры и далее, по следующему запросу, собственно таблицу.

#### **Формирование структуры связей между таблицами**

а) [Сервис] - [Схема данных…];

б) вызвать контекстное меню во всплывающей панели «Схема данных» и выбрать пункт «Добавить таблицу…»;

в) ввести последовательно таблицы во всплывающую панель «Схема данных» из окна со списком вкладки «Таблицы» всплывающей панели «Добавление таблицы»:

[<имя таблицы>] – [Добавить]

г) закрыть панель ввода «Добавление таблицы»:

[Закрыть];

д) установить связи между полями таблиц путем буксировки «Катушки с проводом» от поля таблицы-источника к полю таблицы приемника;

е) во всплывающей панели «Изменение связей» рис. 46 для связей типа «один-к-одному» и «один-ко-многим» установить опции:

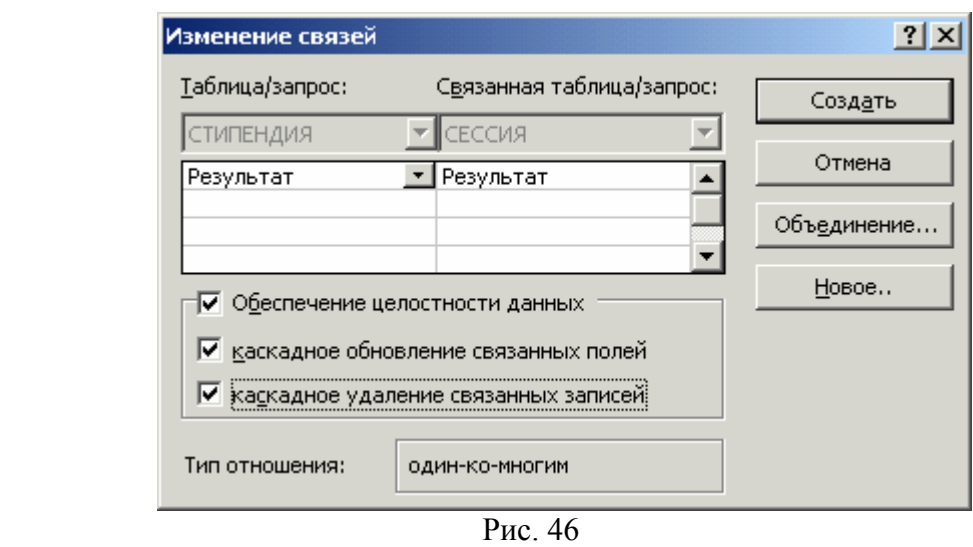

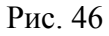

- обеспечение целостности данных;
- каскадное обновление связанных записей;
- каскадное удаление связанных записей. е) [Создать].

Для изменения типа связи нужно:

а) промаркировать связь;

б) вызвать контекстное меню, пункт «Измененить связь…»;

в) во всплывающей панели «Изменение связей» (рис. 46) выбрать необходимый тип связи.

### **Создание форм**

Формы создаются для удобства заполнения, редактирования и просмотра данных в таблицах. Количество форм может быть меньше, чем число таблиц. В таблицы, для которых формы не созданы, данные вводятся непосредственно<sup>[15](#page-119-0)</sup>. С помощью одной формы можно производить просмотр данных в двух и более таблицах.

Для создания формы нужно выполнить следующую последовательность действий:

а) [Формы] – [[Создание формы с помощью мастера]] ;

б) в окне «Таблицы и запросы» всплывающей панели «Создание форм» выбрать имя таблицы или запроса, для которой создается форма;

б) выбрать из меню поля одной (основной) таблицы/запроса и, если требуется, других, которые нужно включить в форму. Для этого использовать кнопку ">",если необходимо включить в форму какое-либо одно поле таблицы, и кнопку ">>", если нужно включить в форму все поля таблицы;

в) следуя указаниям "Мастера форм, довести процесс создания формы до завершения, затем закрыть панель «Создание форм» .

### **Создание поля со списком в формах.**

Если в каком-либо поле основной таблицы, на базе которой создается форма, содержится не наименование, а код атрибута (это типично для БД), а наименование - в другой, связанной с ней справочной, то целесообразно создать в форме не текстовое поле, а поле со списком. В таком случае при работе с формой данные в таком окне не нужно будет вводить с клавиатуры, достаточно будет выбирать пункт из поля со списком. Естественно, что соответствующая связанная таблица должна быть предварительно создана и данные в нее должны быть введены.

Для создания поля со списком в окне формы вместо создающегося по умолчанию окна ввода (поля):

а) перейти в режим «Конструктор»;

б) активизировать окно ввода, вместо которого должно быть создано поле со списком, и удалить его;

в) открыть панель элементов:

[Вид] – [Панель элементов];

-

в) создать вместо окна ввода, используя панель элементов, поле со списком. В ходе диалога:

<span id="page-119-0"></span><sup>&</sup>lt;sup>15</sup> При вставке в таблицу объекта OLE можно сделать его встроенным в БД, или связанным. В последнем случае БД будет иметь меньший размер, а содержимое графического файла можно изменять, не затрагивая БД. По умолчанию объект OLE встраивается, для того, чтобы сделать его встроенным, нужно установить флажок "Связь" в процессе вставки объекта в таблицу.

- указать источник данных (справочную таблицу);
- указать в справочной таблице поля с кодом атрибута и наименованием атрибута;
- установить опцию «Скрыть ключевой столбец». В этом случае в окне формы будет отображаться только наименование атрибута, а код отображаться не будет;
- установить опцию «Сохранить в поле» и выбрать в окне ввода из списка название поля, вместо которого создается поле со списком;
- заменить стандартное название поля со списком на требуемое, отражающее содержание данных в поле со списком.
- д) сохранить изменения макета и закрыть окно формы.

#### **Создание поля со списком в окнах подчиненных форм**

Если форма создается на базе основной и связанной таблицы, то Мастер форм автоматически создаст основную (с окном подчиненной формы) и дополнительную подчиненную форму. Для создания поля со списком в окне подчиненной формы нужно «настроить» только дополнительную подчиненную форму, аналогично тому, как это описано в пункте «Создание поля со списком в окнах форм».

#### *4.8. Создание отчетов*

Отчеты могут создаваться на основе данных из таблиц или запросов с помощью Мастера отчетов или в режиме «Конструктор».

1. Создание отчета с помощью Мастера отчетов.

а) [Отчеты] – [[Создание отчета с помощью мастера]];

б) по запросам Мастера отчетов выбрать поля из таблиц и запросов, которые должны войти в отчет, указать уровни группировки, порядок сортировки, итоги, вид макета отчета, стиль оформления;

в) доработать отчет в режиме «Конструктор» (Изменить названия, виды шрифта и т.д.), если это необходимо.

2. Создание отчета на основе запроса.

а) создать запрос (см. раздел «Создание запроса»);

б) выполнить действия по п.1.

Построение отчета на основе запроса дает возможность включать в отчет не только первичные данные из таблиц, но и вычисляемые на их основе.

## *4.9. Создание кнопочных форм управления в БД*

Кнопочные формы управления в Access дают возможность формировать средства графического пользовательского интерфейса - панель с кнопками, каждая из которых запускает определенное действие (открывает форму, отчет и т.д.)

а) [Сервис] - [Служебные программы] - [Диспетчер кнопочных форм] ;

б) на всплывающей панели «Диспетчер кнопочных форм» щелкнуть левой кнопкой мыши на кнопке "Изменить…";

в) на всплывающей панели «Изменение страницы кнопочной формы» щелкнуть левой кнопкой мыши на кнопке "Создать…" и ввести элемент кнопочной формы для:

открытия формы в режиме добавления;

открытия формы в режиме редактирования;

- открытия отчета;
- выхода из приложения;
- запуска макроса;
- запуска программы. г) повторять п.п. б) и в) для последовательного ввода других элементов кнопочной формы;

д) [Закрыть] – [Закрыть].

#### *4.10. Параметры запуска*

Можно сделать так, чтобы при открытии БД автоматически производился вызов какой-либо таблицы, формы, отчета, например, главной кнопочной формы. Для этого

а) [Сервис] - [Параметры запуска…];

б) установить необходимые опции в окнах ввода панели «Вывод формы/страницы» (например, «Кнопочная форма» если вызываться должна главная кнопочная форма).

Можно установить также элементы оформления: заголовок приложения и значок приложения. Они появятся в строке заголовка окна Access при вызове данной БД и отобразятся на пиктограмме на панели задач вместо стандартных. Для установки значка приложения нужно в окне ввода «Значок приложения» ввести имя и путь к файлу <имя>.ico, содержащему изображение значка.

## **Упражнения 1**

#### **Создание структуры и таблицы базы данных (БД)**

Создание новой базы данных.

а) создайте новую базу данных sess.mdb;

б) создайте в режиме «Конструктор» структуру таблицы СТУДЕНТ по следующему образцу:

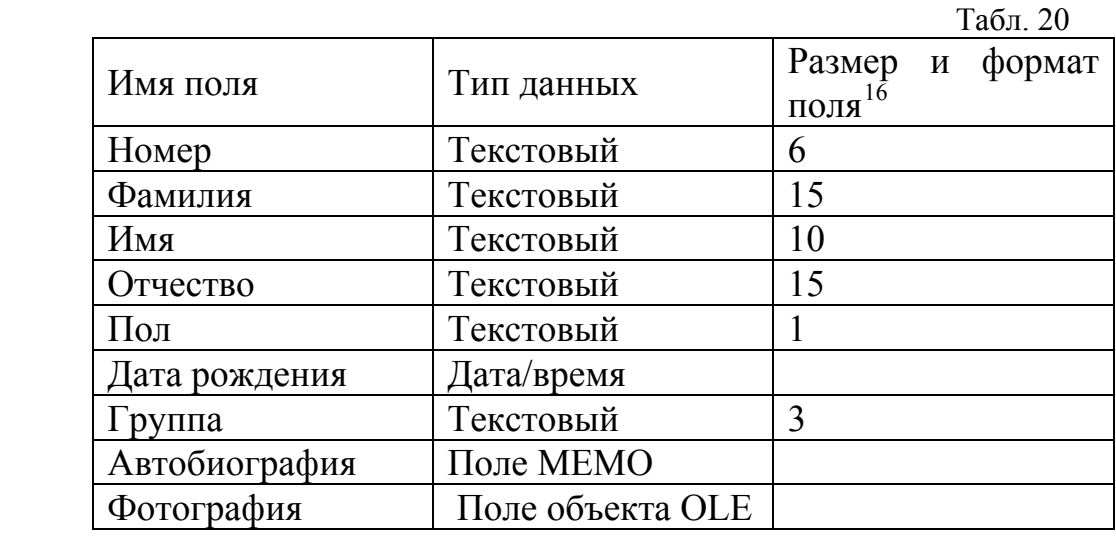

в) сохраните таблицу;

 г) заполните таблицу базы данных СТУДЕНТ по следующему образцу:

|       |                |           |                 |          |                  | Табл. 21 |
|-------|----------------|-----------|-----------------|----------|------------------|----------|
| Номер | <b>Фамилия</b> | Имя       | <b>Отчество</b> | $\Pi$ ол | Дата<br>рождения | Группа   |
| 16693 | Анохин         | Андрей    | Борисович       | M        | 24.02.85 10842   |          |
| 16593 | Петрова        | Анна      | Владимировна    | Ж        | 15.03.85 10842   |          |
| 16993 | Кравцов        | Алексей   | Иванович        | M        | 09.09.85 10842   |          |
| 16493 | Сергеев        | $\Pi$ erp | Михайлович      | M        | 01.01.86 10841   |          |
| 16793 | Борисова       | Мария     | Михайловна      | Ж        | 14.04.86 10841   |          |
| 16893 | Зайцев         | Сергей    | Александрович   | M        | 29.07.86 10841   |          |
| 17093 | Волкова        | Светлана  | Николаевна      | Ж        | 07.12.86 10841   |          |
| 16333 | Сатина         | Анастасия | Сергеевна       | Ж        | 01.01.88 10843   |          |

<span id="page-122-0"></span><sup>&</sup>lt;sup>16</sup> Размер и формат поля устанавливается на вкладке «Свойства поля»

-

д) заполните в таблице поле "Автобиография", для удобства ввода вызовите нажатим клавиш <Shift+F2> увеличенное окно ввода;

е) в поле "Фотография" вставьте объект из файла foto.bmp. По умолчанию объект *внедренный*, при активизации в процессе диалога при выборе объекта поля «Связь» - *связанный*. Просмотр объекта после ввода двойным щелчком мыши;

ж) сохраните таблицу.

### **Создание однотабличных пользовательских форм**

а) создайте однотабличную пользовательскую форму для таблицы СТУДЕНТ;

б) произведите просмотр и редактирование данных в таблице с использованием пользовательской формы;

в) произведите подстройку размеров полей «Автобиография» и «Фотография» в режиме «Конструктор».

## **Поиск и отбор данных**

1. Поиск данных.

а) произведите поиск записей в таблице (форме) СТУДЕНТ:

- по признаку год рождения - $1986$ ;  $^{17}$  $^{17}$  $^{17}$
- $\blacksquare$  по признаку фамилия начинается с буквы С.<sup>[18](#page-123-1)</sup>
- 2. Сортировка данных.

Отсортируйте записи в таблице СТУДЕНТ в соответствии с алфавитным порядком записей в столбце ФАМИЛИЯ.

3. Фильтрация данных в таблицах и формах.

а) произведите фильтрацию данных в режиме «Фильтр по выделенному» по признаку: год рождения -86, затем дополнительно по признаку: пол – м; После просмотра результатов – восстановите исходный вид таблицы;

б) найдите записи в режиме фильтрации «Расширенный фильтр» по условию: сортировка по фамилии, выборка по условию: год рождения <05.05.86 *или* группа - 10841.

4. Создание запросов к однотабличной БД.

<span id="page-123-0"></span><sup>1</sup> <sup>17</sup> Шаблон поиска ??????86 или \*86<br><sup>18</sup> Шаблон поиска С\*

<span id="page-123-1"></span>

а) создайте простой запрос к таблице СТУДЕНТ на выборку полей: номер, фамилия, имя, отчество, пол, год рождения;

б) создайте в режиме «Конструктор» простой запрос к таблице СТУДЕНТ на выборку полей: номер, фамилия, имя, отчество, пол, год рождения с условием сортировки по столбцу «Фамилия» и отбора записей по условию «>01.01.86 And <30.12.90» в столбце «Дата рождения».

#### **Вывод данных**

1.Вывод на печать таблиц и форм.

а) выведите на печать таблицу СТУДЕНТ;

б) выведите на печать форму СТУДЕНТ.

2.Создание отчета.

а)используя имеющуюся таблицу СТУДЕНТ, создайте и произведите предварительный просмотр перед печатью отчет в следующей форме:

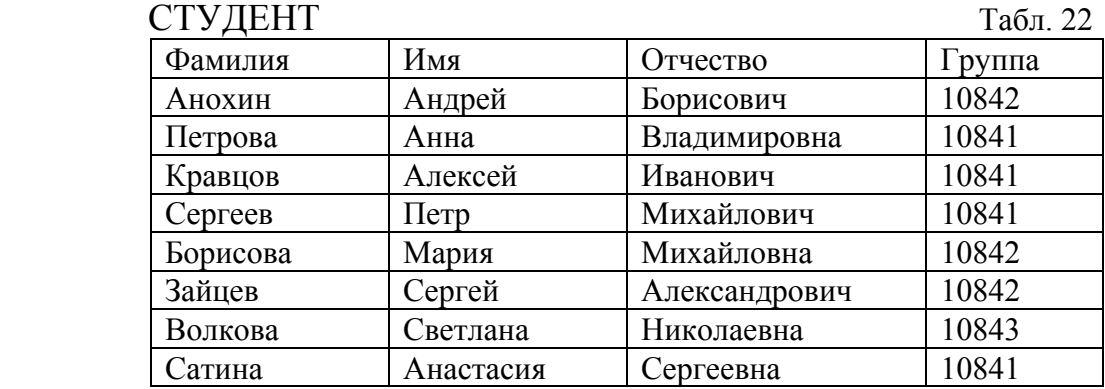

б) в режиме «Конструктор» измените название отчета на «Список студентов».

### *Упражнения 2*

### **1. Создание реляционной БД "Обучение"**

 а) введите в структуру таблицы СТУДЕНТ признак ключа в поле "Номер" и создайте таблицы СЕССИЯ и СТИПЕНДИЯ в соответствии со следующей структурой:

|          | Имя поля  | Тип данных | Свойства         |            |
|----------|-----------|------------|------------------|------------|
|          |           |            | поля             |            |
| Ключевое | Результат | Текстовый  |                  |            |
| поле     |           |            |                  |            |
|          | Процент   | Числовой   | Одинарный<br>C.  | Процентный |
|          |           |            | плавающей точкой |            |

Табл. 23. Структура таблицы СТИПЕНДИЯ

|          | Имя поля  | Тип данных | Формат        |  |
|----------|-----------|------------|---------------|--|
|          |           |            | поля          |  |
| Ключевое | Номер     | Текстовый  |               |  |
| поле     |           |            |               |  |
|          | Оценка1   | Числовой   | Фиксированный |  |
|          | Оценка2   | Числовой   | Фиксированный |  |
|          | Оценка3   | Числовой   | Фиксированный |  |
|          | Оценка4   | Числовой   | Фиксированный |  |
|          | Результат | Текстовый  |               |  |

Табл. 24. Структура таблицы СЕССИЯ

### **Установление связей между таблицами БД "Обучение"**

а) установите связи между полями таблиц СТИПЕНДИЯ/Результат - СЕССИЯ/Результат и СЕССИЯ/Номер - СТУДЕНТ/Номер.

#### **Создание форм для работы с таблицами**

а) заполните таблицы СТИПЕНДИЯ и СЕССИЯ по образцам табл.25, табл. 26:

Табл. 25

| Результат | Процент |  |  |
|-----------|---------|--|--|
| нхр       | 0,00%   |  |  |
| OТЛ       | 200,00% |  |  |
| хор       | 150,00% |  |  |
| xp1       | 100,00% |  |  |

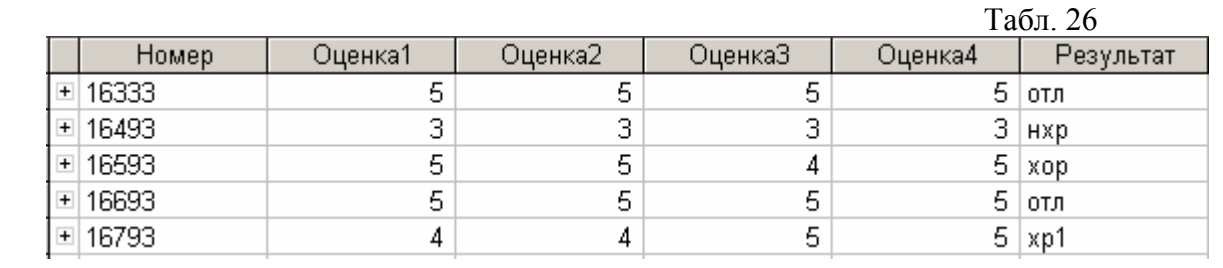

#### **Формирование отчетов**

а) сформируйте отчет «Проект приказа» со структурой: группа, фамилия, имя, отчество, процент;

б) сформируйте отчет «Студент» в соответствии с одной из структур:

- номер (зачетной книжки), фамилия, имя, отчество, пол, дата рождения, группа;
- фамилия, имя, отчество, группа, автобиография;
- фамилия, имя, отчество, фотография.

#### **Создание кнопочных форм для БД "Обучение"**

Создайте главную кнопочную форму для БД с функциями:

- ввод/просмотр формы СТУДЕНТ;
- ввод/просмотр формы СЕССИЯ;
- просмотр отчета ПРОЕКТ ПРИКАЗА;
- выход.

#### **Установка параметров запуска для БД "Обучение"**

Установите параметры запуска для автоматического открытия главной кнопочной формы при открытии БД.

## **2. Создание реляционной БД "Библиотека" и средств пользовательского интерфейса (форм, запросов, отчетов) для работы с ней**

2.1Создайте в режиме «Конструктор» таблицы: АВТОРЫ, КНИГИ, КНИГИ/АВТОРЫ, РАЗДЕЛЫ и ЦИТАТЫ базы данных "Библиотека".

2.2 Сформируйте структуру связей между таблицами БД "Библиотека" по приведенной схеме рис. 47.

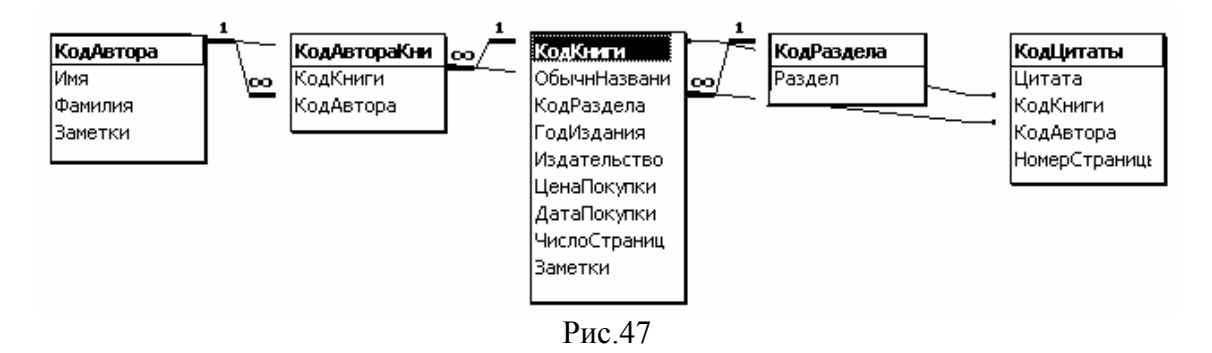

2.3. Создайте формы АВТОРЫ, РАЗДЕЛЫ, ЦИТАТЫ и заполните, используя формы, таблицы АВТОРЫ и РАЗДЕЛЫ, по данным в файле literary.doc.

2.4. Создайте форму КНИГИ, включив в нее все поля таблицы КНИГИ и поле "Код автора" из таблицы КНИГИ/АВТОРЫ (см. рис. 48).

2.5. Отредактируйте форму КНИГИ в режиме «Конструктор» Создайте поле со списком вместо окна «Код раздела», чтобы отображались только наименования разделов: Учебная, Художественная, Справочники и т.д.

2.6. Замените в режиме «Конструктор» поле «Код автора» на поле со списком в подчиненной форме КНИГИ/АВТОРЫ, настроив его на отображение фамилии (или фамилии и имени) автора.

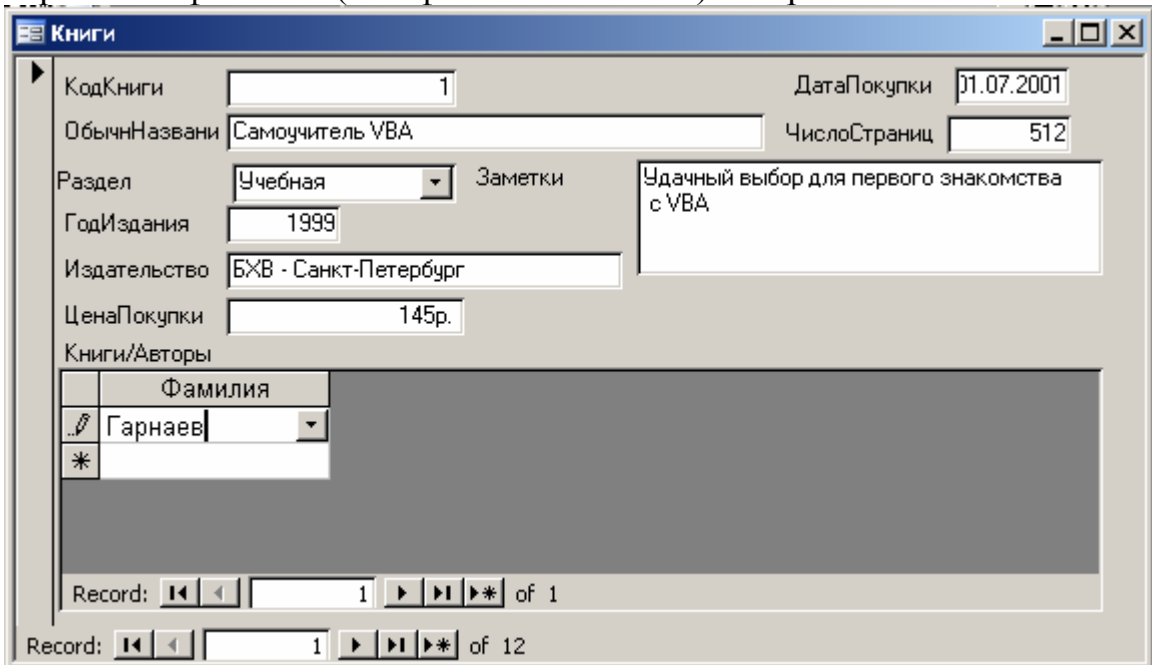

#### Рис. 48

2.7. Замените в режиме «Конструктор» поля «Код автора» и «Код книги» формы ЦИТАТЫ на поля со списком, настроив их на отображение фамилии автора и названия книги соответственно. Заполните с помощью созданной формы по данным в файле literary.doc таблицу ЦИТАТЫ.

2.8. Создайте отчет «Авторский каталог», в который включите поля: «Фамилия», «Имя» из таблицы АВТОРЫ, «ОбычнНазвание», «Заметки» из таблицы КНИГИ и поле «Раздел» из таблицы РАЗДЕЛЫ. Отредактируйте отчет в режиме «Конструктор»: отрегулируйте размеры и наименования полей, измените название отчета.

2.9. Создайте главную кнопочную форму, в которую включите:

- вызов формы АВТОРЫ;
- вызов формы КНИГИ;
- просмотр отчета АВТОРСКИЙ КАТАЛОГ;
- выход.

В качестве элемента оформления панели "Главная кнопочная форма" используйте рисунок из файла books.bmp.

2.10. Установите параметры запуска для автоматического открытия главной кнопочной формы при открытии БД.

#### Указания по выполнению п. 2.3

При создании поля со списком «Код раздела» в форме КНИГИ на панели свойств созданного поля со списком в строке «Данные» вкладки «Данные» выберите «Код раздела».

#### Указания по выполнению п. 2.4

При настройке подчиненной формы КНИГИ/АВТОРЫ на панели свойств созданного поля со списком:

• в строке «Данные» вкладки «Данные» выберите "Код автора";

• убедитесь, что в строке «Источник строк» записан текст запроса на языке SOL:

SELECT DISTINCTROW [Авторы].[КодАвтора],[Авторы].[Фамилия] FROM [Авторы];

Для того, чтобы в подчиненной форме отображалась не только фамилия, но и имя автора, вызовите построитель запросов и создайте интерактивно в строке «Источник строк» следующую запись:

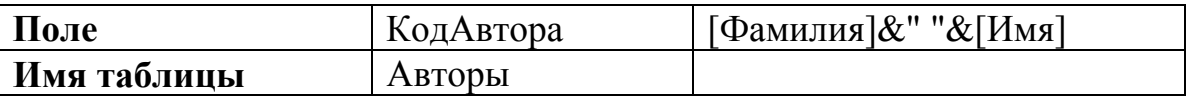

### 4.12. Макросы

Макросы используются ДЛЯ автоматизации исполнения последовательности рутинных операций с БД, таких как:

а) автоматическое открытие и/или печать нескольких форм или отчетов;

б) автоматическое экспортирование каких-либо данных из БД в другой формат (например, в dBase).

Макрос представляет собой одну или последовательность нескольких макрокоманд из числа следующих:

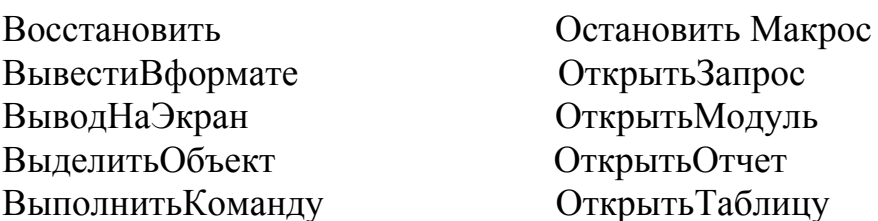

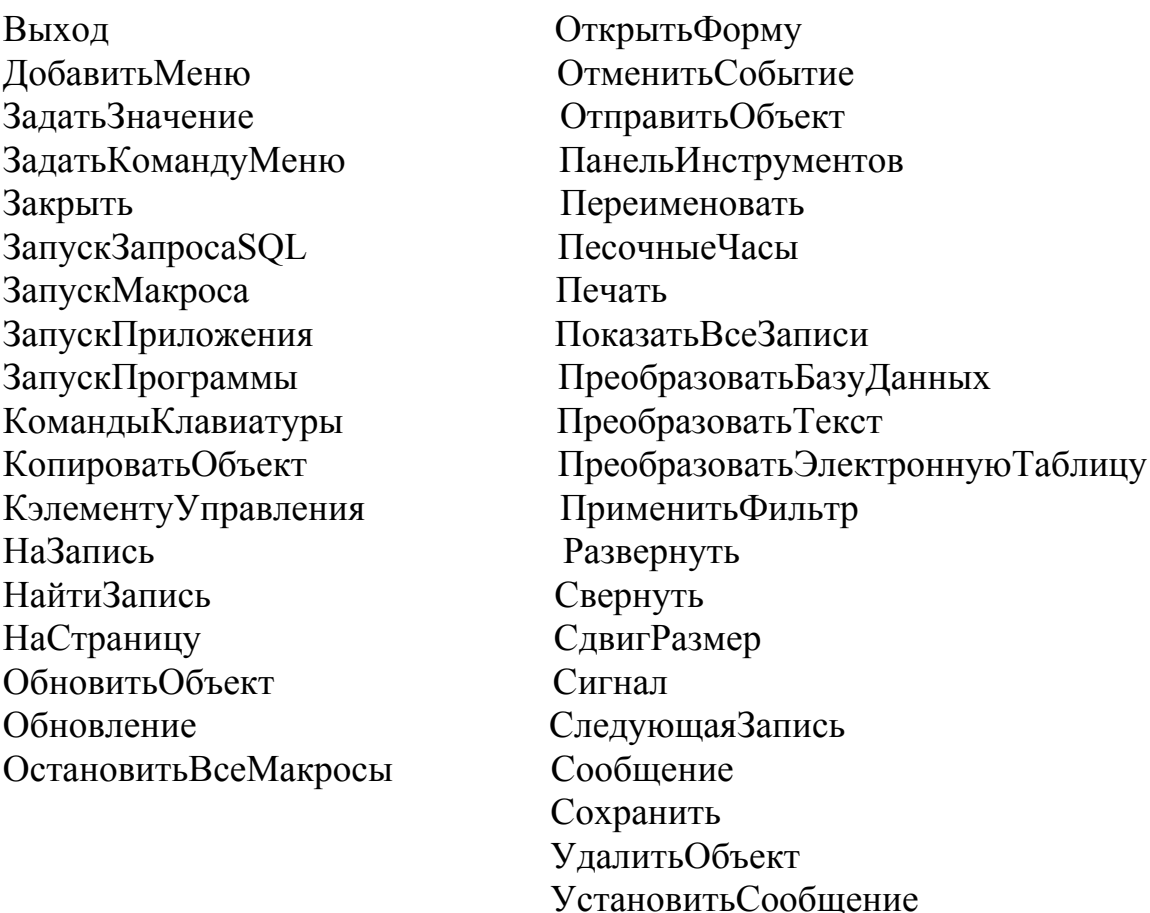

Макрокоманды имеют аргументы. Так например, макрокоманда «ОткрытьЗапрос» имеет аргументы:

Имя запроса; Режим; Режим данных.

Запуск макроса может осуществляться:

а) автоматически при открытии БД;

б) при активизации специально созданной для запуска макроса кнопке управления. Кнопка может быть создана в форме или отчете;

в) автоматически при возникновении определенного события в форме, отчете или в элементе управления типа поле или поле со списком.

#### **Создание макроса**

а) [Макрос] - [Создать];

б) внести имя макрокоманды или имена последовательности макрокоманд в столбец «Макрокоманда», установить аргументы макрокоманд;

в) сохранить макрос:  $[$ Файл] -  $[$ Сохранить] –  $\{$ имя макроса $\}$  –  $[$ ОК].

#### **Установка автоматического запуска макроса при открытии БД**

Для этого созданный макрос нужно сохранить с именем AutoExec.

#### **Создание кнопки для запуска макроса**

Кнопки для запуска макроса могут быть созданы в формах и отчетах. Для создания кнопки:

а) открыть форму или отчет в режиме «Конструктор»;

б) используя элемент «Кнопка» панели элементов, создать кнопку в свободном поле формы или отчета;

в) в процессе последующего, происходящего под управлением Мастера, задания свойств кнопки выбрать:

[Разное] - [Выполнить макрос]

и выбрать конкретный макрос (макрос должен быть заранее создан);

г) сохранить форму (отчет) с кнопкой:

[Файл] - [Сохранить].

#### **Установка режима запуска при возникновении события**

Событием, возникновение которого может приводить к автоматическому запуску макроса, может быть:

*а) в форме*

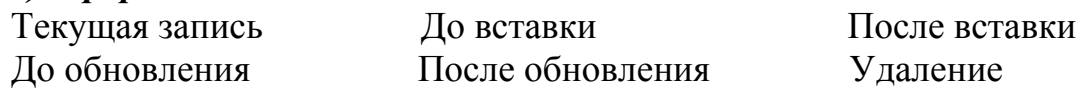

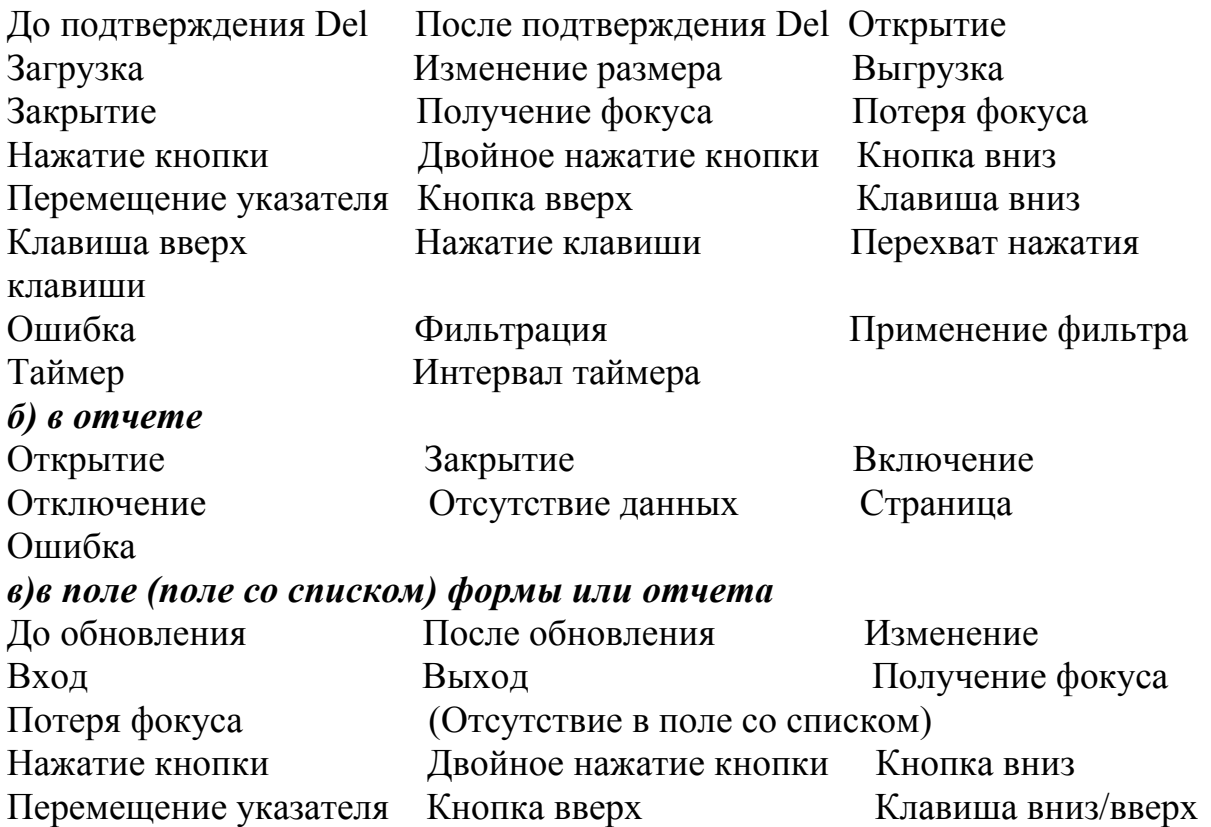

*Для установки события, в результате возникновения которого должен быть запущен макрос, нужно:* 

а) открыть форму или отчет в режиме «Конструктор»;

б) вызвать контекстное меню объекта-источника (если это форма - то в области «Примечание формы», если это поле - то в области поля), выбрать в меню пункт «Свойства»;

в) в открывшейся панели настройки на вкладке «События» выбрать строку с названием события (например, «После обновления»и установить в ней имя макроса.

### *Упражнения 3*

**Задание 1.** Создайте макросы для открытия и закрытия форм КНИГИ, АВТОРЫ, РАЗДЕЛЫ и ЦИТАТЫ и организуйте запуск каждого из них по одному из событий в форме: «Двойное нажатие кнопки», «Открытие», «Закрытие».

**Задание 2.** Автоматизируйте с помощью макросов процесс внесения дополнений в БД БИБЛИОТЕКА (library5.mdb) по следующему алгоритму:

1) открыть форму КНИГИ (при открытии БД);

2) вносить данные о книге. Если при заполнении поля со списком «Раздел» нужного раздела в списке нет - автоматически открывать форму РАЗДЕЛЫ, если есть - переходить к п.5;

3) после открытия формы РАЗДЕЛЫ закрыть форму КНИГИ (это необходимо для возможности автоматического обновления списка в поле «Раздел» формы КНИГИ при внесении изменений в форму РАЗДЕЛЫ. Для внесения изменений нужно "перезапустить" форму КНИГИ);

4) после обновления данных в поле «Раздел» формы РАЗДЕЛЫ автоматически открывать форму КНИГИ;

5) продолжать вносить данные о книге. Если при заполнении поля со списком "Автор" нужного автора в списке нет - автоматически открывать форму АВТОРЫ;

6) после открытия формы АВТОРЫ - автоматически закрывать форму КНИГИ;

7) вносить данные об авторе в форму АВТОРЫ;

8) после обновления данных в полях формы АВТОРЫ открывать форму КНИГИ;

9) закончить заполнение формы КНИГИ;

10) после окончания заполнения формы КНИГИ по событию, инициируемому пользователем, открыть форму ЦИТАТЫ. Если дополнять форму ЦИТАТЫ не нужно - переходить к п.12;

11) внести дополнения в форму ЦИТАТЫ;

12) после обновления данных в форме ЦИТАТЫ открыть форму КНИГИ.

### *Указания по выполнению*

1) рекомендуется использовать следующие события:

«Отсутствие в списке», «Двойное нажатие кнопки», «После обновления», «Открытие».

2) автоматический процесс внесения изменений не должен запускаться самопроизвольно. Пользователь должен иметь возможность открывать и закрывать формы, не вызывая при этом лавину последующих автоматически выполняемых действий;

3) в необходимых случаях в формах должны быть сделаны подсказки для пользователя.

**Задание 3.** Внесите в таблицу и форму КНИГИ дополнительное поле "КолЭкз" и заполните это поле произвольно, значениями 1, 2 или 3.

Составьте алгоритм и средства для автоматического поиска книги в библиотеке по заявке читателя, содержащей фамилию автора и название книги, и автоматического формирования ответа средствами отчета или формы или с помощью MsgBox (программируемое в макросе макрокоманда - MsgBox) в зависимости от результатов поиска:

а) К сожалению, такой книги в библиотеке нет; б) Книга имеется в единственном экземпляре. Вы можете получить ее в читальном зале; в) Ваша заявка выполнена.

## *4.13. Запросы*

### **Назначение запросов**

- запросы обеспечивают простой доступ к определенному подмножеству записей одной или нескольких таблиц;
- в запросе можно создать вычисляемые поля, которых нет в таблицах, указать условия сортировки и отбора записей;
- на основе запроса можно производить не только выборку, но удаление, добавление и обновление записей.

## **Основные виды запросов**

- на выборку данных;
- на обновление, добавление и удаление записей;
- запросы с вычисляемыми полями;
- запросы с параметром;
- запросы с использованием групповых операций.

## **Средства создания запросов**

Запрос может быть создан:

- с помощью Мастера запросов;
- **в режиме «Конструктор»;**
- средствами языка SQL

Запрос на выборку данных предназначен для извлечения из одной или нескольких таблиц БД связанных записей, т.е. записей, относящихся к одному и тому же информационному объекту (студенту, товару и т.д.).

Пример создания запроса на выборку в режиме «Конструктор» (рис. 49)

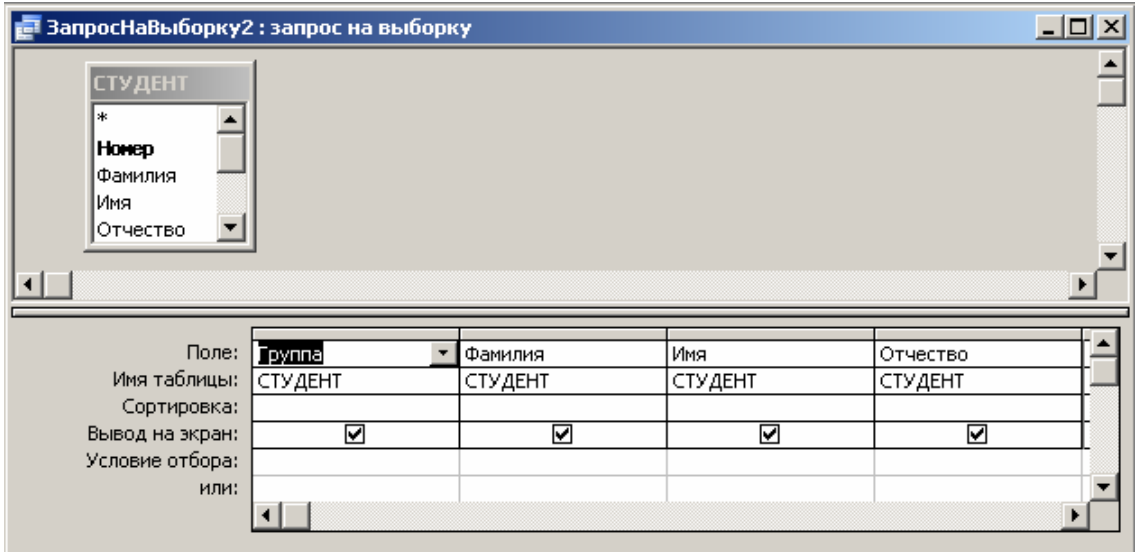

Рис 49

#### Вычисляемые поля в запросах на выборку

В запрос можно вводить не только поля из одной или из нескольких таблиц, но и создавать вычисляемые поля на основе имеющихся. Например, если в таблицах имеются поля «Цена» и «Количество», то в запросе можно созлать поле

[Цена] \* [Количество].

#### Упражнения 4

Сформируйте запрос на выборку к таблицам СТУДЕНТ и СЕССИЯ базы данных sess.mdb, включив поля: «Фамилия», «Имя», «Оценка1», «Оценка2», «Оценка3», «Оценка4» и вычисляемое поле «Средний балл».

#### Указания по выполнению

При создании в режиме Design запросов вычисляемого поля в заголовке поля записать выражение: ([Оценка1]+[Оценка2]+[Оценка3]+[Оценка4])/4

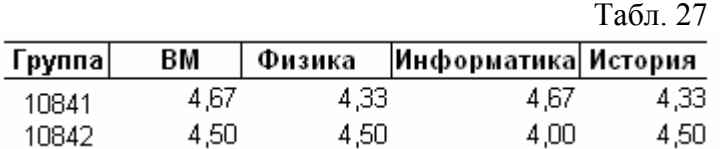

#### Создание запросов с параметрами

При создании запроса в режиме «Конструктор» в условиях отбора можно записать не только выражение с численными значениями, например,  $\leq$ 20, но и с параметрами, например:  $\leq$ имя параметра>]. В последнем случае численное значение параметра будет запрашиваться при открытии запроса.

Примечание: имя параметра должно отличаться от имени поля. На рис. 50 приведен пример запроса с параметром в режиме «Конструктор».

### Упражнения 5

Сформируйте запрос с параметром на выборку данных из таблиц СТУДЕНТ и СЕССИЯ, включив поля: «Фамилия», «Имя», «Оценка1», «Оценка2», «Оценка3», «Оценка4» и вычисляемое поле «Средний балл» о студентах с датой рождения от [НачДата] до [КонДата].

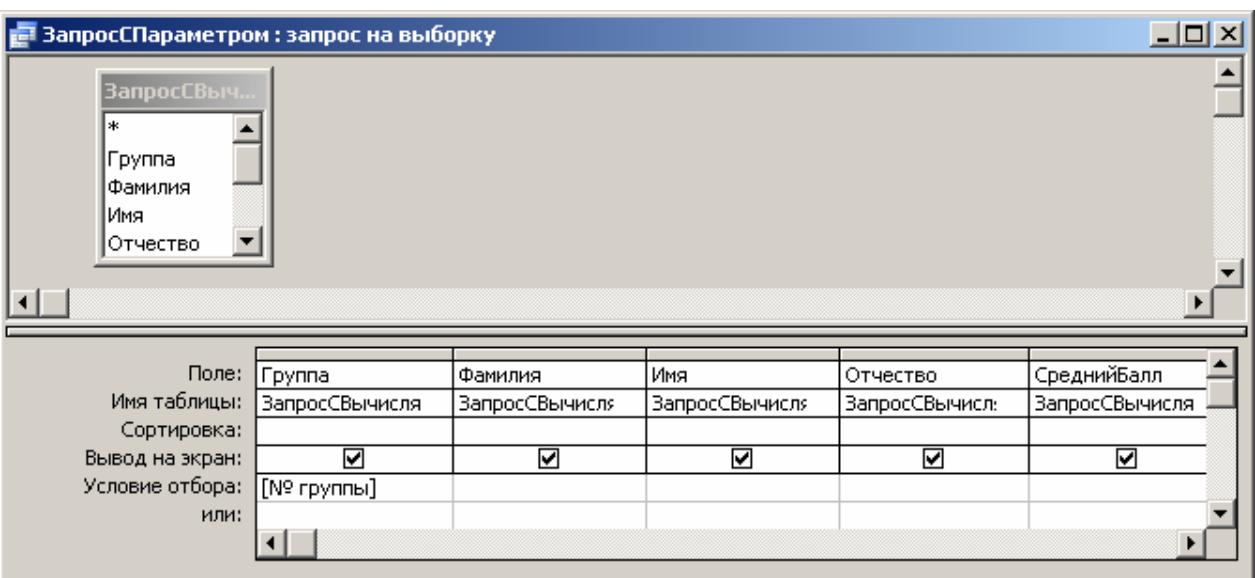

Рис. 50

#### Создание запросов с использованием групповых операций

Групповые операции позволяют выделить группы записей с одинаковыми значениями в указанных полях и использовать для других полей этих групп какую-либо статистическую функцию обработки из числа предусмотренных в Access, а именно: Sum - сумма, Avg - среднее значение, Max, Min, - число значений поля в группе без учета пустых, StDev - с.к.о. от среднего. Var - дисперсия значений поля в группе, First - значение поля из первой записи, Last - ... из последней.

Порядок создания запроса с использованием групповых операций:

а) после создания запроса с помощью Мастера запросов, оставаясь в режиме «Конструктор»:

[Вид] - [Групповые операции].

В результате в макете запроса появится дополнительная строка «Групповая операция», а в клетках всех столбцов этой строки слово «Группировка»

б) используя индивидуальные выпадающие меню, заменить слово «Группировка» необходимой функцией обработки во всех клетках строки «Групповые операции», кроме одной, той, по которой должна производиться группировка.

в) отредактировать названия и формат данных полей запроса, если это необходимо. Для этого вызвать «Свойства» в контекстно-зависимом меню для соответствующих клеток с названиями полей установить необходимые записи в строках: «Подпись», «Формат поля», «Число десятичных знаков».

Пример запроса с групповыми операциями в режиме «Конструктор» приведен на рис. 51.

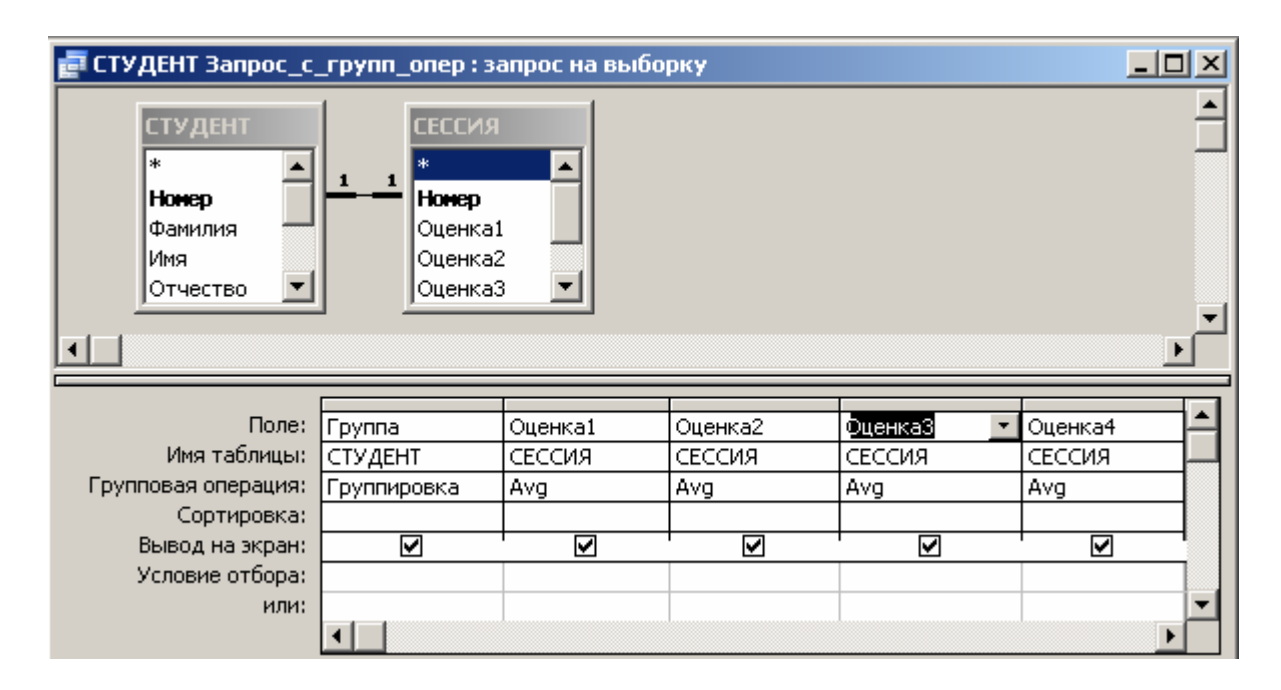

Рис. 51

### **Упражнения 6**

Сформировать запрос с групповой операцией к таблице СТУДЕНТ для подсчета среднего балла по группе по каждому предмету в отдельности. Запрос сформировать по приведенной форме.

Указания по выполнению.

При редактировании названий и формата полей в запросе по столбцу «Оценка1» воспользуйтесь приведенным ниже на рис. 52 в качестве примера образцом записей в панели «Свойства поля»:

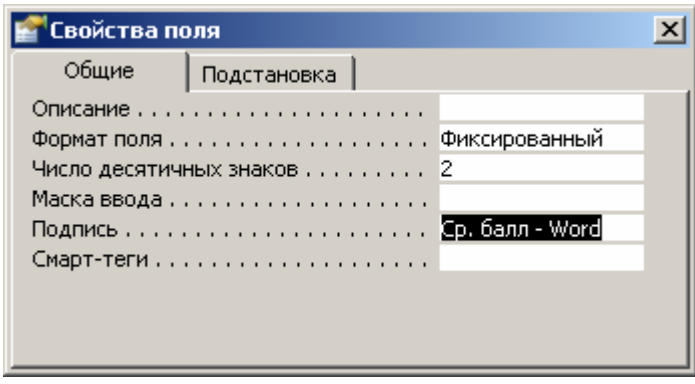

Рис 52

#### Запросы на обновление, добавление и удаления записей в таблицах БД

Полезны в случаях, когда изменения в таблицах БД необходимо произвести не по отношению к одной записи, а по отношению к группе записей, связанных некоторой общностью (условием отбора).

Для создания такого запроса вначале создается запрос на выборку, затем в режиме «Конструктор», запрос преобразуется в запрос на обновление, добавление или удаление записей:

[Запрос] - [Обновление] или [Добавление...] или [Удаление]

### Упражнения 7

Сформируйте запрос на выборку данных таблицы СТУДЕНТ, затем преобразуйте его в запрос на обновление и измените с помощью запроса на обновление номер группы с 10841 на 20841.

#### 4.14. Конструирование сложных отчетов

Данные для сложного отчета удобно готовить на основе запросов, т.к. запрос может содержать вычисляемые поля, а условия отбора могут быть параметрически (см. Создание запросов  $\mathbf{c}$ параметрами). заданы Дополнительные поля в отчете, содержащие результаты обработки данных,

помещенных в отчет по запросу, могут быть созданы в режиме «Конструктор» в самом отчете.

## **Упражнения 8**

Отчет с промежуточными итогами.

В процессе его создания с помощью Мастера отчетов нужно задать группировку по параметру (например, по параметру «Группа», если создается отчет об успеваемости с промежуточными итогами в виде среднего балла по каждому предмету) и далее в ходе диалога во всплывающей панели рис. 53, вызываемой щелчком левой кнопки мыши на клавише "Summary Option", нужно задать вид групповой операции.

#### **Задание 1.**

Сформируйте сложный отчет об успеваемости по группам с промежуточными итогами в виде среднего балла по каждому предмету на основе запроса с параметром "№ группы" (см. образец отчета рис.54).

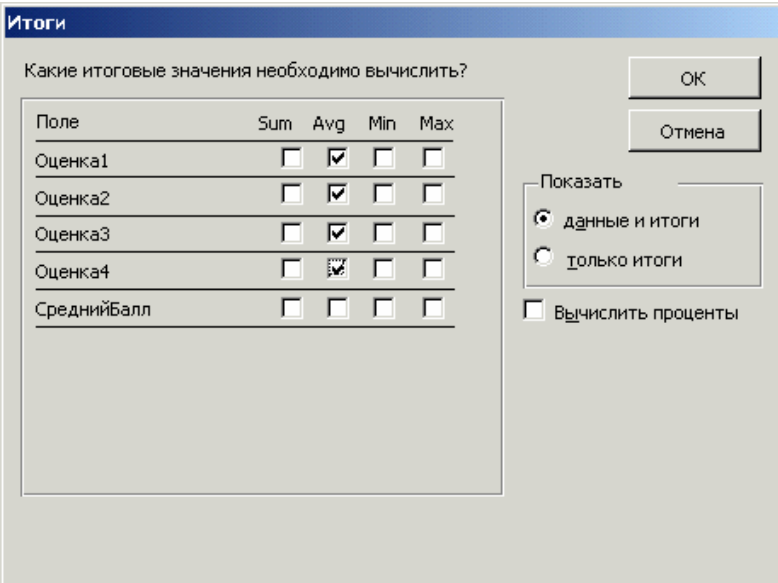

Рис. 53

#### *Указания по выполнению*

Для того, чтобы результат вычислений функции Avg был представлен с двумя десятичными знаками, как показано на рис. 54, нужно установить параметры поля: «Формат поля» - фиксированный, «Число десятичных знаков» - 2.

# Итоги сессии

| Группа       | Фамилия  | Имя    | Отчество         | BM   | Физика      | Информатика История |   |
|--------------|----------|--------|------------------|------|-------------|---------------------|---|
| 10841        |          |        |                  |      |             |                     |   |
|              | Сатина   | Анна   | Сергеевна        | 4    | 5           | з                   | 4 |
|              | Зайцев   | Серпей | Александрович    | 4    | 4           | 5                   | 5 |
|              | Борисова | Мария  | Михайловна       | 4    | 4           | 5                   | 5 |
| Средний балл |          |        | 4,00             | 4,33 | 4,33        | 4,67                |   |
|              |          |        | Декан факультета |      | Иванов Н.Н. |                     |   |

Рис. 54

#### **Задание для самостоятельной работы**

Создайте базу данных для учета продаж комплектующих изделий, автоматического оформления счетов, ведения лицевых счетов продавцов. Используйте исходные материалы из файлов: КЕЙ.doc, КЕЙ1.bmp, КЕЙ2.bmp.

За основу используйте схему данных рис. 55

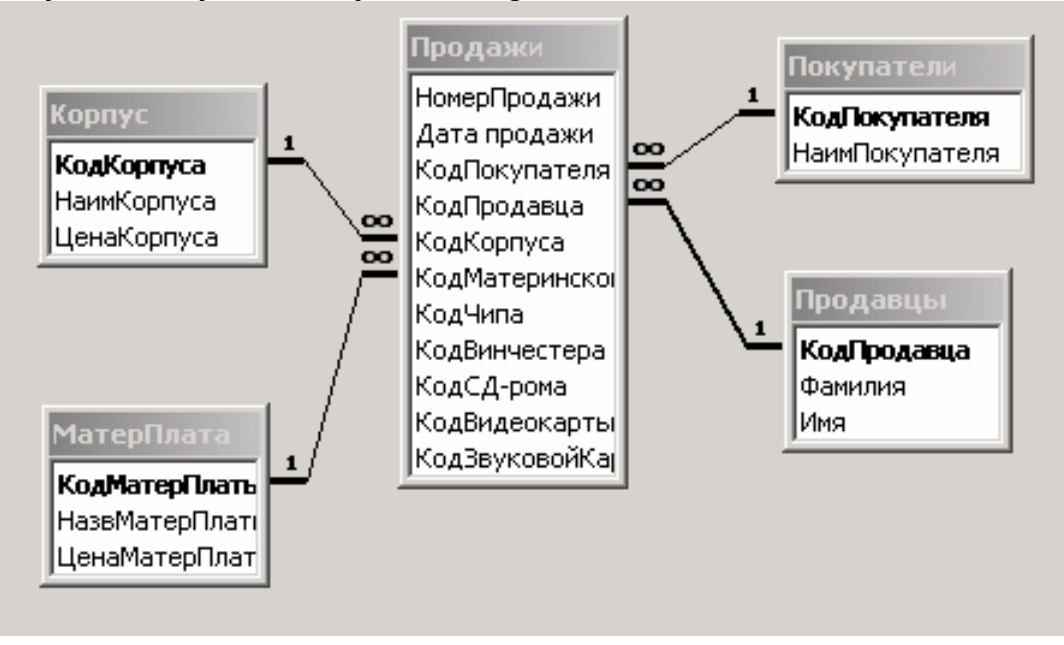

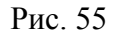

Оформите форму для ведения продаж по образцу рис.56.

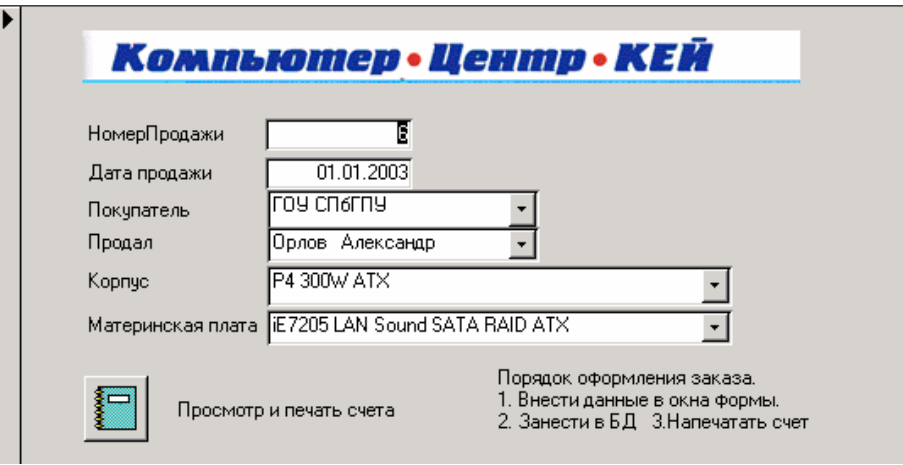

Рис. 56

Счет оформите по образцу рис. 57.

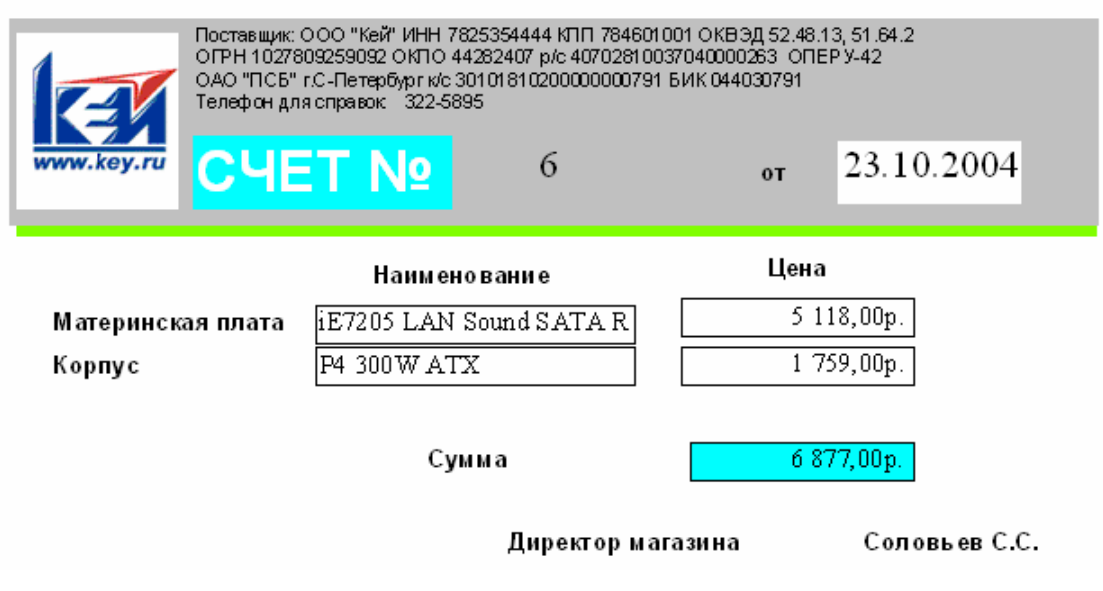

Рис. 57

#### **Указания по выполнению**

- 1. Для формирования макета счета используйте файл rekvizit.doc и файл с логотипом магазина КЕЙ.bmp. Данные для отчета получайте из специально сформированного запроса с параметром и вычисляемым полем СУММА.
- 2. Для автоматического фомирования даты используйте Common Expression Current Date (=Date) в Expression Builder.

### 4.15. Запросы на языке SOL

SQL (Structured Query Language) является стандартом языков запросов для работы с реляционными базами данных для архитектуры файл-сервер и клиент-сервер, а также в условиях применения системы управления распределенными базами данных. SQL позволяет выполнять:

- выборку данных из таблиц;
- ввод данных в таблицы;
- и удаление записей в таблицах;
- обновление (замену) значений полей записи в таблицах.
- создание реляционных таблиц;
- изменение структуры таблиц;
- и удаление таблиц;
- соединение таблиц.

Простая конструкция языка SQL для формирования запроса на выборку:

SELECT таблица1.поле1, ..... таблицак.полек

AS <псевдоним поля (новый заголовок столбца) или, если создается новое поле, на основе выражения (см. пример 2) (необязательное) >

FROM <источник формирования выборки, например, имя таблицы. Если запрос составляется к системе связанных таблиц, то в запросе должны быть описаны связи (обязательное)>

WHERE < условие отбора записей (необязательное)>

GROUP BY <условие группировки (необязательное)>

ORDER BY <указываются поля, по которым производится сортировка (необязательное)>.

Для формирования запроса к БД на языке SQL:

а) открыть БД;

б) [Запросы] – [[Создание запроса с помощью мастера]];

в) закрыть всплывающую панель «Добавление таблицы»;

г)  $[BuA]$  - [Режим SQL];

д) ввести в открывающееся окно текст запроса;

е) сохранить запрос [File] - [Save as...] -  $\{$ имя запроса $\}$  - [OK].

Для запуска запроса на исполнение: [Запрос] - [Запуск].

#### **Запрос на выборку к одной таблице**

**Пример 1.** Запрос на выборку полей: «Группа», «Фамилия», «Имя», таблицы СТУДЕНТ.

SELECT СТУДЕНТ.Группа,Фамилия,Имя FROM СТУДЕНТ;

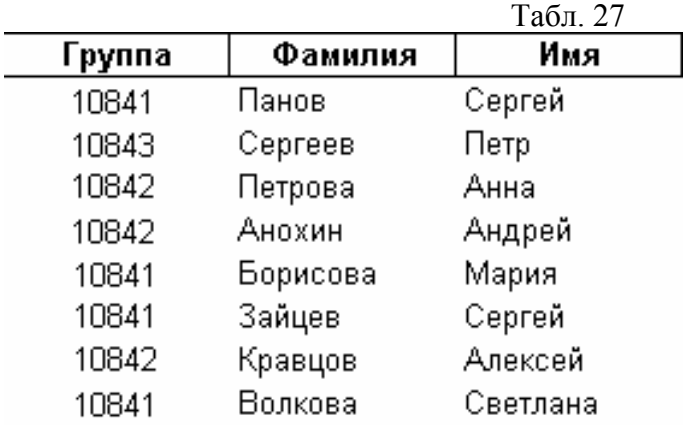

Ниже приведен результат выполнения запроса.

Примечание: если наименование поля состоит из двух или более слов, например «Дата рождения», то это наименование в запросе должно быть заключено в квадратные скобки. Ниже приведен пример такого запроса.

SELECT СТУДЕНТ. [Дата рождения] FROM СТУДЕНТ;

Пример 2. Запрос на выборку полей: «Группа», «Фамилия», «Имя», «Отчество», - таблицы СТУДЕНТ. В результирующей виртуальной таблице, создаваемой в результате выполнения запроса, предусмотрено создание всего двух полей: «Группа» и «ФИО». В поле «ФИО» вводятся фамилия, имя и отчество, разделенные пробелами.

SELECT СТУДЕНТ.Группа,Фамилия&" "&Имя&" "&Отчество AS ФИО FROM СТУДЕНТ;

**Упражнение 10.** Сформируйте запрос на выборку полей: «Номер» и «Результат» таблицы СЕССИЯ. Укажите сортировку записей по полю «Номер».

#### **Запросы на выборку к системе связанных таблиц**

Особенность запроса к системе связанных таблиц заключается в том, что в запросе должны быть описаны связи между таблицами БД.

**Пример 1**. Запрос на выборку полей: «Фамилия», «Имя», - таблицы СТУДЕНТ, полей: «Оценка1», «Оценка2», «Оценка3», «Оценка4» - таблицы СЕССИЯ и создание вычисляемого поля «СреднийБалл». В последней строке запроса указана связь таблиц СТУДЕНТ и СЕССИЯ.

#### **SELECT СТУДЕНТ.Фамилия, СТУДЕНТ.Имя, СЕССИЯ.Оценка1, СЕССИЯ.Оценка2, СЕССИЯ.Оценка3, СЕССИЯ.Оценка4, ([Оценка1]+[Оценка2]+[Оценка3]+[Оценка4])/4 AS СреднийБалл FROM СТУДЕНТ INNER JOIN СЕССИЯ ON СТУДЕНТ.Номер = СЕССИЯ.Номер;**

**Пример 2.** Запрос с параметром: [НачДата] и [КонДата] на выборку полей: «Фамилия», «Имя», «Дата рождения», - таблицы СТУДЕНТ, полей: «Оценка1», «Оценка2», «Оценка3», «Оценка4» - таблицы СЕССИЯ и создание вычисляемого поля «СреднийБалл». Параметры [НачДата] и [КонДата] определяют условие отбора данных в поле «Дата рождения» таблицы СТУДЕНТ.

**SELECT СТУДЕНТ.Фамилия, СТУДЕНТ.Имя, СТУДЕНТ.[Дата рождения], СЕССИЯ.Номер, СЕССИЯ.Оценка1, СЕССИЯ.Оценка2, СЕССИЯ.Оценка3, СЕССИЯ.Оценка4, ([Оценка1]+[Оценка2]+[Оценка3]+[Оценка4])/4 AS СреднийБалл FROM СТУДЕНТ INNER JOIN СЕССИЯ ON СТУДЕНТ.Номер = СЕССИЯ.Номер WHERE (((СТУДЕНТ.[Дата рождения])>[НачДата] And (СТУДЕНТ.[Дата рождения])<[КонДата]));** 

**Пример 3.** Запрос с использованием групповых операций к таблицам СТУДЕНТ и СЕССИЯ для группировки по полю «Группа» и подсчета среднего значения по полям: «Оценка1», «Оценка2», «Оценка3», «Оценка4». **SELECT СТУДЕНТ.Группа, Avg(СЕССИЯ.Оценка1) AS AvgOfОценка1, Avg(СЕССИЯ.Оценка2) AS AvgOfОценка2, Avg(СЕССИЯ.Оценка3) AS AvgOfОценка3, Avg(СЕССИЯ.Оценка4) AS AvgOfОценка4 FROM СТУДЕНТ INNER JOIN СЕССИЯ ON СТУДЕНТ.Номер = СЕССИЯ.Номер GROUP BY СТУДЕНТ.Группа;**
# Упражнение 11

Задание 1. Сформируйте приведенные в качестве примеров запросы на языке SQL, запустите их на исполнение, убедитесь, что описанные действия по этим запросам выполняются, затем модифицируйте запросы  $\Pi$ O заданию преподавателя и вновь убедитесь, что запрограммированные действия выполняются.

**Задание 2.** Создайте на языке SQL запрос на выборку с параметром «Могруппы» данных полей «Группа», «Фамилия», «Имя», «Отчество» таблицы СТУДЕНТ, создайте вычисляемое поле «Показатель успеваемости», рассчитываемый по данным таблицы СЕССИЯ как среднее арифметическое всех оценок, полученных студентом в сессию.

Задание 3. То же что и в задании 1, но с условием сортировки по фамилии.

# 4.16. Разработка приложений пользователя на VBA в среде Access

Visual Basic for Applicatoins (VBA) относится к языкам объектноориентированного программирования.

VBA имеет значительно большие функциональные возможности по сравнению с макросами, а именно:

- VBA как всякий язык программирования имеет значительно более широкие возможности управления логикой выполняемой программы;
- VBA позволяет использовать в выражениях и в качестве аргументов переменные, значения процедур которых **MOTYT** линамически изменяться, в макросах же применяются только статические значения;
- VBA обеспечивает очень гибкие возможности управления всеми объектами Access, особенно объектами, связанными с данными. Напрмер, VBA дает возможность работать с отдельными записями набора. Макросы позволяют работать только с набором записей.
- VBA обеспечивает возможность создавать средства перехвата и обработки ошибок. Макросы этого не позволяют.
- VBA поддерживают несколько механизмов для взаимодействия с другими приложениями, такими как Automation (Автоматизация), OLE (связывание и внедрение объектов), DDE (динамический обмен данными). Макросы позволяют только запустить другое приложение с помощью макрокоманды «Запуск приложения» (RunApp).

Поэтому макросы целесообразно использовать для создания прототипов приложений пользователя, а «доведение до ума» приложений следует производить с использованием VBA.

# Основные средства VBA в Access

**ОБЪЕКТ**. Библиотека встроенных объектов VBA в Access содержит большое количество объектов, находящихся на различных уровнях иерархии. Примеры объектов: Application (Приложение), Forms (Формы), Reports (Отчеты), Tables (Таблицы), Queries (Запросы), DoCmd (). При ссылке на объект нужно указывать не только имя объекта, но и "путь к нему", например:

Application.CurrentProject.AllForms("Сотрудники")

Application.Forms("Вакансии")

Forms!Вакансии – эта форма записи равнозначна предыдущей.

Forms("Подразделение") ("Код подразделения")

Специальный объект, который позволяет в программах VBA выполнять макрокоманды - DoCmd.

Ссылку на объект можно упростить, если использовать объектные переменные, например: Set ttt = Forms!Штаты!Название подразделения.

Если нужно запрограммировать подряд несколько действий, то "путь к объекту" можно указать один раз, используя конструкцию With - End With, например:

With rs

. Дата рождения=#11/1/72#

.Образование="высшее"

End With

Здесь rs – объектная переменная.

# СВОЙСТВА И МЕТОДЫ ОБЪЕКТОВ

Каждый объект имеет свойства (например, Visible), которые являются его характеристиками и методы, позволяющие управлять поведением этого объекта. Синтаксис применения метода:

Объект. Метод (< список аргументов>).

Примеры команд программы, определяющих действия над объектами:

DoCmd.OpenForm "Orders", acNormal, ,stLinkCriteria -открыть форму Orders.

Здесь acNormal – встроенная константа Access.

DoCmd.OpenReport "Вакансии", acPreview

 $\mathbf{B}$ данном примере отчет ВАКАНСИИ открывается  $\mathbf{B}$ режиме предварительного просмотра.

В следующем примере метод OpenRecordset объекта Database возвращает ссылку на объект Recordset (Набор записей), присваиваемую объектной переменной rs.

Dim db As Database, As Recordset

Set db=CurrentDB

Set  $rs = db$ . OpenRecordset ("Сотрудники")

. . . . . . . .

rs Close

db.Close

СВОЙСТВО атрибут представляет объекта, определяющий  $er$ характеристики, например, цвет или размер. Синтаксис команды установки значения свойства:

Объект Свойство=ЗначениеСвойства

Примеры:

Forms ("Подразделение") ("КодПодразделения"). Visible = False

Me! КодПодразделения. Visible = False

В приведенном выше примере использовано специфическое свойство форм и отчетов Ме. Оно представляет собой ссылку на форму или отчет, программа которого выполняется в данный момент.

Следующий пример показывает каким образом можно программным путем прочитать свойство объекта:

 $intCount = Forms.Count$ 

СОБЫТИЕ представляет собой действие (например, щелчок мышью, нажатие клавиши), распознаваемое объектом. С событием можно связать процедуру на VBA, которая будет запускаться на исполнение при возникновении события.

Синтаксис заголовка процедуры обработки события:

Private Sub <имя объекта> <имя события>

Пример заголовка процедуры обработки события инициализации объекта:

Private Sub Class Initialize()

Программа на VBA может содержать ключевые слова, операторы (присваивания, безусловного и условного перехода, выбора варианта, цикла), переменные, константы и выражения.

# Применение VBA в Access

VBA может быть использован для создания:

- > стандартных модулей (которые не связаны с конкретным приложением, а могут быть использованы в любом приложении);
- > модулей класса двух типов:
	- базовых модулей класса;
	- модулей форм и отчетов.

# Открытие окна для разработки программ на VBA

Для создания программ на языке Visual Basic for Application или пользовательских форм нужно:

- 1. Щелкнуть левой кнопкой мыши на ярлыке «Модули» окна базы данных, затем нажать кнопку «Создать». В результате откроется окно для создания программного кода. В открывшемся окне будет содержаться раздел "Declaration", в котором по умолчанию выводятся инструкции "Option Compare Database" и "Option Explicit". Первая определяет способ сравнения строк, а вторая указывает на необходимость явного объявления переменных в модуле.
- 2.  $[Insert] [Proceedure...].$
- 3. Ввести в поле "Name:" всплывающей панели "Add Procedure" имя процедуры.
- 4. Задать тип процедуры: "Private" или "Public". Тип процедуры определяет уровень видимости: уровень модуля и уровень проекта соответственно. Процедура, объявленная "Private", может быть вызвана только из того модуля, в котором она написана. Более того, это объявление запрещает ее использование как самостоятельной процедуры; она может быть вызвана только из другой процедуры. Процедура, объявленная "Public", может быть вызвана из любого модуля проекта.

При описании процедур и функций может быть использовано ключевое слово "Static". Оно не влияет на область действия процедуры, но воздействует на все переменные, описанные внутри этой процедуры или функции. В этом случае все локальные переменные получают статус Static и, тем самым, сохраняются в памяти после завершения процедуры и при повторном ее вызове сохраняют свои прежние значения.

#### Создание модуля

```
В окне редактора кода VBA создать текст модуля, затем:
[File] – [Save] – {имя модуля} – [OK].
```

```
Пример модуля.
Public Function ToAccessDate (byVal dateToConvert as string)
     If Not IsNull(dateToConvert) Then
     ToAccessDate = "#" & Month(dateToConvert) & "/"
     & Day (dateToConvert) & "/" Year (dateToConvert) & "#"
     Else
     To AccessDate = "Null"End If
End Function
```
Этот модуль выполняет преобразование входного аргумента в формат даты. Если передаваемый функции параметр будет пустым, функция будет возвращать значение Null.

# Программирование форм и отчетов

Все формы и отчеты, хранящиеся в базе данных Access образуют два семейства – AllForms и AllReports, которые подчиняются объекту CurrentProject. Каждый элемент семейства AccessObject - представляет собой форму или отчет, включая и подчиненные формы и отчеты. Обращаться к конкретной форме или отчету можно или по имени или по индексу, например CurrentProject.AllForms("Работники")

CurrentProject.AllForms(5)

Можно для доступа к форме или отчету использовать объектную переменную, которая должна быть объявлена, например, так:

Dim frm As AccessObject

Кроме семейств AllForms и AllReports имеются семейства Forms и Reports. Они включают только открытые в данный момент формы или отчеты. Для открытия формы или отчета из программы на VBA используется метод OpenForm специального объекта DoCmd:

 $DoCmd. OpenForm \leq_{MMS}$  формы> $[\leq_{\text{Hapamerpub}}]$ 

Чтобы закрыть форму или отчет используется метод Close объекта DoCmd.

Каждый объект Form содержит семейство Controls (элементов управления: командных кнопок, текстовых окон, окон со списком и т. д.). Обращение к объекту семейства Controls в форме производится по схеме: Forms!<имя формы>!<имя элемента Cotrols>

Пример:

Forms!Продажи!Стоимость

Каждый элемент семейства Controls имеет закрепленную за ним константу:

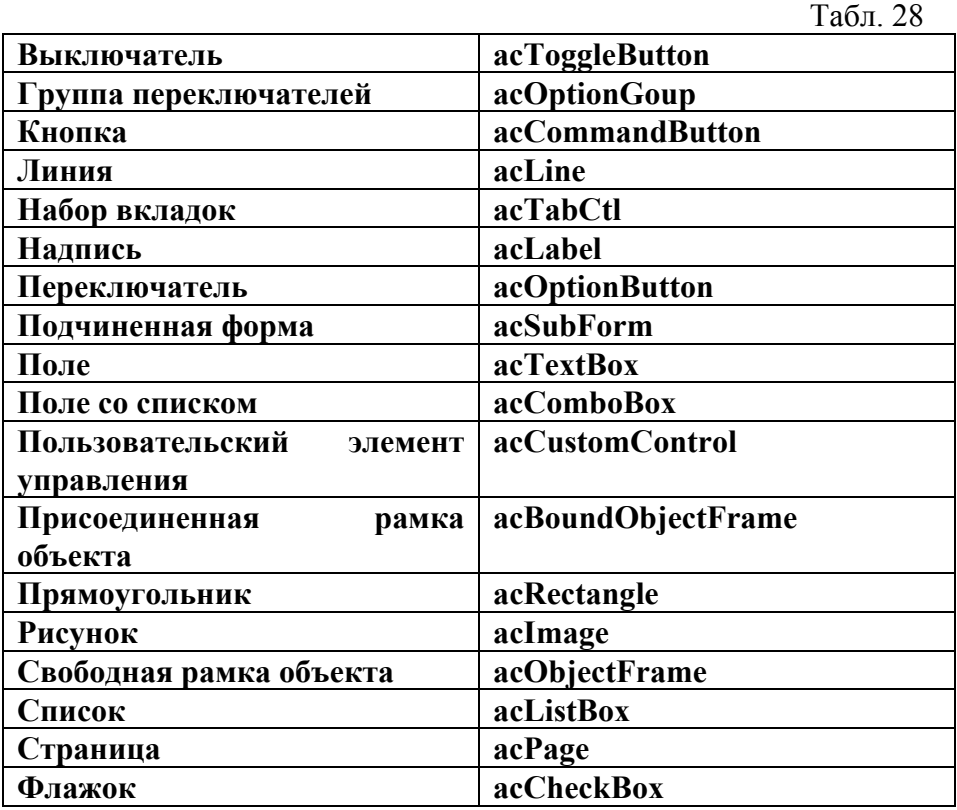

#### **Пример Access-приложений, разработанных с использованием VBA**

В приложении 1 решается задача учета продаж товаров с автоматической корректировкой остатков товара и остаточной стоимости товаров на складе. На рис. 58 приведена возможная схема схема данных.

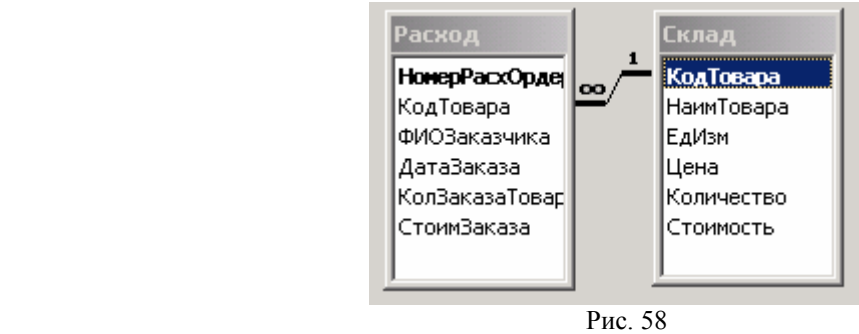

Первая процедура, запускаемая по событию в поле «КолЗаказаТовара» формы РАСХОД, обеспечивает корректировку сведений о наличии товара на складе после продажи (поле «Количество» формы «Склад»)

```
Option Compare Database 
Private Sub КолЗаказаТовара AfterUpdate()
Dim stDocName As String 
Dim stLinkCriteria As String 
stDocName = "Склад" 
stLinkCriteria = "[КодТовара]=" & Me![КодТовара] 
Продано = Forms("Расход")("КолЗаказаТовара").Value 
'Следующий оператор открывает форму СКЛАД на записи, связанной по
'ключевому полю КодТовара с записью, открытой в данный момент
' в форме Расход
DoCmd.OpenForm ("Склад"), , , stLinkCriteria 
Остаток = Forms("Склад")("Количество").Value 
Forms("Склад")("Количество").Value = Остаток - Продано
Forms("Склад")("Стоимость").Value=Forms("Склад")("Цена").Value*Forms("С
клад")("Количество").Value 
End Sub 
Следующая процедура производит автоматический перерасчет остаточной
стоимости каждого товара после изменения его количества на складе (в том
числе и по результатам продажи) и при изменении цены. 
Option Compare Database 
Private Sub Количество_AfterUpdate() 
Forms("Склад")("Стоимость").Value 
=Me("Цена").Value*Me("Количество").Value 
End Sub 
Private Sub Цена_AfterUpdate() 
Forms("Склад")("Стоимость").Value 
=Me("Цена").Value*Me("Количество").Value 
End Sub
```
В приложении 2 с использованием макросов и модулей решается задача внесения данных в базу данных с внешней аппаратуры. БД предназначена для учета отгрузки предприятием продукции. Взвешивание отгружаемой продукции производится на автоматических весах. Результат взвешивания считывается в компьютер с автоматических весов и записывается в файл. Программа чтения данных представляет собой EXE-модуль. Запуск EXEмодуля и перенос данных из файла в БД нужно осуществить из БД.

Запуск процесса чтения результата взвешивания может быть организован из формы, с помощью которой производится занесение результатов взвешивания в таблицу базы данных. Форма может иметь вид рис. 59.

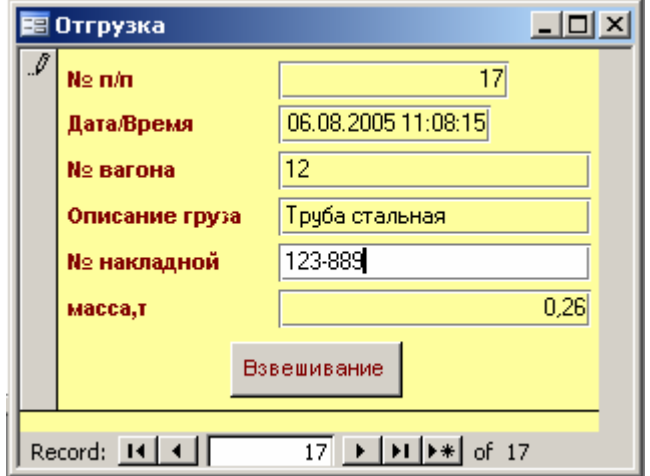

Рис. 59

С помощью кнопки управления «Взвешивание» запускается макрос, который, в свою очередь, запускает модуль на VBA:

Dim a, b, p As VariaXP

Shell "c:\scales.exe" 'Запуск ехе-модуля, выполняющего

'чтение данных с автоматических весов и запись в файл b1.dat

```
a = Timer 'Запуск функции чтения кода времени с таймера
b = a
```
While  $(b - a < 2)$  'Цикл ожидания на 2 сек

 $b =$ Timer '(За 2 сек производится взвешивание)

Wend

Open "c:\b1" For Input As 1 'Открытие файла b1.dat для чтения

Чтение результата взвешивания р из файла Input  $\#1$ , p

Закрытие файла  $Close #1$ 

Beep Звуковой сигнал

Forms![Отгрузка]![масса,т] = р \* 0.01 'Ввод данных в БД

Forms![Отгрузка]![Дата/время] = Now() 'Ввод текущего времени в БД

# **Упражнения 12**

Дополните базу данных sale.mdb, введя дополнительное поле ФИО продавца в таблице РАСХОД и три дополнительные таблицы и соответствующие им формы лицевых счетов продавцов. Средствами VBA организуйте автоматическое ведение лицевых счетов по правилу начисления на счета по 0,1% от стоимости проданного продавцом товара.

#### **Ответы к заданиям по разделу «Макросы»**

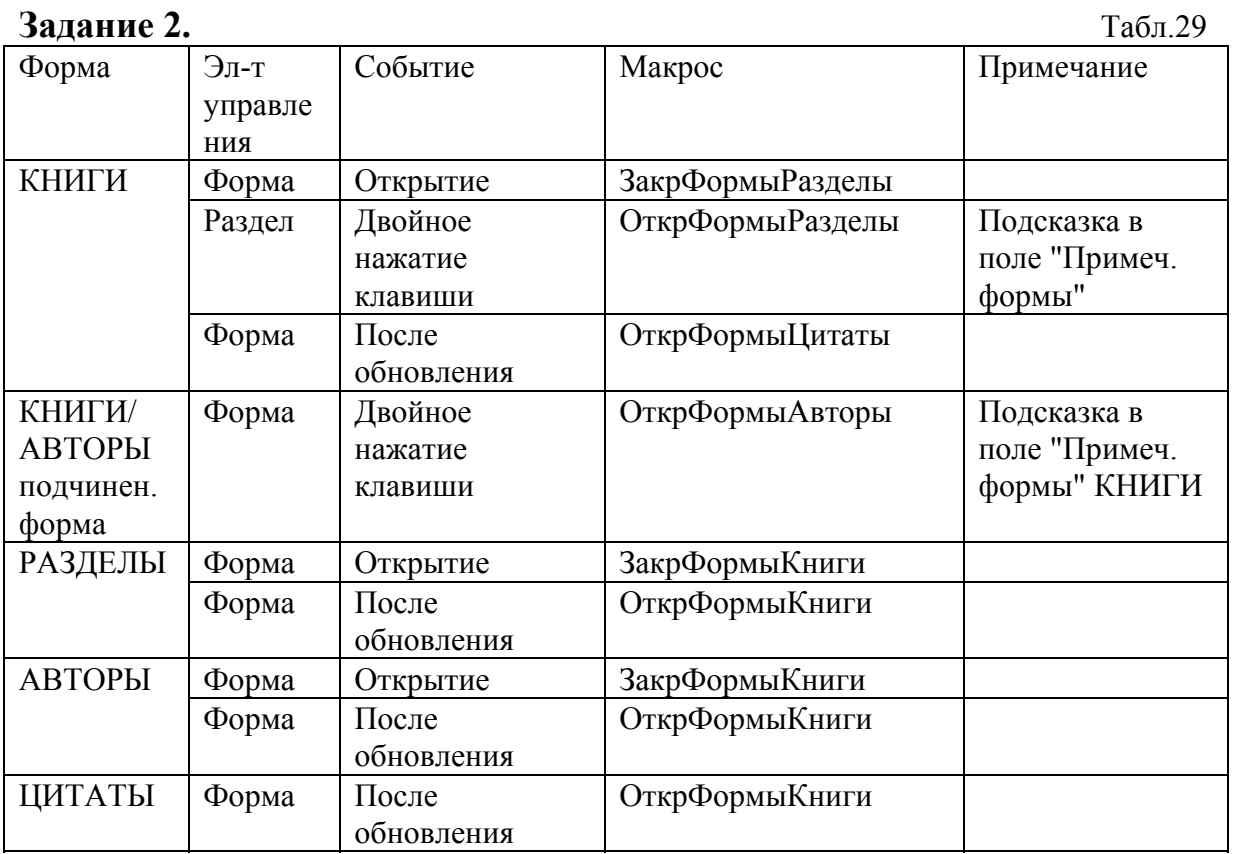

#### **Задание 3.**

Последовательность действий:

1. Создать в режиме «Конструктор» формы: «Ответ1», «Ответ2» и «Ответ3» с текстовыми полями:

а) К сожалению, такой книги в библиотеке нет;

б) Книга имеется в единственном экземпляре. Вы можете получить ее в читальном зале;

в) Ваша заявка выполнена

соответственно.

2. Создать запрос с параметром «ЗапросЧитателя» к таблицам КНИГИ и АВТОРЫ, включив в запрос поля «Фамилия», «Имя» из таблицы АВТОРЫ, поля «ОбычнНазв», «КолЭкз» из таблицы КНИГИ.

В запросе установить условия отбора [ФамАвт], [ИмяАвт], [НазвКниги] по полям «Фамилия», «Имя» таблицы АВТОРЫ и полю «ОбычнНазв» таблицы КНИГИ.

3. Создать форму «ЗапросЧитателя» на основе этого запроса с параметром.

Поле «КолЭкз» из запроса «ЗапросЧитателя» в форму Внимание! «ЗапросЧитателя» не включать!

4. Создать макрос «ЗапросЧитателя» в виде последовательности макрокоманд с проверкой условий:

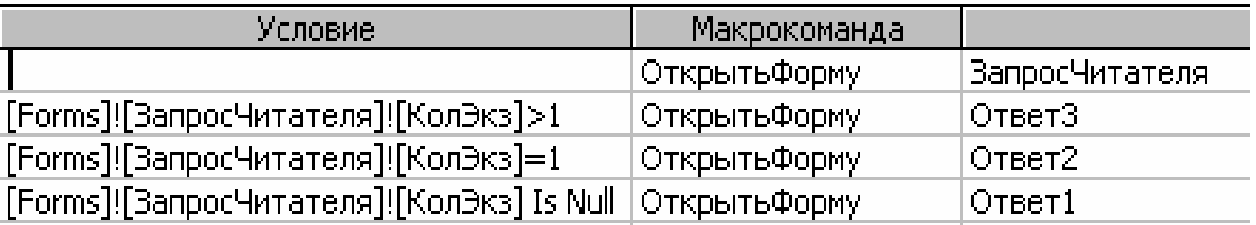

Рис. 60

При формировании условий использовать построитель выражений.

5. Создать в главной кнопочной форме кнопку запуска макроса «ЗапросЧитателя».

#### $4.17.$ Защита баз данных.

В Access 2003 существуют следующие способы защиты информации:

- защита базы данных (mdb-файла) с помощью пароля и шифрования;
- защита приложения Microsoft Access путем сокрытия объектов в окне базы данных и настройки параметров запуска;
- $\blacksquare$  защита паролем программы на языке VBA;
- защита программ VBA путем создания файла, в котором отсутствует программный код;
- $\mathbf{H}^{\text{max}}$ защита базы данных и ее объектов средствами защиты на уровне пользователей.

#### Защита базы данных (mdb-файла) с помощью пароля

Чтобы установить пароль доступа к базе данных, нужно открыть базу данных монопольном режиме. Для этого нужно выполнить следующую  $\bf{B}$ последовательность действий:

а)  $[$ Файл] – [Открыть...];

б) найти в каталогах файл базы данных и пометить его;

в) [Открыть] – [Монопольно].

После открытия окна базы данных сохранить ее с паролем:

а) [Сервис] – [Защита] – [Задать пароль базы данных…],

б) задать пароль доступа в окнах всплывающей панели «Задание пароля базы данных».

Можно установить, снять или изменить пароль из программ на языке VBA, используя метод NewPassword объекта Database. Синтаксис метода:

<объект>.NewPassword <старый пароль>,<новый пароль>

Чтобы задать пароль, нужно создать следующий программный код:

Dim dbMy As Database

 $Set dbMy = CurrentDB$ 

dbMy.NewPassword "","<Пароль>"

Для открытия базы данных, защищенной паролем, используется метод OpenDatabase.

#### **Защита базы данных (mdb-файла) с помощью шифрования**

При шифровании базы данных ее файл делается недоступным для чтения с помощью служебных программ и текстовых редакторов. Чтобы зашифровать базу данных, ее нужно закрыть, а затем выполнить следующую последовательность действий:

[Сервис] – [Защита] – [Закодировать или раскодировать базу данных…]

и указать имена шифруемого и результирующего файлов. Можно одновременно защитить базу данных паролем.

Чтобы расшифровать базу данных, нужно выполнить следующую последовательность действий:

[Сервис] – [Защита] – [Закодировать или раскодировать базу данных…]

и указать имена исходного и результирующего файлов.

#### **Сокрытие объектов и окна базы данных**

Для сокрытия объектов (таблиц, запросов, форм, отчетов, макросов, модулей) нужно:

а) пометить объект, затем вызвать контекстное меню, выбрать пункт «Свойства», затем в окне «Атрибуты» всплывающей панели «Свойства» установить флажок «скрытый»;

б) [Сервис] – [Параметры…] ;

в) открыть вкладку «Вид» и снять флажок «скрытые объекты»;

Для того, чтобы открыть скрытые объекты, нужно выполнить следующую последовательность действий:

а)  $[CepBUC] - [Параметры...];$ 

б) открыть вкладку «Вид» и установить флажок «скрытые объекты».

В результате значки скрытых объектов появятся, но будут неконтрастными. Для восстановления скрытого объекта нужно пометить его значок, затем вызвать контекстное меню, выбрать пункт «Свойства», затем в окне «Атрибуты» всплывающей панели «Свойства» сбросить флажок «скрытый».

Можно скрыть само окно базы данных. Для этого нужно выполнить следующую последовательность действий:

а) [Сервис] – [Параметры запуска…];

б) во всплывающей панели «Параметры запуска» сбросить флажок «Окно базы данных».

Для того, чтобы увидеть скрытое окно базы данных, нужно найти файл базы данных и открывать его при нажатой клавише <Shift>. После этого:

а) [Сервис] – [Параметры запуска…];

б) во всплывающей панели «Параметры запуска» установить флажок «Окно базы данных».

#### **Защита путем создания файла MDE базы данных**

Файл MDB, в котором хранится база данных, может быть преобразован в файл MDE. В файле MDE весь программный код базы данных хранится в скомпилированном виде. Это исключает возможность внесения изменений в модули, формы и отчеты базы данных в режиме Конструктор и, таким образом, частично защищает базу данных от несанкционированных изменений. Для того, чтобы преобразовать файл MDB в MDE нужно открыть базу данных в монопольном режиме:

а)  $[$ Файл] –  $[$ Открыть...];

б) найти в каталогах файл базы данных и пометить его;

в) [Открыть] – [Монопольно],

затем выполнить следующую последовательность действий:

[Сервис] – [Служебные программы] – [Создать MDE-файл…].

*Примечание. Файл MDE нельзя вновь преобразовать в MDB! Поэтому, чтобы сохранить возможность внесения изменений в базе данных, перед преобразованием файла MDB в MDE нужно сохранить резервную копию файла MDB!* 

# **Глава 5. Microsoft PowerPoint 2003**

Приложение PowerPoint позволяет создавать, редактировать, демонстрировать и выводить на печать презентации. Презентация представляет собой последовательность слайдов (кадров). Слайд может включать графическое изображение, текст, звук, эффекты анимации. В состав слайда могут быть включены объекты (таблицы, диаграммы, формулы, созданные в других приложениях Windows-2000/XP: Word, Excel, Paint и др., ).

Запуск программы Microsoft PowerPoint в Windows-2000/XP можно произвести из главного меню:

[Пуск] – [Программы] – [Microsoft Office] – [Microsoft Office PowerPoint 2003].

В результате откроется окно PowerPoint (рис.  $55$ )<sup>[19](#page-156-0)</sup>.

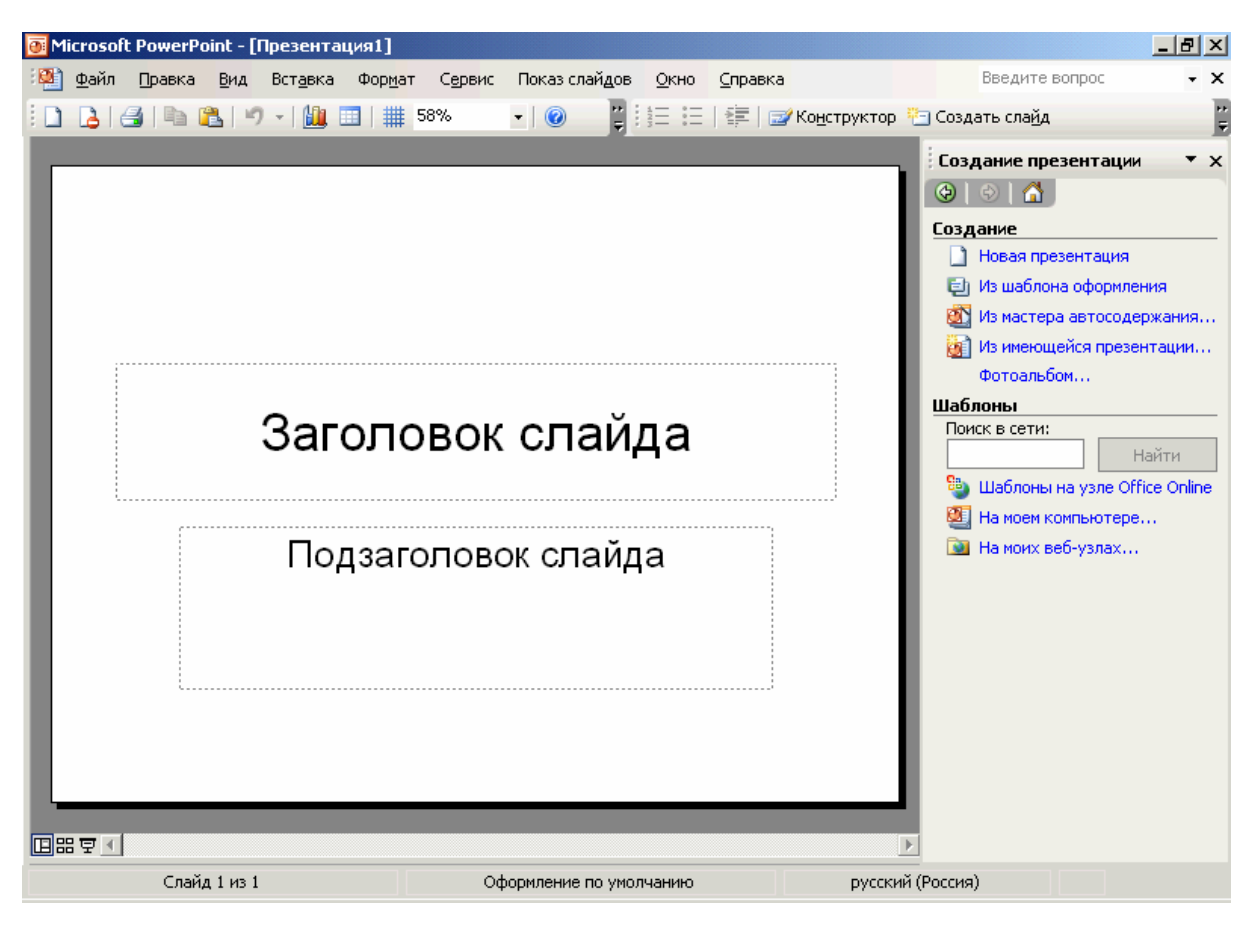

Рис. 61

-

<span id="page-156-0"></span><sup>&</sup>lt;sup>19</sup> Вид окна PowerPoint после выбора из меню Файл/Создать...

# *5.1. Создание титульного слайда и файла презентации*

а) [Файл] - [Создать…] - [Из шаблона оформления] - если будет использоваться шаблон оформления и

- [Новая презентация] - без шаблона

б) выбрать в области задач вид титульного макета слайда;

в) заполнить заголовок и подзаголовок титульного макета слайда;

г) можно перейти в режим цветового оформления, вызвав контекстное меню щелчком правой кнопки мыши на поле слайда и в контекстном меню выбрать:

[Оформление слайда…];

д) пометить в меню видов вид стандартного оформления;

е) сохранить файл презентации:

[Файл] - [Сохранить как…] - {имя файла} – [Сохранить].

# *5.2. Добавление слайда в состав презентации*

а) открыть файл презентации:

[Файл] - [Открыть…] - {имя файла} – [Открыть]

или создать его;

б) перейти в режим «Обычный»:

[Вид] - [Обычный];

в) [Вставка] - [Создать слайд]

 - [Слайды из файлов…] – {имя файла} – [Вставить]. После создания слайда нужно сохранить файл презентации: [Файл] - [Сохранить] – {имя файла}.

# *5.3. Создание слайда*

После добавления слайда в состав презентации нужно:

а) выбрать в области задач вид макета слайда;

б) ввести текст заголовка, текст в основном поле, вставить объекты (текстовые фрагменты, таблицы, диаграммы, рисунки) в соответствующие поля макета слайда (см. раздел «Создание объектов в слайдах»).

#### **Создание объектов в слайдах**

В поле, предназначенном для текста, можно ввести текст с клавиатуры или вставить фрагмент текста из документа Word.

В поле, предназначенном для диаграмм, можно создать диаграмму PowerPoint или вставить диаграмму, созданную в Excel.

В поле, предназначенном для таблиц, можно создать таблицу PowerPoint или загрузить таблицу, созданную в Excel или Word.

В любое место поля слайда можно вставить объект WordArt (фигурный текст), стандартный рисунок (картинку) или рисунок из файла.

# *Вставка текстового фрагмента из документа Microsoft Word*

а) открыть документ Word, содержащий текстовый фрагмент;

б) пометить текстовый фрагмент;

в) скопировать текстовый фрагмент в буфер промежуточного хранения [Правка] - [Копировать];

г) открыть файл презентации или создать его;

д) перейти в режим создания/редактирования слайдов:

[Вставка] - [Создать слайд];

е) выбрать слайд, в который необходимо вставить текстовый фрагмент;

ж) пометить поле макета слайда, предназначенное для вставки текста;

з) [Правка] - [Вставить];

и) отредактировать формат текста на слайде.

# *Вставка таблиц и диаграмм PowerPoint*

PowerPoint содержит встроенные средства для создания таблиц и диаграмм. Для вставки таблицы/диаграммы PowerPoint нужно:

а) перейти в режим добавления слайдов:

[Вставка] - [Создать слайд];

б) выбрать вид макета слайда, содержащего поле для вставки таблицы/диаграммы;

в) пометить поле макета слайда, предназначенное для вставки таблицы/диаграммы;

б) [Вставка] - [Таблица…];

- [Диаграмма…].

В результате пользователю будет предъявлен макет таблицы с данными, внешне похожей на таблицу Excel, и диаграмма, построенная по этим данным и «вставленная» в слайд. Нужно изменить содержимое таблицы (внести в нее все необходимые заголовок, шапку, боковик и данные). Все вводимые данные будут отображены на диаграмме.

#### *Вставка диаграммы Microsoft Excel*

а) открыть рабочую книгу Excel, содержащую диаграмму, или, открыв новую рабочую книгу, создать диаграмму;

б) пометить диаграмму щелчком левой кнопки мыши на поле диаграммы;

в) занести диаграмму в буфер хранения

[Правка] - [Копировать];

г) открыть файл презентации или создать его;

д) перейти в режим создания/редактирования слайдов:

[Вставка] - [Создать слайд];

ж) выбрать вид макета слайда, содержащего поле для вставки диаграммы;

з) пометить поле макета слайда, предназначенное для вставки диаграммы;

е) [Правка] - [Вставить].

#### *Вставка таблицы Microsoft Excel (Microsoft Word)*

а) открыть документ Excel (Word), содержащий таблицу, или создать новую рабочую книгу Excel (новый документ Word) и создать таблицу;

б) пометить таблицу;

в) скопировать таблицу в буфер промежуточного хранения

[Правка] - [Копировать];

г) открыть файл презентации или создать его;

д) перейти в режим создания/редактирования слайдов:

[Вставка] - [Создать слайд];

е) выбрать вид макета слайда, содержащего поле для вставки таблицы;

ж) пометить поле макета слайда, предназначенное для вставки таблицы;

з) [Правка] - [Вставить];

и) отредактировать размер и размещение таблицы на слайде.

#### *Вставка объектов WordArt*

а) открыть файл презентации или создать его;

б) перейти в режим добавления слайдов:

[Вставка] - [Создать слайд];

в) выбрать вид макета слайда, содержащего поле для вставки текста;

г) пометить поле макета слайда, предназначенное для вставки объекта WordArt;

д) открыть панель инструментов «Рисование»;

е) создать объект WordArt;

ж) [Вставить].

# *Вставка рисунков*

а) открыть файл презентации или создать его;

б) перейти в режим добавления слайдов:

[Вставка] - [Создать слайд];

в) выбрать вид макета слайда, содержащего поле для вставки рисунка/картинки;

г) пометить поле макета слайда, предназначенное для вставки рисунка/картинки;

д) [Вставка] - [Рисунок] - [Из файла] – {имя файла} – [Вставить];

или [Вставка] - [Рисунок] - [Картинки…] – [<пометить картинку>].

#### *Вставка видео- и звуковых клипов*

а) открыть файл презентации или создать его;

б) перейти в режим добавления слайдов:

[Вставка] - [Создать слайд];

в) пометить слайд, в который должен быть вставлен видео- или звуковой клип;

г) [Вставка] - [Фильмы и звук] - [Фильм из файла …]

- [Звук из файла…];

д) выбрать нужный Media – файл.

#### *Вставка объектов, созданных в других приложениях Windows 2000/XP*

Вставка производится стандартным способом через буфер промежуточного хранения (см., например, раздел «Вставка диаграммы Microsoft Excel»). В частности, можно нажатием клавиши PrintScreen занести в буфер промежуточного хранения графический экран. Отредактировать графическое изображение (например, вырезать только нужную область изображения) можно в графическом редакторе Paint, после чего вырезанную часть поместить в буфер промежуточного хранения.

#### *5.4. Добавление слайда из файла*

Слайд может быть добавлен **только** из файла с расширением ppt. Создать его можно так же, как описано в разделе «Создание титульного слайда и файла презентации».

Для добавления нужно

а) установить режим структуры, для чего выполнить следующие действия:

[Вид] - [Обычный];

б) [Вставка] - [Слайды из файлов…];

в)ввести имя файла в окно «Файл:» во всплывающей панели «Поиск слайдов» или найти слайд, вызвав окно поиска щелчком левой кнопки мыши на кнопке «Обзор…»;

г) после появления панели «Обзор» с картинками слайдов, содержащихся в выбранном файле, щелчком левой кнопки мыши выделить нужный слайд, затем щелкнуть левой кнопки мыши на кнопке «Вставить».

# *5.5. Сортировка слайдов*

При сортировке можно изменить порядок следования слайдов в презентации.

Для входа в режим сортировки:

[Вид] - [Сортировщик слайдов].

Сортировка производится буксировкой слайда в нужное место.

#### *5.6. Редактирование презентации*

Просмотреть содержание всей презентации и внести необходимые корректировки, включая:

- изменения в тексте;
- замену графических объектов;
- изменения порядка следования слайдов в презентации
- можно в **режиме структуры**. Переход в режим структуры:

[Вид] - [Обычный].

Изменение порядка следования слайдов можно производить путем буксировки. В этом режиме можно также "скрыть" те слайды, которые не войдут в презентацию, но могут быть вызваны с помощью кнопок управления.

# *5.7. Создание и настройка анимации*

Любой объект (надпись, кнопка управления, диаграмма, рисунок) может быть изображен во время демонстрации с эффектами анимации. Для создания эффекта анимации в режиме «Обычный» нужно выделить объект, затем:

а) [Показ слайдов] – [Эффекты анимации…];

б) выбрать способ анимации.

# *5.8. Установка режима просмотра презентаций*

Смена слайдов при демонстрации презентации может производиться пользователем (клавишами PageDown и PageUp) или автоматически, по времени. Для установки режима просмотра по времени:

а) [Показ слайдов] - [Настройка презентации…];

б) установить опции:

- автоматически (полный экран);
- смена слайдов по времени.

в) [Показ слайдов] - [Настройка времени].

При этом автоматически будет запущена пробная демонстрация презентации. В процессе пробной демонстрации переход к следующему слайду производится клавишей <PageDown>, а в конце пробной демонстрации пользователю предъявляется лист со слайдами с указанием фактического времени демонстрации каждого.

Если установлен автоматический режим просмотра слайдов, то можно сделать просмотр циклическим и непрерывным до момента нажатия клавиши <Esc>. Для этого нужно:

а) вызвать панель «Настройка презентации»:

[Показ слайдов] - [Настройка презентации…];

б) установить флажок «непрерывный цикл до нажатия клавиши Esc».

# *5.9. Просмотр презентаций*

[Показ слайдов] - [Начать показ]

В режиме ручного просмотра переход к показу следующего слайда клавишей <PageDown> или щелчком левой кнопки мыши, предыдущего - <PageUp>. В автоматическом режиме переход от слайда к слайду - по времени. Выход из режима просмотра - <Esc>.

Переключиться в режим просмотра презентаций можно и в процессе создания презентации.

#### *5.10. Изменение последовательности просмотра слайдов*

а) [Показ слайдов] - [Произвольный показ];

б) сформировать последовательный список слайдов в нужном порядке.

#### *5.11. Создание и использование скрытых слайдов*

В составе презентации кроме основных слайдов можно предусмотреть дополнительные, которые не входят в состав презентации, а нужны, например, для ответов на вопросы. Эти слайды делают скрытыми, вызов их выполняется с помощью кнопок управления на «открытых» слайдах. Для того чтобы сделать слайд скрытым, нужно:

а) открыть презентацию в режиме «Обычный»;

б) пометить слайд;

б) [Показ слайдов] – [Скрыть слайд].

# *5.12. Создание и использование при демонстрации презентации кнопок управления*

PowerPoint предоставляет возможность создавать на слайдах кнопки управления (Action Button). Используя эти кнопки, пользователь может изменять последовательность просмотра и даже переключаться на просмотр других презентаций.

Для создания кнопки управления нужно:

а) открыть слайд в режиме «Обычный»;

б) [Показ слайдов] – [Управляющие кнопки] – [<вид кнопки>];

в) связать кнопку с определенным действием (см. рис. 62).

Назначение основных кнопок управления:

**Домой** - например, переход к слайду, содержащему меню, определяющему направление дальнейшего просмотра презентации;

**Справка** - например, вызов тестового файла Word, содержащего справку;

**Сведения** - например, вызов определенного тестового файла Word;

**Назад** - переход к просмотру предыдущего слайда;

**Далее** - переход к просмотру следующего слайда;

**В начало** - переход к просмотру первого слайда;

**В конец** - переход к просмотру последнего слайда;

**Возврат** - возврат из режима просмотра слайдов в режим редактирования слайдов;

**Документ** - например, вызов определенного тестового файла Word;

**Звук** - переход к звуковому клипу;

**Фильм** - переход к видеоклипу;

**Настраиваемая** - может быть настроена на любую из указанных выше функций.

Примечание: точно так же любую кнопку можно настроить на любую функцию. Но на всех кнопках, кроме настраиваемой, имеются пиктограммы, соответствующие названным функциям.

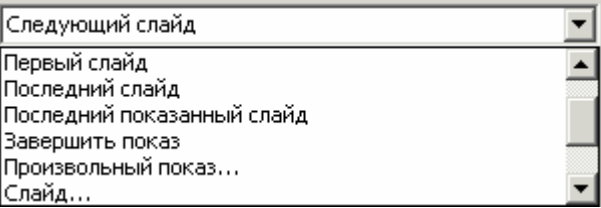

#### Рис. 62

Использование кнопок управления дает возможность построить иерархическую систему показа с разветвлениями. С помощью кнопок управления можно также производить переход к "скрытым" слайдам.

После создания кнопки управления можно задать также действие запуска какого-либо exe-модуля (например, Turbo.exe). Для этого из контекстного меню созданной кнопки управления выбрать пункт «Гиперссылка…» и во всплывающей панели «Настройка действия» задать опцию «Запуск программ», затем с помощью кнопки «Обзор…» найти и загрузить в окно ввода нужный exe-модуль.

# *5.13. Добавление к презентации раздаточного материала*

Раздаточный материал представляет собой уменьшенные изображения слайдов (от 2 до 6 слайдов на странице). На листе могут быть текстовые комментарии. Образец (макет) листа выдач можно посмотреть. Для этого: [Вид] – [Образец] - [Образец выдач].

На этот лист можно перенести через буфер обмена текстовые комментарии, вставить дату и время. Для этого нужно выполнить следующую последовательность действий:

[Вставка] - [Номера страниц];

[Вставка] - [Дата и время].

Для настройки на печать выдач:

а) [Файл] - [Печать…];

б) в окне «Печатать…» установить «Выдачи», в окне «Выдачи сладов на странице» выбрать из списка N=6, 4 или 2. Эта опция устанавливает количество слайдов на странице при печати раздаточного материала.

# *5.14. Упаковка презентаций*

Презентация может включать кроме основного файла <имя>.ppt другие связанные файлы (файлы формата Excel, графические файлы и др.). Поэтому перед переносом презентации на другой компьютер полезно воспользоваться "Мастером упаковки". Мастер упаковки объединит основной и все связанные файлы в один и, кроме того, произведет сжатие. Для выполнения упаковки текущей презентации

[Файл] – [Приготовить для компакт-диска…].

В результате упаковки будет сформирован файл презентации, который может быть записан на компакт-диск и запущен на этом или другом компьютере с установленной операционной системой Windows 98/2000/XP. Для просмотра презентации, преставленной в упакованном виде, наличие программы Microsoft PowerPoint не требуется. В упакованном файле презентации будет содержаться PowerPoint Viewer.

#### **Список литературы**

- 1. В. Иванов. Microsoft Office System 2003: Учебный курс. СПб.: Питер; Киев, Издательская группа BHV, 2004.- 640 с.
- 2. Стив Сагман. Microsoft Office 2003. Русская версия. Пер. с англ. Осипова А. И. – М.: ДМК пресс, 2004 – 544 с.
- 3. В.Д. Михеева, И.А. Харитонова. Microsoft Access 2003. СПб.: БХВ Петербург, 2004.- 1072 с.
- 4. А.Ю. Гарнаев. VBA. СПб.: БХВ Петербург, 2005. 848 с.
- 5. И. Харитонова, Н. Вольман. Программирование в Access 2002: учебный курс. – СПб.: Питер, 2002 – 480 с.